# px4-400r Network Storage mit LifeLine 4.1

Benutzerhandbuch

© 2014 LenovoEMC, Ltd. Alle Rechte vorbehalten.

Lenovo und das Logo von Lenovo sind eingetragene Marken oder Marken von Lenovo in den USA und/oder in anderen Ländern. Das EMC Logo ist eine eingetragene Marke der EMC Corporation in den USA und/oder anderen Ländern. LenovoEMC und LifeLine sind eingetragene Marken oder Marken von LenovoEMC, Ltd. in den USA und/oder in anderen Ländern. Windows ist eine Marke der Microsoft-Unternehmensgruppe. Mac ist eine eingetragene Marke von Apple Inc. in den USA und anderen Ländern. Linux® ist eine eingetragene Marke von Linus Torvalds in den USA und anderen Ländern. Bestimmte andere Produktnamen, Markennamen und Unternehmensnamen sind Marken oder Bezeichnungen ihrer jeweiligen Inhaber.

## INHALT

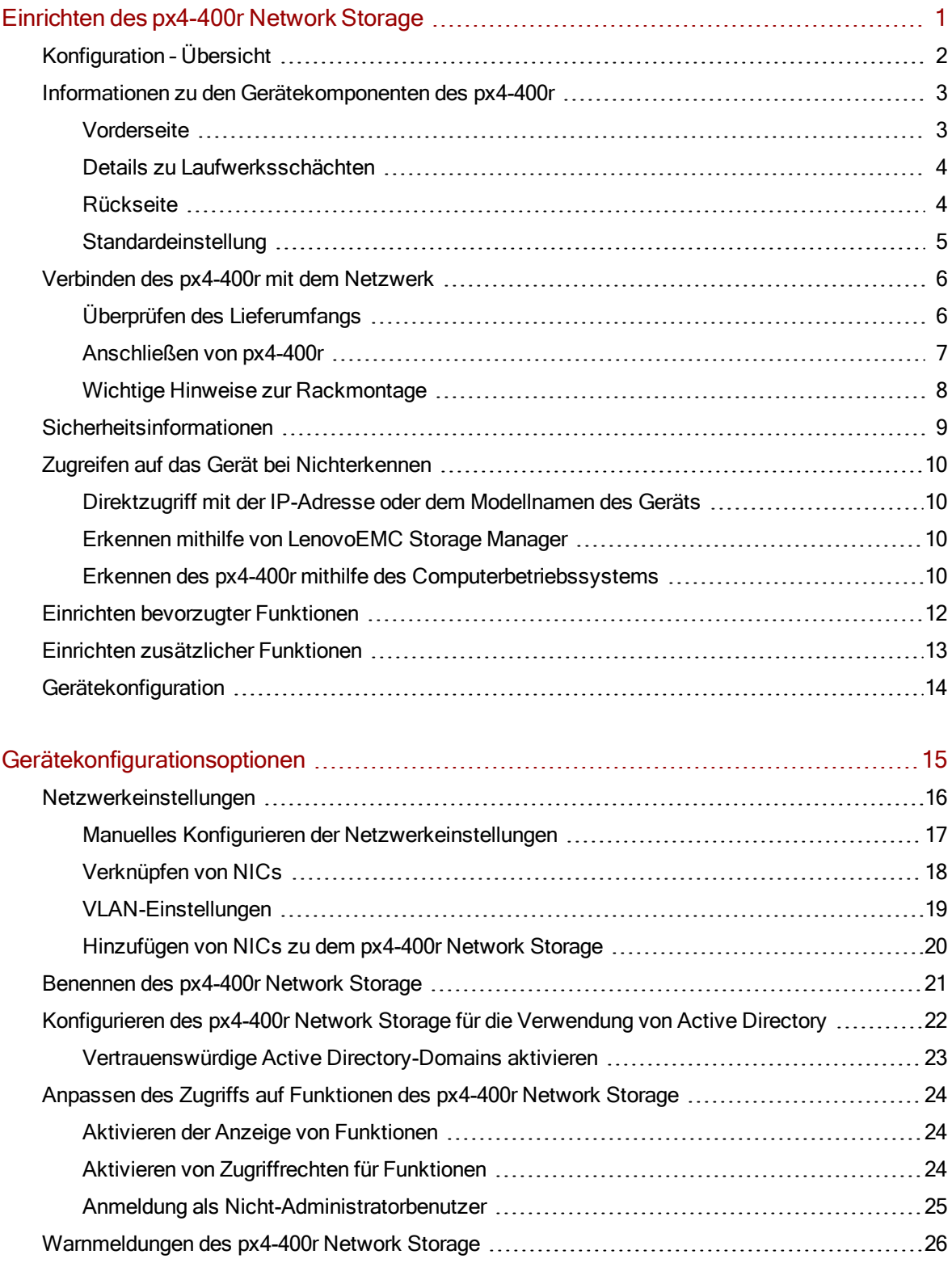

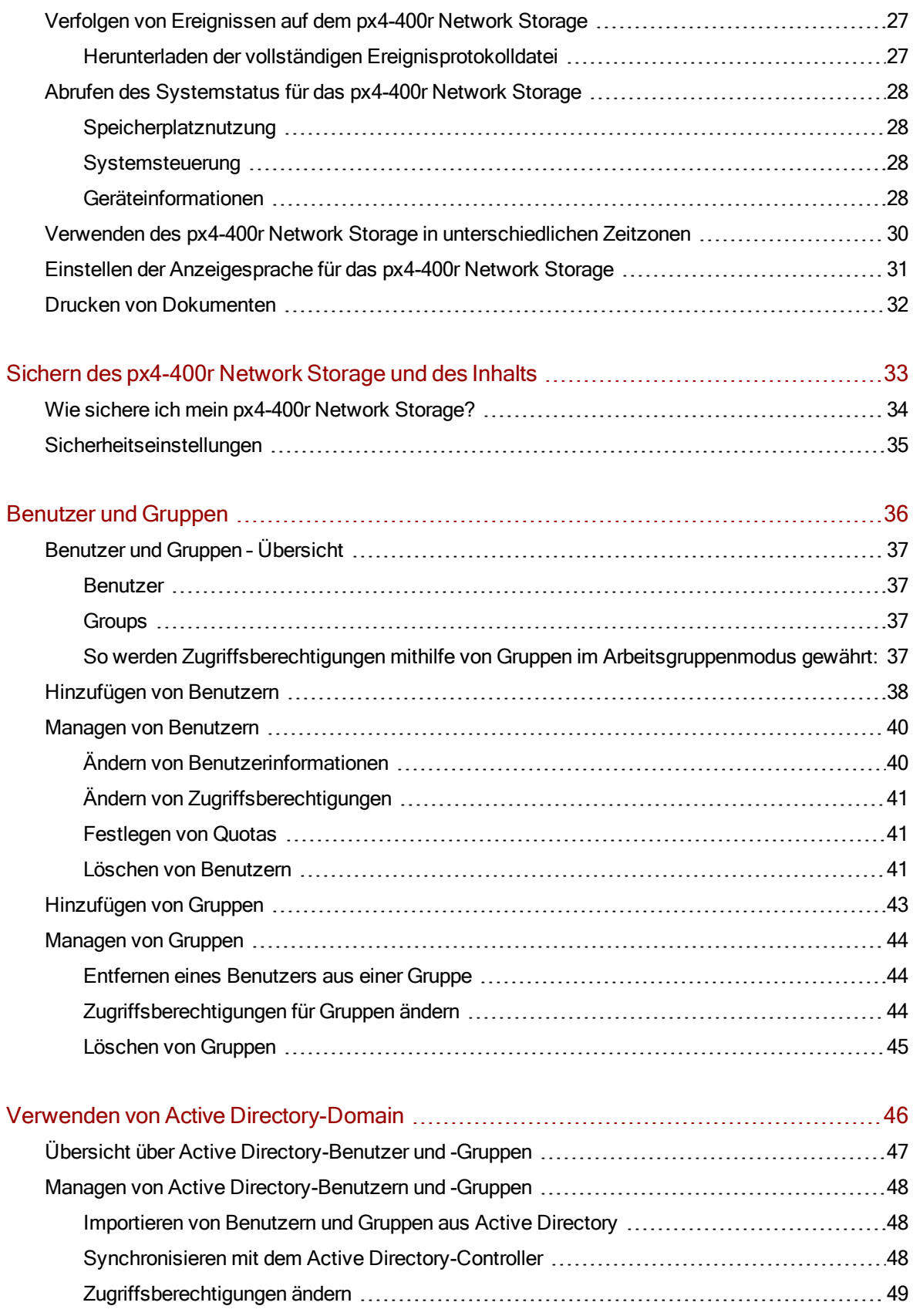

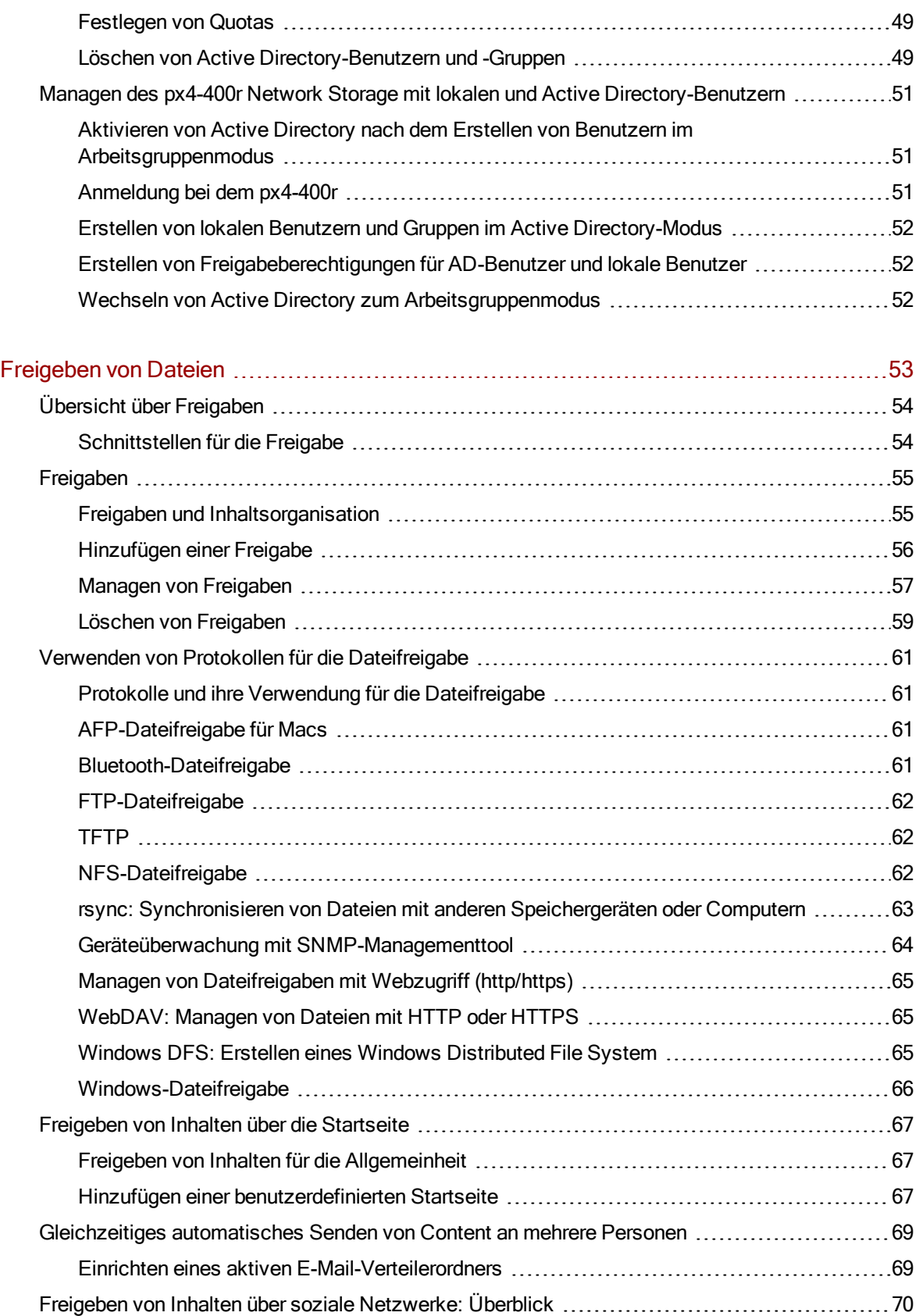

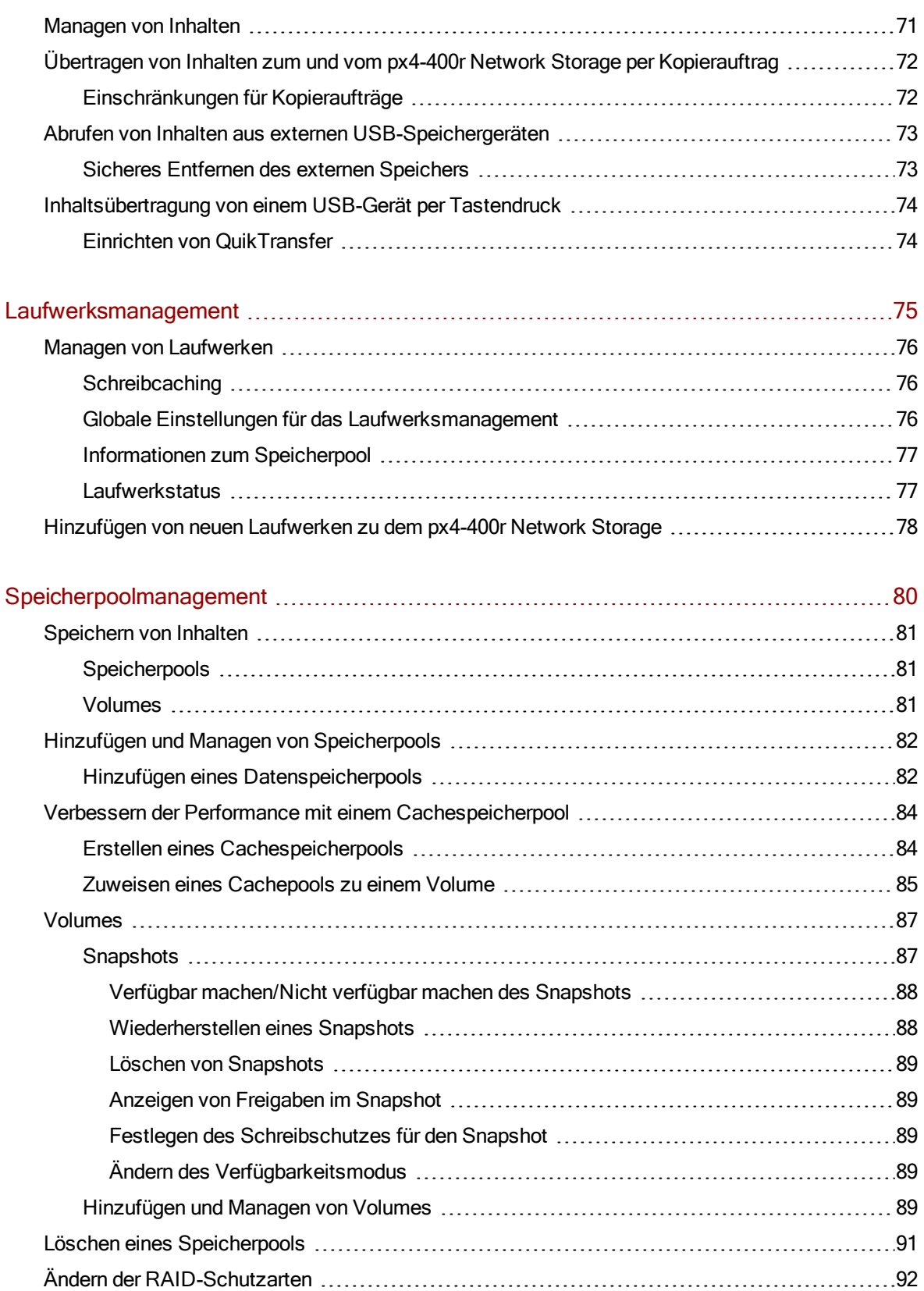

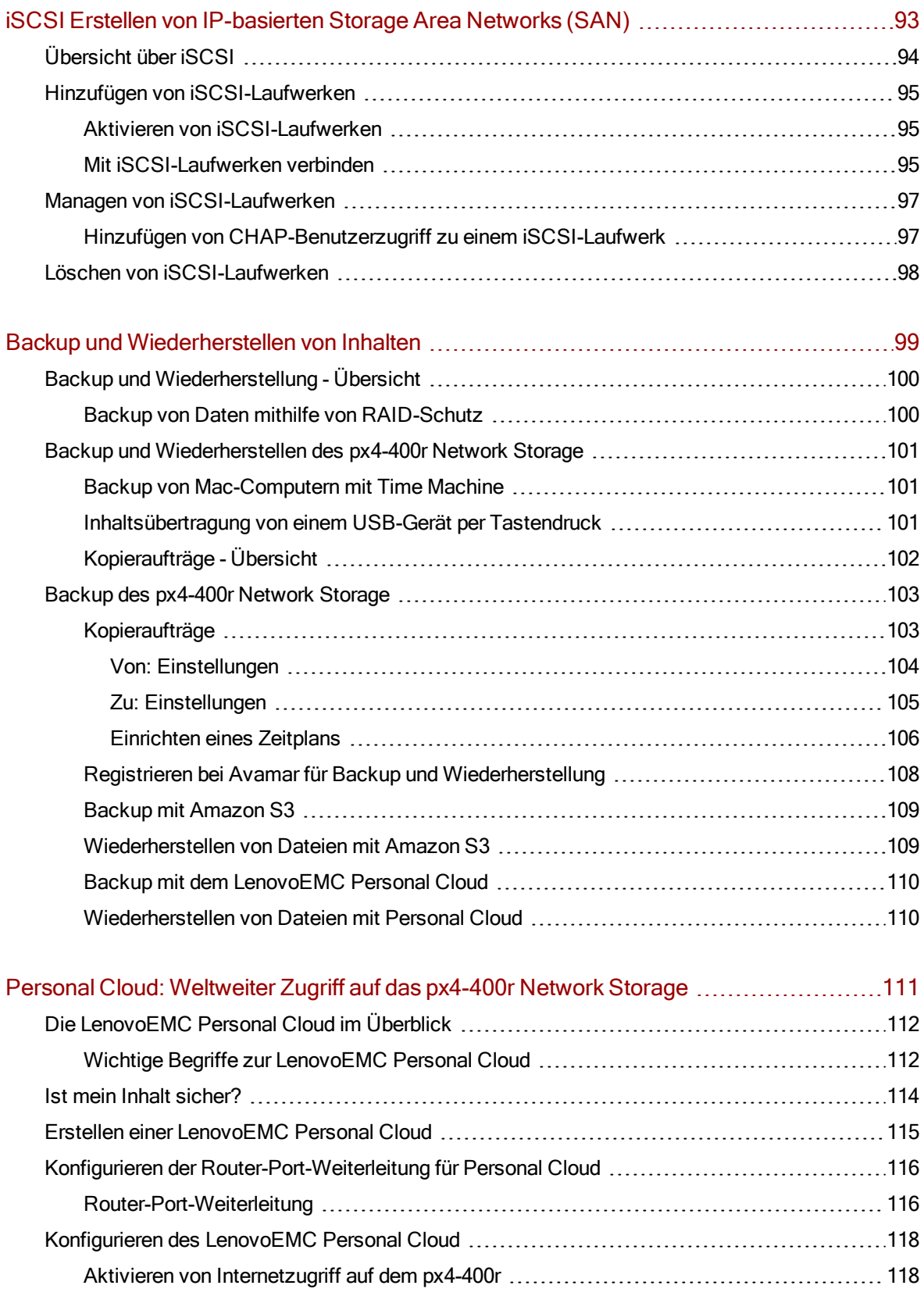

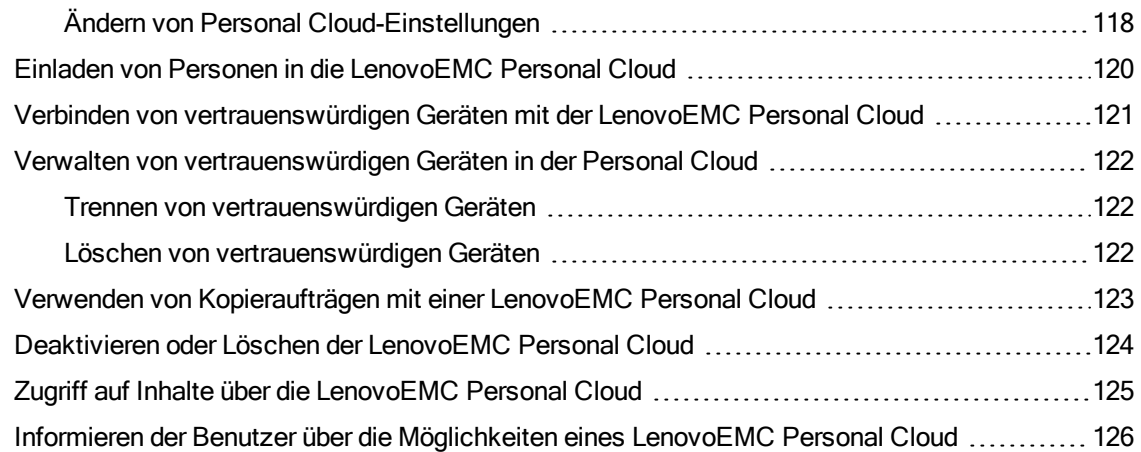

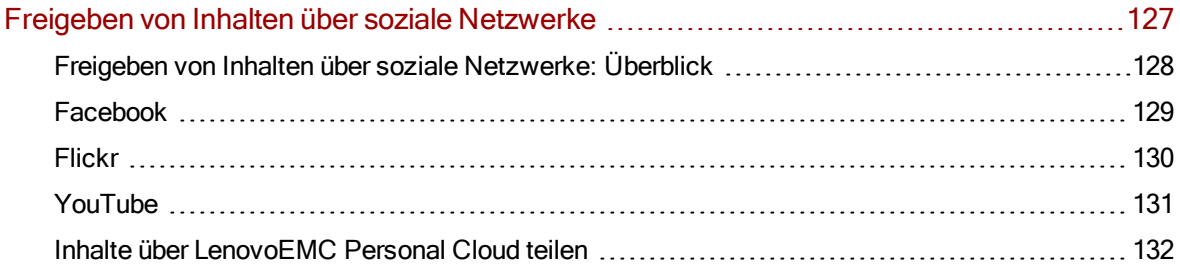

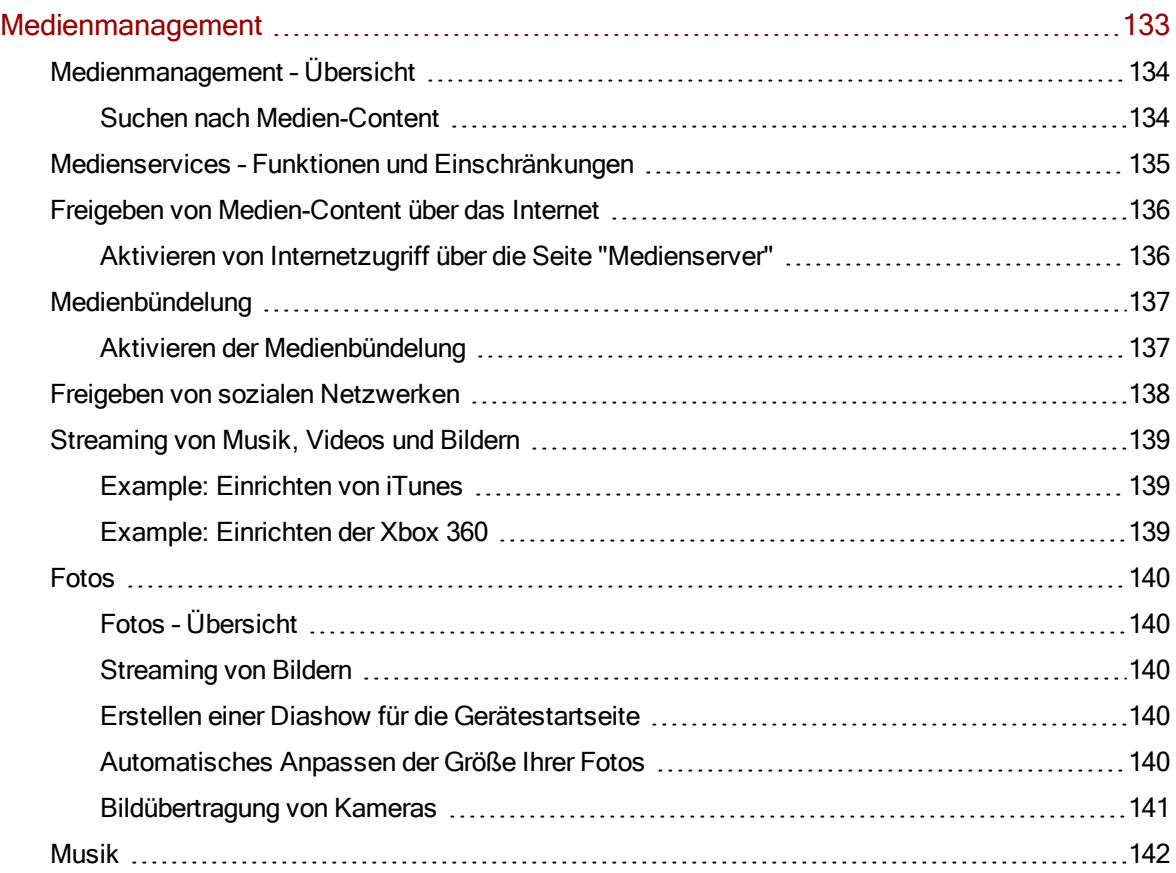

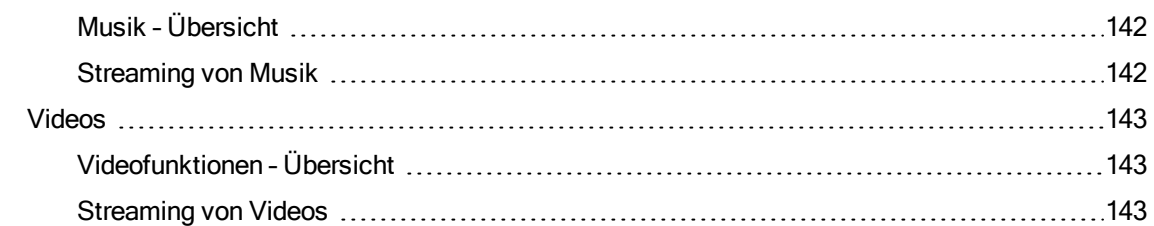

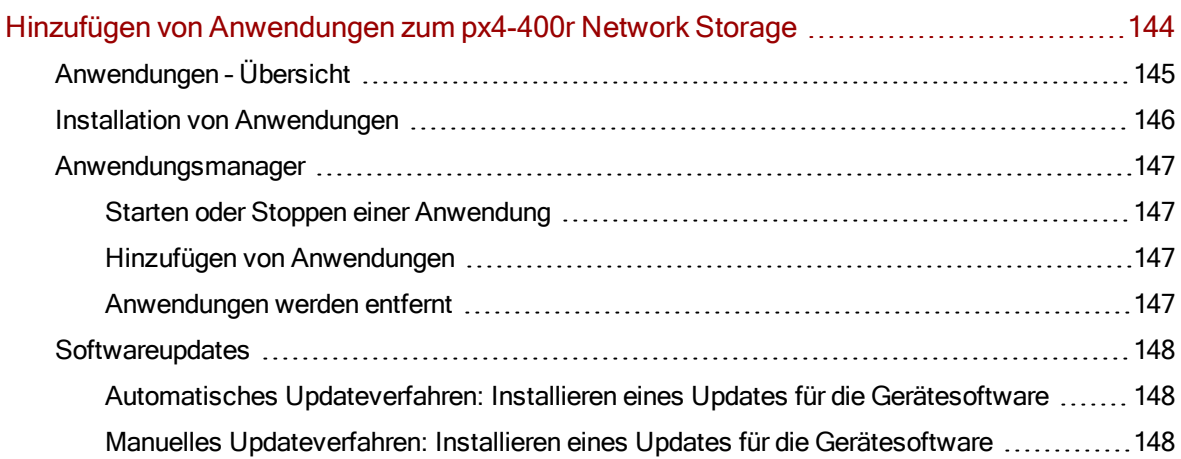

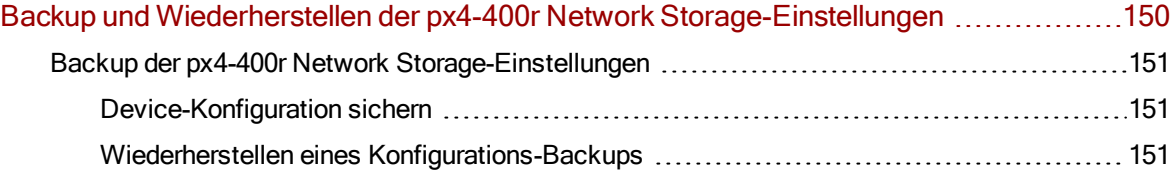

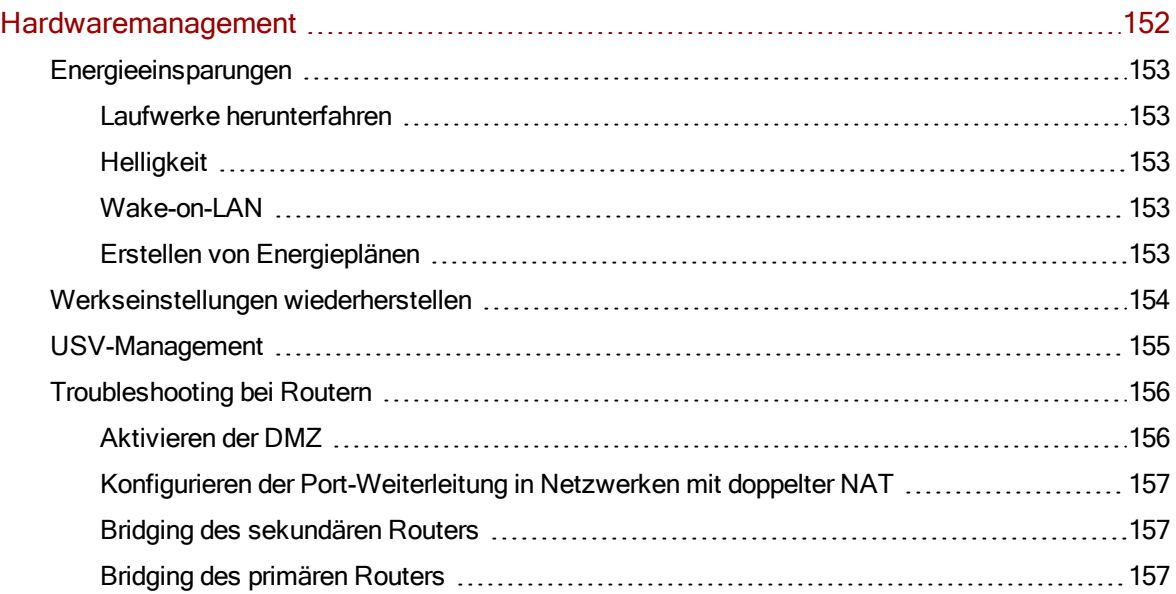

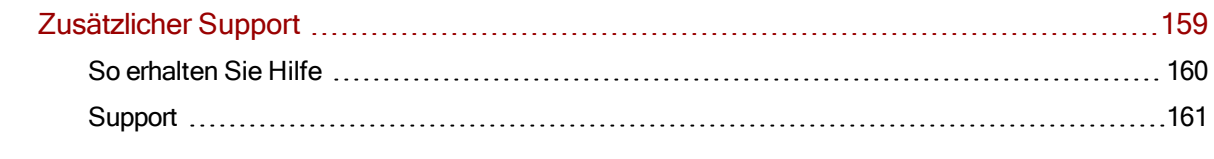

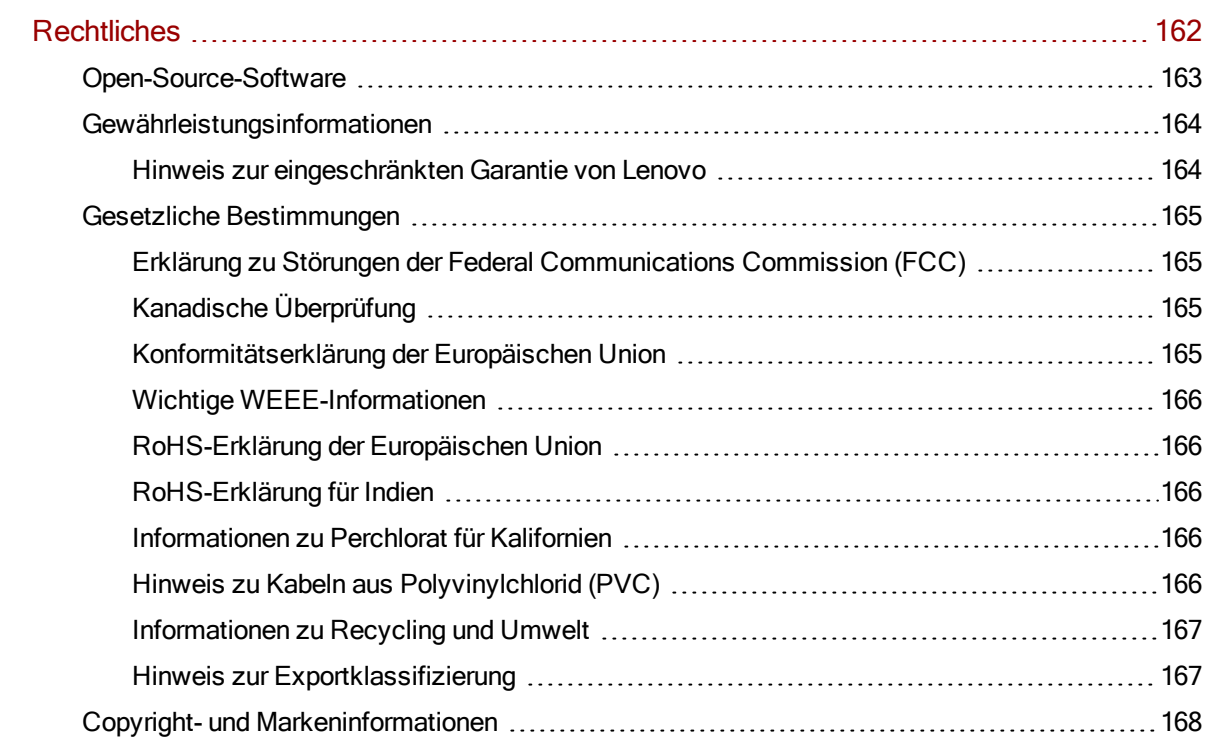

## <span id="page-10-0"></span>KAPITEL 1

## Einrichten des px4-400r Network Storage

### <span id="page-11-0"></span>Konfiguration – Übersicht

Die Konfiguration Ihres px4-400r Network Storage ist ganz einfach:

- Nehmen Sie das Gerät aus der Verpackung, schließen Sie es an den Netzwerk-Switch oder Hub, und schalten Sie es ein.
- Starten Sie einen Webbrowser, und geben Sie entweder die Konfigurations-URL [\(http://setup.lenovoemc.com](http://setup.lenovoemc.com/)) ein, oder verwenden Sie die IP-Adresse oder den Modellnamen des Geräts, um direkt auf das Gerät zuzugreifen.
- Die Gerätekonfiguration wird beim ersten Zugriff auf das Gerät automatisch gestartet und leitet Sie durch die Auswahl der Konfigurationsoptionen, die Ihren Bedürfnissen entsprechen.

In den folgenden Abschnitten finden Sie Informationen zu den Gerätekomponenten und Anweisungen zum Anschließen.

Informationen zu den [px4-400r-Komponenten](#page-12-0) [Verbinden](#page-15-0) des px4-400r mit dem Netzwerk [Sicherheitsinformationen](#page-18-0) Zugreifen auf das Gerät bei [Nichterkennen](#page-19-0)

G

Standardmäßig versucht das px4-400r, eine IP-Adresse über DHCP zu beziehen. Wenn kein DHCP-Server im Netzwerk vorhanden ist, verwendet das px4-400r eine IP-Adresse im selbst zugewiesen APIPA-Bereich (169.254.x.x).

### <span id="page-12-0"></span>Informationen zu den Gerätekomponenten des px4-400r

#### <span id="page-12-1"></span>**Vorderseite**

Kontrollen, Statusindikatoren und Ports

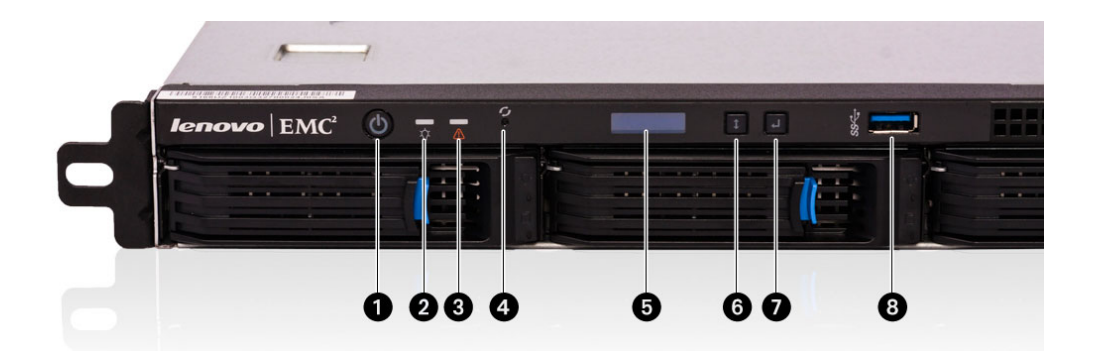

- 1. Netzschalter: Drücken Sie den Netzschalter, um das px4-400r ein- oder auszuschalten. Wenn das px4-400r eingeschaltet ist, führt das Drücken des Netzschalters für weniger als 4 Sekunden zum angemessenen Herunterfahren des Systems.
- Wenn Sie den Netzschalter 4 Sekunden oder länger gedrückt halten, wird das Gerät zwangsweise heruntergefahren. Dies kann zu Datenverlusten führen, falls gerade eine Datenübertragung durchgeführt wird.
- 2. Energiestatusanzeige: Zeigt den aktuellen Betriebszustand des px4-400r an.
	- Leuchtet weiß: Das Gerät ist eingeschaltet. Keine Fehler.
	- Blinkt weiß: Das Gerät wird initialisiert/gestartet oder heruntergefahren.
- 3. Systemstatusanzeige: Zeigt Systemfehler an.
	- Blinkt rot: System- oder Laufwerkfehler, LCD oder Systemsoftware zeigt einen Fehler an.
	- Blinkt blau: RAID-Wiederherstellung im Prozess.
- 4. Reset-Taste: Halten Sie die Reset-Taste vier Sekunden lang gedrückt, um Sicherheits- und Netzwerkeinstellungen zurückzusetzen. Damit erhalten Sie erneuten Zugriff, wenn die Netzwerkeinstellungen nicht korrekt sind oder Sie Ihr Passwort vergessen haben.
- 5. LCD-Display: Führen Sie einen Bildlauf in der Bildschirmanzeige durch, um den Gerätenamen, den freien Festplattenspeicher, die IP-Adresse sowie Datum und Uhrzeit anzuzeigen. Sie können einen QuikTransfer-Kopierauftrag über das LCD-Display starten und Fehler- oder Warnmeldungen auf dem px4-400r anzeigen, ohne den Computer einzuschalten.
- 6. Taste "Weiter": Drücken Sie die Taste "Weiter", um zum nächsten px4-400r-Informationsbildschirm zu blättern.
- 7. Taste "Auswählen" oder "Abbrechen": Drücken Sie auf Auswählen oder Abbrechen, um eine Menüoption auf dem LCD-Display auszuwählen oder die aktuelle Nachricht zu schließen.
- 8. USB 3.0-Anschluss: unterstützt Geräte wie USB-Speichergeräte und -Drucker

<span id="page-13-0"></span>Einrichten des px4-400r NetworkStorage

#### Details zu Laufwerksschächten

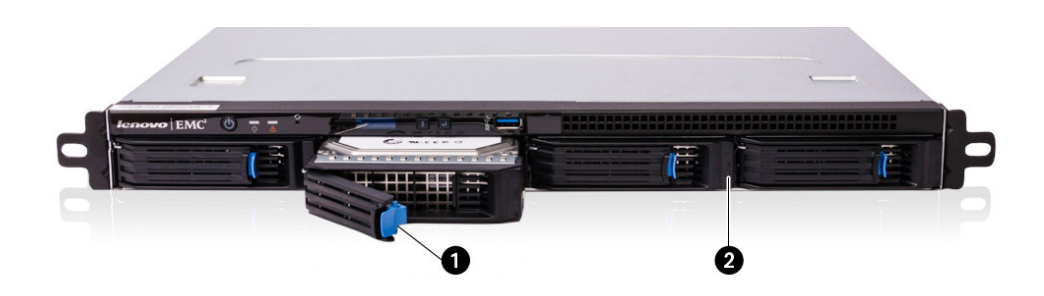

Das px4-400r verfügt über vier durch den Benutzer wartungsfähige Laufwerksschächte.

- 1. Verriegelung für den Laufwerkschlitten: Drücken Sie die Entriegelungstaste, und ziehen Sie an der Verriegelung, um den Laufwerkschlitten zu lösen.
- 2. Laufwerkstatusanzeige (oben):
	- Leuchtet blau: Laufwerk funktioniert normal, keine Fehler
	- Blinkt blau: Laufwerk befindet sich im RAID-Wiederaufbaumodus
	- Leuchtet rot: Laufwerkfehler

#### 2. Laufwerksaktivitätsanzeigen (unten):

- Blinkt weiß: Aktivität für das RAID-Set des Laufwerks wird ausgeführt
- Aus: keine Aktivität für das RAID-Set des Laufwerks.

#### <span id="page-13-1"></span>**Rückseite**

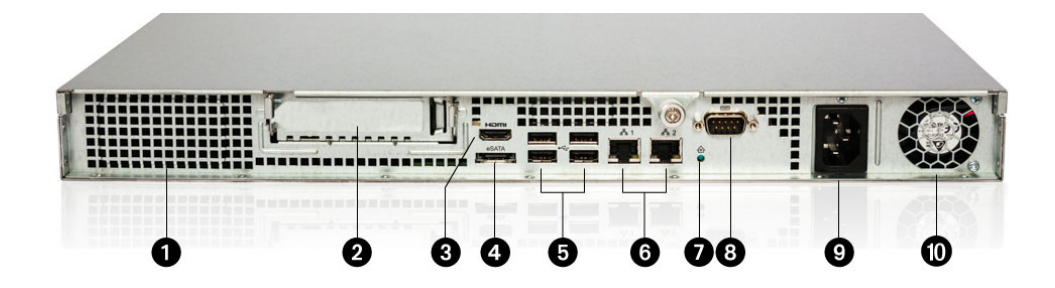

- 1. Belüftungslöcher: Nicht blockieren! Sorgen Sie für ausreichend Platz auf der Rückseite der Einheit, damit die Luftzirkulation möglich ist.
- 2. PCIe-Steckplatz: Kann für die Installation einer zusätzlichen PCI Express-Adapterkarte verwendet werden.
- 3. HDMI-Anschluss: Bietet Videooutput aus der px4-400r.
- 4. eSATA-Anschluss: Unterstützt den Anschluss eines externen eSATA-Geräts.
- 5. USB 2.0-Anschluss: Vier USB 2.0-Ports für den Anschluss von unterstützen Geräten wie USB-Speichergeräte und -Drucker
- 6. Gigabit-Ethernet-Ports: Zwei High-Speed-Ethernet-Anschlüsse, die die Netzwerkgeschwindigkeit (10/100/1000Base-T) automatisch erkennen
- 7. System-ID-LED: Blinkt blau, wenn die Blinkleuchtenfunktion in der px4-400r-Managementkonsole aktiviert ist. Anhand dieser LED wird ein bestimmtes px4-400r in Installationen mit mehreren Geräten identifiziert.
- 8. Serieller Anschluss: Verwendet für Supporttests.
- 9. Wechselstromanschluss: Verwenden Sie das mitgelieferte Netzteil, um die px4-400r mit einer unterbrechungsfreien Stromversorgung (USV) zu verbinden. Das Netzteil schaltet automatisch auf die richtige Spannung für Ihre Region um.
- 10. Netzteillüftung: Nicht blockieren!

Lesen Sie den Abschnitt [Sicherheitshinweise](#page-18-0) für wichtige Anweisungen bei der Installation von Q Komponenten oder Wartung Ihrer px4-400r.

#### <span id="page-14-0"></span>**Standardeinstellung**

- IP-Adresse: Wenn kein DHCP-Server im Netzwerk erkannt wird, erhält das px4-400r eine selbst zugewiesene IP-Adresse im Bereich 169.254.x.x.
- Gerätename: Der Standardname Ihres px4-400r Network Storage lautet px4-400r. Wenn es mehr als ein px4-400r in Ihrem Netzwerk gibt, wird dem Namen eine Nummer hinzugefügt, z. B. px4-400r-1, px4-400r-2 usw.
- Standardfreigaben: Die Gerätekonfiguration erstellt Standardfreigaben auf Ihrem px4-400r. Die einzelnen Standardfreigaben variieren nach den Optionen, die Sie während der Gerätekonfiguration auswählen. Sie können [zusätzliche](#page-65-0) Freigaben erstellen.

### <span id="page-15-0"></span>Verbinden des px4-400r mit dem Netzwerk

#### <span id="page-15-1"></span>Überprüfen des Lieferumfangs

Vergewissern Sie sich, dass die folgenden Komponenten in der Packung enthalten sind:

● px4-400r (Modelle können unterschiedlich sein)

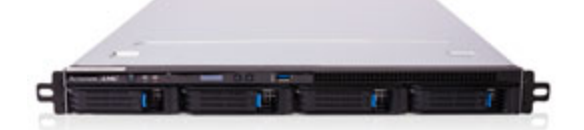

● Netzkabel

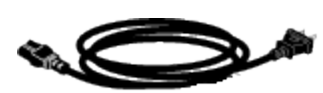

● Quick-Start-Handbuch

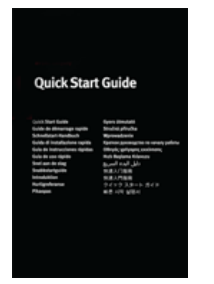

● Ethernetkabel

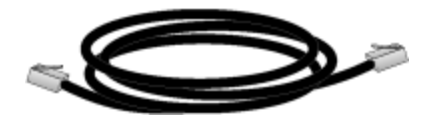

● Schienen-Kit (Modelle können unterschiedlich sein)

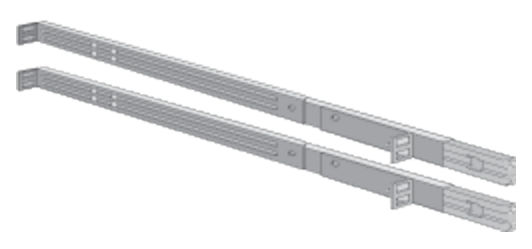

Die Packungsinhalte können unterschiedlich sein.

#### <span id="page-16-0"></span>Anschließen von px4-400r

Wenn Sie mehrere px4-400r erworben haben, schließen Sie erst alle Schritte auf einem Gerät ab, bevor Sie weitere Geräte anschließen.

- 1. Achten Sie darauf, dass mindestens eine Festplatte im px4-400r installiert ist. Unter http://support.lenovoemc.com finden Sie eine Liste mit Laufwerken, die für die Verwendung mit dem px4-400r zugelassen sind.
- 2. Verwenden Sie das mitgelieferte Netzwerkkabel, um das px4-400r mit dem Netzwerk-Hub oder Switch zu verbinden.
- 3. Schließen Sie das mitgelieferte Netzkabel auf der Rückseite des px4-400r an, und verbinden Sie es mit einer unterbrechungsfreien Stromversorgung (USV).
- 4. Einschalten des px4-400r.
- 5. Öffnen Sie zum Einrichten Ihres px4-400r einen Webbrowser, und gehen Sie zu http://setup.lenovoemc.com, oder geben Sie die IP-Adresse des Geräts oder den Modellnamen "px4-400r" in den Webbrowser ein. Die Gerätekonfiguration wird beim ersten Zugriff auf Ihr px4- 400r automatisch geöffnet und führt Sie durch die Grundlagen der Einrichtung.
- G Nutzen Sie auf einem Mac-Computer die Option "local.px4-400r" (mit dem Modellnamen), um die Gerätekonfiguration zu öffnen. Verwenden Sie für beste Ergebnisse einen Computer, der mit demselben Subnetz- oder Netzwerksegment wie das px4-400r verbunden ist. Wenn die Gerätekonfiguration nicht gestartet wird, siehe Zugreifen auf das Gerät bei [Nichterkennen.](#page-19-0)
	- 6. Optional: Falls gewünscht, installieren Sie LenovoEMC Storage Manager und die Twonky Media Server-Software.

LenovoEMC Storage Manager prüft Ihr Netzwerk automatisch und verbindet sich mit verfügbaren Freigaben auf dem px4-400r.

Nach der Installation der Twonky Media Server-Software können Sie die Medienbündelung auf Ihrem Clientcomputer managen.

Mac-Benutzer: Wenn Sie LenovoEMC Storage Manager installieren, wird das Symbol in der Menüleiste angezeigt. Freigaben auf px4-400r werden auf dem Mac-Desktop bereitgestellt und angezeigt.

HINWEIS: Wenn die px4-400r-Freigaben nicht auf dem Mac-Desktop angezeigt werden, öffnen Sie die Finder-Einstellungen, und aktivieren Sie die Option Verbundene Server unter "Diese Objekte auf dem Schreibtisch anzeigen". Sie finden die Freigaben auch unter Freigabe, wenn Sie ein Finder-Fenster öffnen.

PC-Benutzer: Wenn Sie LenovoEMC Storage Manager installieren, wird das Symbol in der Taskleiste angezeigt. Freigaben auf dem px4-400r wird automatisch ein Laufwerksbuchstabe zugeordnet. Die Freigaben sind dann im Bereich Netzwerk in Windows Explorer oder unter Computer-Netzwerkziele verfügbar.

Wenn Sie während der Installation der Software eine Mitteilung von der Firewall Ihres Betriebssystems erhalten, in der Sie vor Netzwerkaktivität gewarnt werden, heben Sie die Blockierung der Kommunikation auf.

G

Falls Sie LenovoEMC Storage Manager nicht installieren, finden Sie Informationen zum manuellen Verbinden von Freigaben auf dem Gerät unter Erkennen des px4-400r mithilfe des [Computerbetriebssystems.](#page-19-3)

#### <span id="page-17-0"></span>Wichtige Hinweise zur Rackmontage

Bitte beachten Sie die folgenden Anforderungen, wenn das px4-400r in einer geschlossenen oder Rackbaugruppe mit mehreren Einheiten installiert ist:

- Höhere Umgebungstemperatur: Die Umgebungstemperatur der Rackumgebung kann beim Betrieb möglicherweise die Raumtemperatur übersteigen. Achten Sie darauf, dass die Installation die angegebene maximale Umgebungstemperatur für das px4-400r nicht überschreitet.
- Verringerter Luftstrom: Die Installation des px4-400r in einem Rack sollte so erfolgen, dass die für sicheren Betrieb der Geräte erforderliche Luftstrommenge nicht beeinträchtigt wird.
- Mechanische Beanspruchungen: Die Montage des px4-400r im Rack sollte ungleichmäßige mechanische Beanspruchungen vermeiden, die zu gefährlichen Zuständen führen könnten.
- Stromkreisüberladung: Beachten Sie bei der Verbindung des px4-400r mit dem Versorgungskreislauf die Effekte, die eine Überladung des Stromkreises auf die Überlastschalter und Stromverkabelung haben könnte. Beachten Sie die Werte auf dem Typenschild der Geräte, wenn Sie diese mit dem Stromkreis verbinden.
- Zuverlässige Erdung: Stellen Sie sicher, dass die im Rack montierten Geräte innerhalb der Installation zuverlässig geerdet sind. Besondere Aufmerksamkeit sollte den Versorgungsverbindungen zukommen, die nicht direkt mit dem Stromkreis verbunden sind (z. B. Steckerleisten).

### <span id="page-18-0"></span>Sicherheitsinformationen

Halten Sie bei der Verwendung des px4-400r Network Storage die folgenden Richtlinien ein:

- Befolgen Sie alle Anweisungen auf dem px4-400r und in der Dokumentation.
- Verwenden Sie ausschließlich das mit dem px4-400r gelieferte Netzkabel. Verwenden Sie immer das entsprechende Netzkabel für Ihr Land.
- Ziehen Sie vor dem Reinigen das Netzkabel vom px4-400r ab. Verwenden Sie weder flüssige Reinigungsmittel noch Aerosole. Reinigen Sie das Gerät mit einem feuchten Tuch.
- Verwenden Sie das px4-400r nicht in unmittelbarer Nähe von Wasser. Achten Sie darauf, dass keine Flüssigkeiten auf oder in das px4-400r gelangen.
- Platzieren Sie das px4-400r nur auf einer stabilen Oberfläche.
- Stellen Sie das px4-400r nicht in der Nähe eines Heizkörpers oder einer Hitzequelle auf.
- Öffnungen am px4-400r, die zu Lüftungs- und Luftzirkulationszwecken dienen, dürfen nicht blockiert oder abgedeckt werden. Achten Sie darauf, dass vor und hinter dem px4-400r eine ausreichende Luftzirkulation gewährleistet ist (mindestens 127 mm).
- Treten Sie nicht auf das Netzkabel, und stellen Sie keine Gegenstände auf dem Netzkabel ab.
- Wenn der Lithium-Knopfzellenakku nicht fachgerecht ersetzt wird, besteht Explosionsgefahr. Ersetzen Sie den Akku nur durch einen Akku gleichen Typs bzw. gleichwertigen Typs, der vom Hersteller empfohlen wird. Entsorgen Sie verbrauchte Akkus gemäß den lokalen, regionalen und nationalen Bestimmungen.
- Schalten Sie das px4-400r aus, und trennen Sie das Netzkabel vor der Installation von Teilen oder der Durchführung von Wartungsarbeiten, bei denen die Abdeckung entfernt werden muss. Bringen Sie die Abdeckung wieder an und ziehen Sie die Rändelschrauben fest an, bevor Sie das Gerät wieder an die Stromversorgung anschließen.

Ziehen Sie in den folgenden Situationen den Stecker des px4-400r aus der Steckdose, und wenden Sie sich an den technischen Support:

- Das Netzkabel oder der Stecker ist beschädigt.
- Flüssigkeit ist in das Gerät gelangt.
- Das Gerät funktioniert nicht ordnungsgemäß, wenn die Betriebsanweisungen befolgt werden.
- Das Gerät ist heruntergefallen, oder das Gehäuse ist beschädigt.

### <span id="page-19-0"></span>Zugreifen auf das Gerät bei Nichterkennen

Wenn Ihr px4-400r nach der Eingabe der Konfigurations-URL nicht erkannt wird, können Sie mithilfe einer der folgenden Optionen auf das Gerät zugreifen. Die Gerätekonfiguration wird beim ersten Zugriff auf Ihr Gerät automatisch geöffnet.

#### <span id="page-19-1"></span>Direktzugriff mit der IP-Adresse oder dem Modellnamen des Geräts

Sie können auf die Gerätemanagementoberfläche direkt über den Webbrowser Ihres Computers zugreifen, indem Sie die IP-Adresse oder den Modellnamen des Geräts in die URL-Leiste eingeben.

- Der LCD-Bildschirm Ihres px4-400r zeigt die IP-Adresse an.
- Der Standardname Ihres px4-400r Network Storage lautet px4-400r. Wenn es mehr als ein px4- 400r in Ihrem Netzwerk gibt, wird dem Namen eine Nummer hinzugefügt, z. B. px4-400r-1, px4- 400r-2 usw.

#### <span id="page-19-2"></span>Erkennen mithilfe von LenovoEMC Storage Manager

Sie können LenovoEMC Storage Manager über die LenovoEMC Web [Support-Website](http://support.lenovoemc.com/) installieren. Wählen Sie Ihr px4-400r aus den LenovoEMC Produkten auf der Support-Startseite aus, und suchen Sie dann unter Downloads und Updates nach LenovoEMC Storage Manager.

Mit der Installation von LenovoEMC Storage Manager auf Ihrem Clientcomputer erleichtern Sie die Erkennung des px4-400r in Ihrem Netzwerk. Außerdem wird so die Interaktion mehrerer Computer Ihres Netzwerks mit dem px4-400r ermöglicht.

#### <span id="page-19-3"></span>Erkennen des px4-400r mithilfe des Computerbetriebssystems

Sie können auf die Managementoberfläche Ihres px4-400r mithilfe des Computerbetriebssystems zugreifen. Befolgen Sie dazu die nachfolgend beschriebenen Methoden für Windows-PC und Mac:

#### Windows 8:

- 1. Klicken Sie in der Taskleiste auf Explorer.
- 2. Das px4-400r wird unter Andere Geräte aufgeführt.
- 3. Klicken Sie mit der rechten Maustaste auf das Symbol für Ihr px4-400r, und wählen Sie die Option Gerätewebseite anzeigen aus, um die webbasierte Gerätemanagementoberfläche zu öffnen.
- 4. Sie können im Kontextmenü auch die Option Eigenschaften auswählen, um die URL der Gerätewebseite anzuzeigen. Klicken Sie auf die URL, um die Gerätemanagementoberfläche starten.
	- Die Webseiten-URL zeigt die IP-Adresse Ihres px4-400r an.

#### Windows 7 und Vista:

- 1. Klicken Sie auf Start > Computer > Netzwerk.
- 2. Das px4-400r wird unter Andere Geräte aufgeführt.
- 3. Doppelklicken Sie auf das Gerätesymbol, um auf die px4-400r-Gerätemanagementkonsole zuzugreifen.

#### Windows XP:

- 1. Wenn die UPnP-Erkennung nicht aktiviert ist, klicken Sie auf Start > Hilfe und Support.
- 2. Suchen Sie im Browser Hilfe und Support nach UPnP, und befolgen Sie die Schritte unter UPnP-Framework installieren.
- 3. Öffnen Sie nach dem Aktivieren von UPnP den Windows-Explorer, und blenden Sie in der Ansicht Ordner den Knoten Meine Netzwerkumgebung ein.
- 4. Hier sollte das px4-400r aufgeführt sein.
- 5. Doppelklicken Sie auf das Gerätesymbol, um auf die px4-400r-Gerätemanagementkonsole zuzugreifen.

#### Mac:

- 1. Öffnen Sie ein neues Finder-Fenster.
- 2. Wählen Sie im linken Bereich des Finder-Fensters unter Freigaben die Option Alle ... aus.
- 3. Doppelklicken Sie auf Ihr px4-400r, um sich bei der Gerätemanagementkonsole anzumelden.
- Nach der Konfiguration Ihres px4-400r können Sie das Gerät mit Gerätefreigaben verbinden,  $\bf(i)$ indem Sie Gehe zu > Mit Server verbinden auswählen und entweder afp://<IP-Adresse des Geräts> oder smb://<IP-Adresse des Geräts> eingeben. Die IP-Adresse Ihres px4- 400r finden Sie mithilfe des LCD-Bildschirms.

### <span id="page-21-0"></span>Einrichten bevorzugter Funktionen

Nachdem Sie die Gerätekonfiguration abgeschlossen haben, wird die px4-400r-Managementkonsole geöffnet, die die standardmäßigen Bevorzugten Optionen auf der Grundlage der von Ihnen während der Konfiguration ausgewählten Optionen anzeigt.

Wählen Sie Alle Funktionen, um die zusätzlichen, auf Ihrem px4-400r verfügbaren Funktionen anzuzeigen. Wenn Sie eine Option in Ihre Favoriten aufnehmen möchten, klicken Sie auf das entsprechende Symbol im Bildschirm "Alle Funktionen", und ziehen Sie es in die Registerkarte Bevorzugte Funktionen.

Sie können auf die Benutzeroberfläche, die Konfigurationsoptionen und die Hilfeinformationen einer beliebigen Funktion zugreifen, indem Sie unter "Bevorzugte Funktionen" oder unter "Alle Funktionen" auf das entsprechende Symbol klicken. Informationen zu allen verfügbaren Funktionen finden Sie in diesem Benutzerhandbuch. Suchen Sie einfach mit der PDF-Suchfunktion nach dem Namen der Funktion:

- 1. Wenn Ihr PDF-Reader standardmäßig kein Suchfeld anzeigt, drücken Sie Strg-F (Windows) oder Apple-F (Mac).
- 2. Geben Sie einen Funktionsnamen, ein Schlüsselwort oder eine Textzeichenfolge für Ihre Suche ein.
- 3. Wählen Sie "Weiter" aus, oder verwenden Sie das Drop-down-Menü für erweiterte Suchfunktionen.

### <span id="page-22-0"></span>Einrichten zusätzlicher Funktionen

Nach der Gerätekonfiguration können Sie zusätzliche Funktionen für Ihr px4-400r konfigurieren. Informationen zur Konfiguration vieler grundlegender Funktionen finden Sie unter Gerätekonfigurationsoptionen. Komplexere Funktionen werden in anderen Abschnitten dieses Handbuchs behandelt.

#### LenovoEMC Personal Cloud

Sie können eine Personal Cloud konfigurieren, um eingeladenen Benutzern Zugriff auf Inhalte des px4-400r zu gewähren. Diese Inhalte können sich in privaten Freigaben befinden, die ausschließlich der Personal Cloud beigetretenen Benutzern vorenthalten sind. Dadurch sind Ihre Inhalte durch eine zusätzliche Sicherheitsschicht geschützt. Darüber hinaus möchten Sie möglicherweise andere vertrauenswürdige Geräte der Personal Cloud hinzufügen, sodass auf diesen Geräten befindliche Inhalte ebenfalls den Benutzern der Personal Cloud bereitgestellt werden können. Weitere Informationen über Personal Clouds finden Sie unter Personal Cloud – [Übersicht](#page-120-0).

#### **Dateifreigabe**

Mit der Dateifreigabe können Sie dem px4-400r Inhalte hinzufügen und auf vielerlei Weise verfügbar machen, z. B. über Inhaltsfunktionen wie aktive Ordner und Medienfreigabe. Weitere Informationen finden Sie unter Übersicht über [Freigaben](#page-62-0).

G

Sicherheit ist automatisch aktiviert, wenn Sie Ihr px4-400r konfigurieren, und alle Freigaben werden standardmäßig gesichert. Sie können Benutzer auf Ihrem Gerät erstellen und Zugriffsberechtigungen nach Bedarf festlegen, um den Datenzugriff auf Freigaben einzuschränken. Außerdem können Sie Freigaben öffentlich machen, wenn Sie möchten, dass alle Benutzer darauf zugreifen können. Weitere [Informationen](#page-42-0) finden Sie unter Sichern des Geräts.

### <span id="page-23-0"></span>**Gerätekonfiguration**

 $\left( \mathbf{i} \right)$ 

Die Gerätekonfiguration wird beim ersten Zugriff auf Ihr px4-400r automatisch ausgeführt und leitet Sie durch die Konfiguration der grundlegenden Geräteoptionen. Wenn Sie diese Konfigurationseinstellungen später ändern möchten, können Sie die Konfiguration erneut ausführen, indem Sie in der px4-400r-Gerätemanagementkonsole unter Alle Funktionen das Symbol Gerätekonfiguration auswählen.

Sie können die Optionen für verschiedene Funktionen auf Ihrem px4-400r auch manuell konfigurieren, indem Sie das Symbol der Funktion auswählen. Informationen zu den Einstellungsoptionen der Funktionen auf Ihrem px4-400r finden Sie in anderen Abschnitten dieses Handbuchs.

Wenn Sie die Gerätekonfiguration nach Abschluss des einmaligen Einrichtens ausführen, wirkt sie sich nicht auf die Inhalte aus, die auf Ihrem px4-400r gespeichert sind, und ändert nicht die anderen Konfigurationsoptionen, die Sie festgelegt haben.

Einige Prozesse auf Ihrem px4-400r nutzen die Konfigurationsschritte auch, um die Autorisierung des Administrators zu bestätigen und grundlegende Speicheroptionen wie Dateisystem und RAID-Schutz zu konfigurieren. Dies hat keine Auswirkungen auf die anderen Einstellungen oder Daten auf Ihrem px4-400r.

## <span id="page-24-0"></span>KAPITEL 2

Gerätekonfigurationsoptionen

### <span id="page-25-0"></span>Netzwerkeinstellungen

Mit der Funktion Netzwerk können Sie die Konfigurationseinstellungen des Netzwerks auf Ihrem px4-400r anzeigen und ändern. Hier werden Ihre DNS- und WINS-Server angezeigt, und Sie können sehen, wie die IP-Adresse Ihres Systems festgestellt wird. Die meisten System-IP-Adressen und sonstige Netzwerkeinstellungen werden in der Regel automatisch konfiguriert.

Wenn Sie die [Standard-Netzwerkeinstellungen](#page-26-0) für Ihr px4-400r ändern möchten, siehe Manuelles Konfigurieren der Netzwerkeinstellungen.

Sie können die Netzwerkfunktion auch verwenden, um die folgenden Funktionen auf Ihrem px4-400r zu konfigurieren.

#### Verknüpfte NICs

Wenn das px4-400r über mehrere Netzwerkschnittstellenkarten (NICs) verfügt, können Sie diese verknüpfen. Weitere Informationen finden Sie unter [Verknüpfen](#page-27-0) von NICs.

#### **VI AN**

Jede NIC des px4-400r kann bis zu vier virtuellen LANs (VLAN) hinzugefügt werden. Informationen zum Hinzufügen einer NIC zu einem VLAN finden Sie unter [VLAN-Einstellungen.](#page-28-0)

#### Aktiveren der Jumbo Frame-Unterstützung

Sie können Jumbo Frames für jede NIC auf dem px4-400r aktivieren, indem Sie den Bereich Informationen für eine NIC einblenden und im Feld Jumbo Frame eine Jumbo Frame-Größe eingeben. Wenn Sie keine Jumbo Frame-Unterstützung wünschen, lassen Sie das Feld leer. Jumbo Frame-Unterstützung ist hilfreich, wenn große Dateien, wie z. B. Multimedia-Dateien, über ein Netzwerk übertragen werden. Jumbo Frame-Unterstützung erhöht die Übertragungsgeschwindigkeit, indem große Dateien zu einer geringeren Anzahl von Datenpaketen zusammengefasst werden. Dadurch werden außerdem die Anforderungen an die Gerätehardware reduziert, da die CPU veranlasst wird, mehr Daten in weniger Datenpaketen zu verarbeiten.

Jumbo Frame-Unterstützung sollte nur aktiviert werden, wenn Sie sicher sind, dass das Netzwerk mit Jumbo Frames kompatibel ist und alle Netzwerkgeräte für die Unterstützung von Jumbo Frames konfiguriert wurden. Es wird empfohlen, vor Aktivierung dieser Funktion unbedingt sicherzustellen, dass alle Netzwerkschnittstellenkarten (NICs) für die Unterstützung von Jumbo Frames konfiguriert sind.

#### <span id="page-26-0"></span>Manuelles Konfigurieren der Netzwerkeinstellungen

Ändern der Netzwerkkonfigurationseinstellungen

- 1. Klicken Sie auf das Symbol Netzwerk, um die Netzwerkfunktion zu öffnen.
- 2. Klicken Sie auf **Ändern der Netzwerkeinstellungen**, um Einstellungen, die für alle Netzwerkschnittstellen gelten, manuell zu konfigurieren.
- 3. Wenn Sie statische IP-Adressen manuell festlegen möchten, entfernen Sie das Häkchen neben der Option DNS, WINS und alle IP-Adressen (DHCP) automatisch konfigurieren.

DNS-Server: Geben Sie die IP-Adressen der DNS-Server (Domain Name System) ein. DNS wird zur Übersetzung des Domain-Namens in eine IP-Adresse verwendet.

WINS-Server: Geben Sie die IP-Adressen der WINS-Server ein.

- 4. Der Verknüpfungsmodus spielt eine Rolle, wenn Sie zwei oder mehr Netzwerkschnittstellen auf Ihrem px4-400r miteinander verknüpfen möchten. Die Standardeinstellung ist "Adaptiver Lastenausgleich". Weitere Informationen zu [Verknüpfungsmodi](#page-27-0) finden Sie unter Verknüpfen von NICs.
- 5. Um das px4-400r mit einem Proxy-Server zu verbinden, aktivieren Sie Verwenden Sie Proxy-Einstellungen, und geben Sie die IP-Adresse, die Portnummer sowie den Benutzernamen und das Passwort des Proxy ein.
- 6. Klicken Sie auf Anwenden, um die Einstellungen zu speichern.
- 7. Wenn Sie eine statische IP-Adresse festlegen möchten, blenden Sie den Bereich "Netzwerkschnittstelle" ein, und entfernen Sie das Häkchen neben der Option Netzwerkadressen automatisch beziehen (DHCP).
- $\bf(i)$ Wenn dieses Kontrollkästchen aktiviert ist und im Netzwerk kein DHCP-Server verfügbar ist, weist das Gerät automatisch eine IP-Adresse im Bereich 169.254.x.x zu.
	- 8. Nehmen Sie die folgenden Einstellungen vor, um eine statische IP-Adresse für die ausgewählte Netzwerkschnittstelle zuzuweisen:
		- IP-Adresse: die statische IP-Adresse des px4-400r. Verwenden Sie eine der verfügbaren IP-Adressen aus dem vom LAN angebotenen Adressbereich.
		- Subnetzmaske: das Subnetz, zu dem die IP-Adresse gehört. Der Standardwert lautet 255.255.255.0.
		- Gateway: Geben Sie in dieses Feld die Gateway-IP-Adresse ein.
	- 9. Klicken Sie auf Anwenden, um die Einstellungen zu speichern.

#### Weitere Netzwerkkonfigurationsoptionen

Informationen zum Hinzufügen einer NIC zu einem VLAN (Virtual LAN) finden Sie unter VLAN-[Einstellungen.](#page-28-0)

Informationen zur Verknüpfung mehrerer Netzwerkschnittstellenkarten (Network Interface Cards, NICs) finden Sie unter [Verknüpfen](#page-27-0) von NICs.

#### <span id="page-27-0"></span>Verknüpfen von NICs

Durch die Verknüpfung von NICs (Netzwerkschnittstellenkarten) können Sie für Ihr px4-400r Redundanz im Netzwerk erzeugen. Sollte eine NIC ausfallen, bleibt Ihr px4-400r im Netzwerk zugänglich, sofern diese NIC mit anderen NICs verknüpft ist. Je nach ausgewähltem Verknüpfungsmodus kann zudem die Bandbreite erhöht werden.

Sie können zwei oder mehrere NICs auf dem px4-400r miteinander verknüpfen.

Führen Sie zum Verknüpfen von NICs folgende Schritte aus:

- 1. Öffnen Sie die Netzwerkfunktion, und klicken Sie auf **Andern der Netzwerkeinstellungen**.
- 2. Wählen Sie auf dem Drop-down-Menü den Verknüpfungsmodus aus, den Sie verwenden möchten:
	- Adaptiver Lastenausgleich:

Dieser Modus erhöht die Bandbreite durch Lastverteilung auf die verknüpften NICs. Für den adaptiven Lastenausgleich ist keine Switch- oder Routerunterstützung erforderlich, weil die Verknüpfung durch das px4-400r durchgeführt wird, während der Bonding-Treiber von LifeLine den Netzwerkdatenverkehr abwickelt, um das Verknüpfen zu unterstützen. Adaptiver Lastenausgleich ist der Standardverknüpfungsmodus.

#### ● Linkzusammenfassung:

Dieser Modus erhöht die Bandbreite durch Lastverteilung auf mehrere Ports innerhalb eines Switches. Die Linkzusammenfassung erfordert einen 802.3ad-kompatiblen Netzwerk-Switch.

● Failover:

Der Failover-Modus schützt die Netzwerkverbindung Ihres px4-400r, falls eine NIC ausfällt. Im Failover-Modus ist nur eine NIC in der Verknüpfung aktiv, während alle anderen NICs in der Verknüpfung passiv bleiben. Wenn die aktive NIC ausfällt, wird eine andere NIC aus der Verknüpfung aktiv und erhält die Netzwerkverbindung aufrecht. Der Failover-Modus erfordert keine Switch-Unterstützung und bietet keine Erhöhung der Bandbreite.

- 3. Klicken Sie auf Anwenden, um die Einstellung zu speichern.
- 4. Blenden Sie in der Netzwerkschnittstellentabelle zunächst die Nummer der NICs ein, die Sie verknüpfen möchten, und anschließend den Bereich Verknüpfen von Netzwerkschnittstellen.
- 5. Aktivieren Sie das Kontrollkästchen unter Verknüpfen neben den NICs, die Sie mit der ausgewählten NIC verknüpfen möchten. Beispiel: Wenn Sie NIC 1 einblenden und Ihre Konfiguration vier Netzwerkschnittstellenkarten umfasst, können Sie NIC 1 mit NIC 2, 3 und/oder 4 verknüpfen.
- 6. Klicken Sie auf Anwenden, um die Einstellungen zu speichern.

Der Bereich wird aktualisiert und es werden alle NICs angezeigt, die mit der ausgewählten NIC verknüpft sind.

#### Aufheben der Verknüpfung von NICs

- 1. Um die Verknüpfung einer NIC aufzuheben, deaktivieren Sie das Kontrollkästchen neben der verknüpften NIC.
- 2. Klicken Sie auf Anwenden, um die Einstellungen zu speichern.

#### <span id="page-28-0"></span>VLAN-Einstellungen

Ein VLAN (Virtual Local Area Network) ist ein Netzwerk aus Geräten, die zu einer Broadcast-Domain verbunden sind. Die Geräte müssen physisch nicht miteinander verbunden sein. VLANs sind nützlich, um innerhalb eines größeren LAN kleinere Netzwerke zu erstellen. Beispiel: Die Rechtsabteilung eines Unternehmens hat möglicherweise ein eigenes VLAN, damit nur ausgewählte Personen auf vertrauliche Dokumente zugreifen können. Für die kleineren von VLANs erstellten Netzwerke sind keine zusätzlichen physischen Ressourcen wie etwa zusätzliche Kabel nötig. Das px4-400r Network Storage kann zur Unterstützung von VLANs konfiguriert werden, indem Sie die entsprechende physische NIC mit dem Trunk-Port eines L2/L3-Switches verbinden.

Das VLAN wird für jede NIC konfiguriert, es besteht jedoch keine Unterstützung auf verknüpften NICs. Die Verknüpfung einer NIC muss aufgehoben werden, um die betreffende NIC für ein VLAN konfigurieren zu können.

#### Hinzufügen eines VLAN

- 1. Blenden Sie den Bereich VLAN-Einstellungen einer NIC ein, um ein VLAN hinzuzufügen.
- 2. Klicken Sie auf **Inderster VLAN hinzufügen.**
- 3. Geben Sie einen Wert zwischen 2 und 4094 als VLAN-ID ein. Sie können pro NIC bis zu vier VLAN-IDs eingeben. Ein VLAN kann seine Netzwerkeinstellungen vom DHCP-Server beziehen. Sie können DHCP auch deaktivieren und die IP-Adresse, die Subnetzmaske und das Gateway manuell eingeben.
- 4. Weitere Informationen zu Jumbo Frames finden Sie unter [Netzwerkeinstellungen](#page-25-0) Auf Seite 16.
- 5. Klicken Sie auf Anwenden, um die Änderungen zu speichern.

#### Löschen eines VLAN

Klicken Sie im Bereich VLAN-Einstellungen auf Löschen, um das VLAN zu löschen.

#### <span id="page-29-0"></span>Hinzufügen von NICs zu dem px4-400r Network Storage

Sie können dem px4-400r eine zusätzliche 1-GbE-Netzwerkkarte (NICs) hinzufügen, sodass Sie zwei zusätzliche NICs erhalten. So erhalten Sie mehr Ports für den Anschluss verschiedener physischer Netzwerke und erhöhen die Flexibilität beim Anschließen von einem oder mehreren Netzwerken. Die zusätzlichen externen NICs können miteinander oder mit internen NIC-Ports verknüpft werden. Zudem können Sie diese NICs verwenden, um Ihr px4-400r so zu konfigurieren, dass es mehrere IP-Adressen aufweist. So können mehr VLANs erstellt werden.

Wake-on-LAN wird für zusätzliche NICs nicht unterstützt. Weitere Informationen zu dieser G Einstellung finden Sie unter [Energieeinsparungen.](#page-162-0)

Gehen Sie folgendermaßen vor, um eine zusätzliche Netzwerkkarte zu installieren:

- 1. Fahren Sie das px4-400r herunter, und nehmen Sie seine Abdeckung ab.
- 2. Suchen Sie einen freien Erweiterungssteckplatz an der Rückseite des px4-400r, und entfernen Sie die Abdeckung des Erweiterungssteckplatzes. Bewahren Sie die Schraube der Abdeckung des Erweiterungssteckplatzes auf.
- 3. Setzen Sie die Ethernetkarte in den Erweiterungssteckplatz ein, und drücken Sie den Anschluss der Karte fest in den Steckplatz, bis sie gut sitzt. Achten Sie darauf, dass die Kartenhalterung glatt am Gehäuse des px4-400r anliegt.
- 4. Bringen Sie die Schraube der Steckplatzabdeckung wieder an.
- 5. Bringen Sie die Abdeckung wieder an dem px4-400r an, und schalten Sie das System ein.

Das px4-400r Network Storage erkennt automatisch die neue Netzwerkschnittstelle und führt die hinzugefügten NICs auf der Seite "Netzwerk" auf.

### <span id="page-30-0"></span>Benennen des px4-400r Network Storage

Mit der Funktion Gerätekennung können Sie für Ihr px4-400r einen aussagekräftigen Namen angeben. Mit dieser Funktion können Sie den Namen und den beschreibenden Namen des Speichergeräts sowie den Arbeitsgruppennamen ändern.

Nehmen Sie Ihre Änderungen durch Bearbeiten der Textfelder vor. Klicken Sie auf Anwenden, um die Änderungen zu speichern.

- Gerätename: Geben Sie einen Namen für das px4-400r-Gerät ein. Verwenden Sie einen Namen, der Ihnen bei der Identifikation in Ihrem Netzwerk hilft.
- Beschreibender Gerätename: Geben Sie einen beschreibenden Namen für das px4-400r-Gerät ein. Der Name kann nähere Details zur besseren Identifizierung des Geräts beinhalten. Wenn Sie dieses Feld leer lassen, wird der Standardgerätename verwendet.
- Arbeitsgruppenname: Geben Sie einen Arbeitsgruppennamen für das px4-400r-Gerät ein, wenn Sie den Standardnamen ändern müssen. Der Arbeitsgruppenname steht für eine Gruppe von Computern, die Daten untereinander austauschen. Ändern Sie den Arbeitsgruppennamen nur, wenn Sie explizit einen Arbeitsgruppennamen in Ihrem Netzwerk angeben müssen. Die meisten Benutzer müssen den Namen nur dann ändern, wenn sie explizit eine andere Arbeitsgruppe auf ihren anderen Computern definiert haben.

Zum Umbenennen des px4-400r ist ein Neustart des Geräts erforderlich.

(i)

### <span id="page-31-0"></span>Konfigurieren des px4-400r Network Storage für die Verwendung von Active Directory

Wenn eine Active Directory-Benutzerorganisation existiert, können Sie diese in die px4-400r-Gerätemanagementoberfläche integrieren. Das px4-400r kann in einer Umgebung mit hoher Verfügbarkeit eingesetzt werden. Dies bedeutet, es kann mit mehreren AD-Servern arbeiten, falls ein Server ausfällt oder offline geschaltet wird.

Befolgen Sie die unten stehenden Anweisungen zur Konfiguration des px4-400r für die Verwendung von Active Directory.

- 1. Manuelles Festlegen des DNS-Server für das px4-400r: Öffnen Sie die Funktion Netzwerk. Deaktivieren Sie das Kontrollkästchen Alle Netzwerkeinstellungen automatisch konfigurieren, geben Sie die IP-Adresse Ihres DNS-Servers in das Textfeld ein, und klicken Sie auf Anwenden, um Ihre Einstellungen zu speichern.
- 2. Konfigurieren Sie das px4-400r für den Beitritt zur Active Directory Domain: Öffnen Sie die Funktion Domainmanagement, und klicken Sie auf EIN, um Active Directory zu aktivieren.
- 3. Geben Sie die folgenden Verbindungsinformationen für die bestehende AD-Benutzerorganisation ein, die Sie in das px4-400r aufnehmen wollen:
	- Domainname: Der vollständig qualifizierte Name, den Sie für Ihre Active Directory Domain verwendet haben, zum Beispiel sohoad.com.
	- Bevorzugter Server: Geben Sie den tatsächlichen Namen oder die IP-Adresse Ihres Active Directorys-Servers ein, z. B. ad-server.sohoad.com oder 10.14.50.12. Wenn dieses Feld leer gelassen wird, verwendet das px4-400r die DNS-Einstellung (Schritt 1), um den AD-Server (auch Domain Controller genannt) aufzulösen.
	- Organisationseinheit: Ein optionaler, vordefinierter Satz an Verzeichnisobjekten mit einer Active Directory-Domain, in der das Computerobjekt für das px4-400r erstellt wird.
	- Administratorbenutzername: Der Active Directory-Benutzername mit Domainadministratorrechten oder ausreichend Rechten für das Verbinden von Clientcomputern mit der Domain.
	- Administratorpasswort: das Active Directory-Passwort für den angegebenen Active Directory-Benutzernamen.
	- Aktualisierungsintervall für Benutzer/Gruppen: Definiert, wie häufig das px4-400r die Liste der verfügbaren Benutzer und Gruppen vom Active Directory-Server aktualisiert.
	- Lokale Netzwerkverschlüsselung (SSL): Erzwingt die Verschlüsselung in Ihrem lokalen Netzwerk.
	- Remote-Netzwerkverschlüsselung (SSL): Erzwingt die Verschlüsselung außerhalb Ihres lokalen Netzwerks, zum Beispiel über das Internet. Die Optionen für beide Verschlüsselungstypen sind Nicht erforderlich und Immer (Verschlüsselung wird immer erzwungen). Die ständige Verschlüsselung der Kommunikation ist die sicherste Methode, kann aber die Performance beeinträchtigen.
	- Vertrauenswürdige Domains aktivieren: Ermöglicht dem px4-400r, Zugriff auf andere Domains zuzulassen.
- 4. Klicken Sie auf Anwenden, um die Einstellungen zu speichern.

#### <span id="page-32-0"></span>Vertrauenswürdige Active Directory-Domains aktivieren

Durch das Aktivieren von vertrauenswürdigen Active Directory Domains auf dem px4-400r können Sie das Importieren von Benutzern und Gruppen aus anderen vertrauenswürdigen Domains auf Ihrem px4-400r aktivieren. Diese Benutzer und Gruppen aus anderen Domains haben dann Zugriff auf Funktionen des px4- 400r und können beispielsweise auf Ordner und Dokumente in Freigaben zugreifen.

Da Sie jetzt den Zugriff auf alle vertrauenswürdigen Domains aktiviert haben, können Sie Benutzer und Gruppen aus diesen vertrauenswürdigen Domains zum px4-400r hinzufügen. Weitere Informationen finden Sie unter Managen von [Benutzern](#page-57-0) und Gruppen mit Active Directory.

 $\bf(i)$ 

### <span id="page-33-0"></span>Anpassen des Zugriffs auf Funktionen des px4-400r Network Storage

Mit der Funktionsauswahl (FA) kann ein Administratorbenutzer die Gerätemanagementkonsole für Nicht-Administratorbenutzer anpassen. Mit der FA kann ein Administrator die Anzeige bestimmter Funktionen aktivieren und andere Funktionen deaktivieren. Außerdem kann ein Administrator Nicht-Administratorbenutzern den Zugriff auf bestimmte Funktionen ermöglichen, indem er für diese Benutzer Zugriffsberechtigungen festlegt.

Die Zugriffsberechtigung für eine Funktion kann nur Nicht-Administratorbenutzern gewährt werden, da Administratorbenutzer immer Zugriff auf alle Funktionen haben.

#### <span id="page-33-1"></span>Aktivieren der Anzeige von Funktionen

1. Klicken Sie auf das Symbol Funktionsauswahl, um die Oberflächenseite zu öffnen.

Alle Funktionen des px4-400r werden auf dieser Seite mit einem Status angezeigt, der kennzeichnet, ob die Funktion aktiviert oder deaktiviert ist.

- 2. Um eine Funktion zu aktivieren, erweitern Sie den Namen der gewünschten Funktion, und klicken Sie auf den Switch, sodass er eingeschaltet ist. Um beispielsweise Amazon S3 zu aktivieren, erweitern Sie die Funktion "Amazon S3", und klicken Sie auf den Switch, sodass er eingeschaltet ist.
- 3. Um eine Funktion zu deaktivieren, klicken Sie auf den Switch, sodass er ausgeschaltet ist.

G Sie können die Anzeige von Anwendungen auf der Seite "Funktionsauswahl" festlegen, sofern die entsprechende Anwendung dies unterstützt. Weitere Informationen zur Installation von Funktionen finden Sie unter [Anwendungsmanager](#page-156-0).

#### <span id="page-33-2"></span>Aktivieren von Zugriffrechten für Funktionen

Sie können Zugriffsberechtigungen für Nicht-Administratorbenutzer für bestimmte Funktionen aktivieren. Erweitern Sie die Funktion auf der Seite "Funktionsauswahl", um zu bestimmen, ob Zugriffsberechtigungen für die Funktion unterstützt werden.

- 1. Falls Sie es noch nicht getan haben, können Sie nun Benutzer und Gruppen auf Ihrem px4-400r erstellen.
- 2. Öffnen Sie die Seite "Funktionsauswahl".
- 3. Um den Zugriff auf eine aktivierte Funktion zu aktivieren, erweitern Sie den Namen der

gewünschten Funktion, und klicken Sie auf **Zugriffsberechtigungen hinzufügen**.

- 4. Wählen Sie im Pop-up-Fenster einen oder mehrere Benutzer aus, um ihm oder ihnen den Zugriff zu gewähren. Wenn Sie Gruppen erstellt haben, können Sie den Zugriff auch auf diese Weise einschränken.
- 5. Klicken Sie auf Anwenden, um die Änderungen zu speichern.

Die Liste der Benutzer mit Zugriff wird unter der Funktion angezeigt. Um einen Benutzerzugriff zu entfernen, deaktivieren Sie das Zugriffsfeld neben dem Benutzer, und klicken Sie auf Anwenden, um die Änderungen zu speichern.

G

Sie können die Zugriffsberechtigungen für Anwendungen auf der Seite "Funktionsauswahl" festlegen, sofern die entsprechende Anwendung dies unterstützt. Weitere Informationen zur Installation von Funktionen finden Sie unter [Anwendungsmanager](#page-156-0).

#### <span id="page-34-0"></span>Anmeldung als Nicht-Administratorbenutzer

Nicht-Administratorbenutzer können sich mit aktiviertem Funktionszugriff bei einem px4-400r anmelden. Wenn diese Nicht-Administratorbenutzer auf das Gerät zugreifen, wird zunächst der Anmeldebildschirm angezeigt, auf dem sie ihre Anmeldeinformationen eingeben können. Nach der Anmeldung zeigt die Gerätemanagementkonsole die Funktionen an, auf die ein Nicht-Administratorbenutzer Zugriff hat.

### <span id="page-35-0"></span>Warnmeldungen des px4-400r Network Storage

Sie können das px4-400r so konfigurieren, dass es E-Mail-Warnungen ausgibt, sobald ein Problem festgestellt wird. Dies geschieht über die Funktion E-Mail-Benachrichtigungen, mit der Sie eine Zieladresse für E-Mails einrichten können, die im Falle eines Fehlers vom px4-400r versendet werden.

Klicken Sie auf das Symbol E-Mail, um die E-Mail-Benachrichtigungsfunktion zu öffnen. Um eine E-Mail-Zieladresse anzugeben, geben Sie bitte die folgenden Informationen ein:

- E-Mail-Zieladressen: Geben Sie eine oder mehrere gültige E-Mail-Adressen ein. Diese E-Mail-Adresse ist ein Ziel für Mitteilungen, die vom px4-400r gesendet werden, wenn das System Probleme erkennt. Sie können mehrere E-Mail-Adressen hinzufügen, indem Sie diese durch Komma, Leerzeichen oder Semikolon trennen.
- Aktivieren Sie Senden einer E-Mail-Testnachricht, um zu bestätigen, dass die E-Mail-Benachrichtigung korrekt funktioniert.
- Aktivieren Sie die Option Benutzerdefinierte SMTP-Einstellungen konfigurieren nur dann, wenn Ihr Netzwerk SMTP-Datenverkehr blockiert, sodass weitere Anmeldedaten, z. B. für eine Unternehmens-Firewall, erforderlich sind.

Diese Option muss von den meisten Benutzern nicht aktiviert werden. Geben Sie, wenn diese Option aktiviert ist, die folgenden zusätzlichen Informationen für Ihren SMTP-Server ein:

- E-Mail-Server (SMTP): Geben Sie die Adresse Ihres SMTP-Servers ein.
- E-Mail-Adresse des Absenders: Geben Sie eine E-Mail-Adresse für das px4-400r ein, die bei der Erstellung von Mitteilungen als Von-Adresse verwendet wird.
- E-Mail-Anmeldung: Geben Sie den Benutzernamen zur Anmeldung beim oben angegebenen E-Mail-Konto ein.
- E-Mail-Passwort: Geben Sie das Passwort für das E-Mail-Konto ein.
- Passwort bestätigen: Bestätigen Sie das Passwort für das E-Mail-Konto. Es muss eine Übereinstimmung mit dem oben angegebenen Passwort vorliegen.

Wenn Ihre E-Mail-Anwendung einen SPAM-Blocker verwendet, sollten Sie Ihrer sicheren Liste G eine Absender-E-Mail-Adresse hinzufügen. Wenn keine weiteren Anmeldedaten definiert werden, lautet die standardmäßige Absender-E-Mail-Adresse: alertnotification@lenovoemc.com

Klicken Sie auf Anwenden, um die Änderungen zu speichern.
# Verfolgen von Ereignissen auf dem px4-400r Network **Storage**

Mit der Funktion Ereignisprotokolle werden die letzten 1.000 auf dem px4-400r protokollierten Ereignisse angezeigt. Ein vollständiges Ereignisprotokoll steht jedoch zum Herunterladen bereit.

Die folgenden Symbole geben den Schweregrad von Statusmeldungen an:

- INFORMATIONEN Gibt an, dass der Status des px4-400r-Geräts geändert wurde, in der Regel durch einen Benutzer, beispielsweise durch Anschließen eines Peripheriegeräts.
- WARNUNG Gibt an, dass ein Problem mit dem px4-400r-Gerät besteht, das Ihre Aufmerksamkeit erfordert, wobei das Gerät derzeit jedoch seinen normalen Betrieb fortsetzt.
- FEHLER Gibt an, dass ein dringendes Problem mit dem px4-400r-Gerät besteht, das zu Datenverlust führen kann und Ihre sofortige Aufmerksamkeit erfordert.

Sie können die angezeigte Liste nach Datum, Benutzer oder Ereignis sortieren, indem Sie auf die entsprechende Spaltenüberschrift klicken.

## Herunterladen der vollständigen Ereignisprotokolldatei

Klicken Sie auf Download, um eine kommagetrennte Ereignisprotokolldatei herunterzuladen. Eine neue Seite mit einem Link zur Ereignisprotokolldatei wird geöffnet. Klicken Sie auf den Link zur Ereignisprotokolldatei, um die Datei herunterzuladen oder zu öffnen.

Die heruntergeladene Datei enthält 5 Spalten: Nummer, Datum, Benutzer, Schwere, Nachricht.

# Abrufen des Systemstatus für das px4-400r Network **Storage**

Die Gerätemanagementkonsole zeigt Informationen zur Systemintegrität und zur Speicherplatznutzung an. Die Systemstatusfunktion liefert zusätzliche Statusdetails und eine Systemsteuerung, die Folgendes ermöglicht:

- Leuchten blinken lassen
- Neu starten
- Herunterfahren

Klicken Sie auf das Symbol Systemstatus, um die Funktionsseite zu öffnen.

#### Speicherplatznutzung

Im Abschnitt Speicherplatznutzung wird der von den Freigaben auf dem px4-400r belegte Speicherplatz grafisch dargestellt. Exakte Angaben zum belegten Speicherplatz werden in einer Kurzinformation angezeigt, wenn Sie die Maus über die einzelnen Freigaben bewegen.

#### Systemsteuerung

In der Systemsteuerung werden Befehle für das px4-400r angezeigt:

● Lassen Sie die Leuchten blinken

Um ein bestimmtes px4-400r zu finden, wenn mehrere Geräte in Ihrem Netzwerk konfiguriert sind, veranlassen Sie das Blinken der Leuchten vorn am px4-400r, indem Sie auf folgende Option klicken:

- Neustarten Das px4-400r wird neu gestartet.
- Herunterfahren Das px4-400r wird heruntergefahren.

Vergewissern Sie sich vor dem Herunterfahren des px4-400r, dass Sie Zugang zum physischen G Gerät haben und es einschalten können. Es wird empfohlen, das Gerät immer über den Netzschalter herunterzufahren.

#### Geräteinformationen

Im Bereich Geräteinformationen werden unterschiedliche Informationen zu Hardware, Software und Status angezeigt.

#### **Status**

Im Abschnitt Statusinformationen werden Änderungen an oder Probleme mit dem px4-400r angezeigt. Wenn ein Problem (z. B. eine Warn- oder Fehlermeldung) eine Maßnahme zu seiner Behebung erfordert, zeigt die px4-400r-Managementkonsole in der Statusmeldung einen Link an.

Es können folgende Arten von Meldungen angezeigt werden:

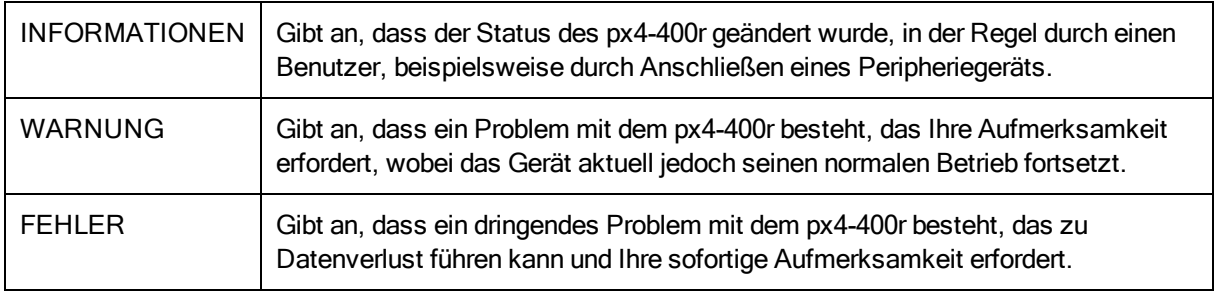

G

# Verwenden des px4-400r Network Storage in unterschiedlichen Zeitzonen

Sie können Datum und Uhrzeit auf Ihrem px4-400r einstellen, sodass eine bestimmte Zeitzone angezeigt wird, selbst wenn Sie sich gerade in einer anderen befinden. Dies kann für Benutzer hilfreich sein, die das korrekte Datum und die Uhrzeit anzeigen möchten, wenn sie an einem anderen Ort leben und arbeiten, als dem Ort, an dem sich das px4-400r befindet. Datum, Uhrzeit und Zeitzone stellen Sie mithilfe der Funktion Datum und Uhrzeit ein.

Wenn eine Active Directory-Domain verwendet wird, synchronisiert das px4-400r die Uhrzeit mit der des Domain-Controllers.

- 1. Zum Ändern der Zeitzonen wählen Sie im Drop-down-Menü eine Zeitzone aus und legen dann fest, wie die Zeit für das px4-400r eingestellt werden soll:
	- NTP-Server: Standardmäßig sind Automatische Synchronisation mit einem NTP-Server und Standard-Zeitserver verwenden vorausgewählt. Wenn Sie einen bestimmten Zeitserver angeben möchten, wählen Sie Zeitserver angeben aus, und geben Sie die URL des zu verwendenden NTP-Servers in das angezeigte Textfeld ein.
	- Manuell: Wählen Sie Datum und Uhrzeit manuell einstellen. Um das aktuelle Datum und die aktuelle Uhrzeit einzustellen, klicken Sie auf das entsprechende Symbol zur Einstellung des Kalenders und der Uhr.
- 2. Klicken Sie auf Anwenden, um die Änderungen zu speichern.

# Einstellen der Anzeigesprache für das px4-400r Network **Storage**

Sie können die Sprache für die Bildschirmanzeige Ihres px4-400r mit der Funktion Spracheinstellungen einstellen.

Auf der Seite Spracheinstellungen können Sie die in E-Mail-Benachrichtigungen und auf der Bildschirmanzeige verwendete Sprache ändern.

Die von der px4-400r-Managementoberfläche verwendete Sprache basiert auf den in Ihrem Browser konfigurierten Voreinstellungen. Die von diesem Programm verwendete Sprache kann durch Änderung der bevorzugten Spracheinstellungen Ihres Browsers geändert werden.

Klicken Sie auf Anwenden, um die Änderungen zu speichern.

# Drucken von Dokumenten

Das Drucken von Dokumenten über das px4-400r ist einfach, nachdem Sie einen kompatiblen Drucker angeschlossen haben. Mit der Funktion Drucker wird eine Tabelle angezeigt, in der alle mit dem px4-400r verbundenen Drucker aufgeführt sind. Die Tabelle listet für jeden angeschlossenen Drucker den Namen, das Modell, den Status und die Anzahl der in der Warteschlange befindlichen Dokumente auf.

Verbinden Sie zum Anschließen eines Druckers einfach das USB-Kabel eines unterstützten Druckers mit dem USB-Port auf dem px4-400r. Sobald die Geräte miteinander verbunden sind, wird der Drucker in der Tabelle angezeigt. Wird das Kabel abgezogen, wird der Drucker aus der Tabelle entfernt.

 $\left( \mathbf{i} \right)$ Bei der Druckfunktion handelt es sich lediglich um einen einfachen Drucker-Spooler. Die Zwei-Wege-Kommunikation mit dem Drucker wird nicht unterstützt. Die besten Ergebnisse erzielen Sie mit einem Drucker ohne Multifunktionsfähigkeiten (z. B. Scanner, Kopierer, Fax oder Modem), da diese eine bidirektionale Kommunikation erfordern.

# KAPITEL 3

Sichern des px4-400r Network Storage und des Inhalts

G

# Wie sichere ich mein px4-400r Network Storage?

Ihr px4-400r wird während der [Gerätekonfiguration](#page-23-0) automatisch gesichert. Diese Funktion erstellt eine Anmeldung für Administratorbenutzer, sichert alle Freigaben zum Schutz der auf Ihrem Gerät gespeicherten Inhalte vor unbefugtem Zugriff und verschlüsselt die Kommunikation über die webbasierte Gerätemanagementoberfläche.

Der Administrator hat Vollzugriff auf die Gerätemanagementoberfläche und kann bei Bedarf weitere Administratorbenutzer erstellen. Alle Administratorbenutzer auf dem Gerät können Sicherheitseinstellungen ändern, Nicht-Administratorbenutzer und -Gruppen erstellen, das Gerät einer Active Directory-Domain hinzufügen, Gerätefreigaben Benutzerzugriffsberechtigungen zuweisen und den Funktionszugriff für Nicht-Administratorbenutzer anpassen.

Sie kontrollieren den Zugriff auf Inhalte, die auf Ihrem px4-400r gespeichert sind, indem Sie Benutzer und Gruppen hinzufügen und Gerätefreigaben Zugriffsberechtigungen zuweisen. Wenn Sie für eine Freigabe auf Ihrem px4-400r öffentlichen Zugriff zulassen möchten, müssen Sie ausdrücklich allen Benutzern eine entsprechende Zugriffsberechtigung gewähren. Weitere Informationen finden Sie unter Benutzer hinzufügen und [Zugriffsberechtigungen](#page-47-0) ändern.

Mit einer Aktualisierung einer früheren Version von LifeLine, bei der keine Administratoranmeldung erforderlich war, wird die Gerätekonfiguration ausgeführt, um die Erstellung eines Administratorbenutzers zu erzwingen. Durch die Aktualisierung eines Geräts mit aktivierter Sicherheit werden die vorhandenen Sicherheitseinstellungen nur insofern geändert, als die Option zur Deaktivierung der Sicherheit entfernt wird.

# Sicherheitseinstellungen

Nur Administratorbenutzer können Einstellungen auf dem px4-400r anzeigen oder ändern. Wenn Sie die Sicherheitseinstellungen ändern möchten, müssen Sie sich bei der Gerätemanagementoberfläche als Administratorbenutzer anmelden.

- 1. Klicken Sie auf das Symbol Sicherheit, um die Seite "Sicherheitseinstellungen" zu öffnen.
- 2. Legen Se die Verschlüsselungsoptionen fest, die Sie verwenden möchten.

Lokale Verschlüsselung: Erzwingt die Verschlüsselung in Ihrem lokalen Netzwerk.

Remoteverschlüsselung: Erzwingt die Verschlüsselung außerhalb Ihres lokalen Netzwerks, zum Beispiel über das Internet.

Die Optionen für beide Verschlüsselungstypen sind Nicht erforderlich und Immer (Verschlüsselung wird immer erzwungen). Die ständige Verschlüsselung der Kommunikation ist die sicherste Methode, kann aber die Performance beeinträchtigen.

Beim Zugriff auf das px4-400r über HTTPS steht Ihnen stets die Verschlüsselung zur Verfügung.

- 3. Wenn Sie über ein eigenes Sicherheitszertifikat verfügen, wählen Sie die Option Importiertes Zertifikat verwenden aus, und navigieren Sie zu dem Zertifikat, um es zu laden.
	- G Die Browserkommunikation mit dem px4-400r ist im Rahmen der integrierten Sicherheit auf dem Gerät bereits verschlüsselt. Wenn Sie nicht über ein eigenes Sicherheitszertifikat verfügen, wird möglicherweise für einen Computer, der auf das px4-400r zugreift, eine Sicherheitswarnung angezeigt, die einfach ignoriert werden kann. Außerdem können Sie aufgefordert werden, ein signiertes Zertifikat für das px4-400r zu akzeptieren. Sie sollten diese Aufforderung befolgen. Wenn Sie den Gerätenamen zu einem späteren Zeitpunkt ändern, können diese Warnungen erneut angezeigt werden.
- 4. Klicken Sie auf Anwenden, um die Änderungen zu speichern.
- 5. [Klicken](#page-47-0) Sie hier, um zu erfahren, wie Benutzer auf dem Gerät erstellt werden.
- 6. [Klicken](#page-66-0) Sie hier, um zu erfahren, wie Zugriffsberechtigungen für Gerätefreigaben geändert werden.

# Benutzer und Gruppen KAPITEL 4

# <span id="page-46-0"></span>Benutzer und Gruppen – Übersicht

Die Funktion Benutzer und Gruppen zeigt alle Benutzer und Gruppen auf dem px4-400r an und ermöglicht es Administratoren, Benutzer und Gruppen hinzuzufügen und zu ändern.

## **Benutzer**

Nicht-Administratorbenutzer können hinzugefügt werden, um kontrollierten Zugriff auf freigegebene Inhalte zu ermöglichen. Es können auch weitere Administratorbenutzer hinzugefügt werden, um bestimmten Benutzern Berechtigungen für die Konfiguration des px4-400r zu gewähren.

In der Tabelle auf der Oberflächenseite "Benutzer und Gruppen" werden die Benutzernamen und die beschreibenden Namen aller Benutzer und Gruppen angezeigt. Klicken Sie auf eine Tabellenzeile, um Details für einen Benutzer oder eine Gruppe anzuzeigen oder zu ändern.

## **Groups**

Gruppen bestehen aus mindestens einem Benutzer. Der Administrator kann jeder Gruppe Berechtigungen für die Freigaben auf dem px4-400r erteilen. Benutzer können zu mehreren Gruppen gehören. Mit der Gruppenfunktion können Administratoren eine oder mehr Gruppen erstellen und deren Zugriffsberechtigungen festlegen.

Standardmäßig sind keine Gruppen definiert. Sobald ein Administrator eine oder mehrere Gruppen erstellt hat, ist die Gruppenfunktion beim Erstellen, Ändern und Anzeigen von Benutzern, Freigaben und Gruppen dynamisch verfügbar.

## So werden Zugriffsberechtigungen mithilfe von Gruppen im Arbeitsgruppenmodus gewährt:

Die Zugriffsberechtigungen, die einem Benutzer bei der Gruppendefinition im Arbeitsgruppenmodus zugewiesen werden, sind die höchsten Rechte, die dieser Benutzer und alle Gruppen, in denen er Mitglied ist, ausüben können.

Beispiel: Angenommen, es gibt drei Freigaben (FO1, FO2 und FO3), zwei Benutzer (Benutzer A und Benutzer B) und drei Gruppen (Gruppe 1, Gruppe 2 und Gruppe 3). Bei der Erstellung erhielt Benutzer A keine Zugriffsberechtigungen auf Freigaben, und Benutzer B erhielt Leserechte für FO3. Gruppe 1 hat Lese-/Schreibrechte für FO1, Gruppe 2 hat Lese-/Schreibrechte für FO2, und Gruppe 3 hat Lese- /Schreibrechte für FO3. Wenn Benutzer A zu der Gruppe 1, Benutzer B zur Gruppe 2 und Gruppe 1 zur Gruppe 3 hinzugefügt werden, finden Sie in der Tabelle unten die sich ergebenden Zugriffsberechtigungen für die einzelnen Benutzer und Gruppen:

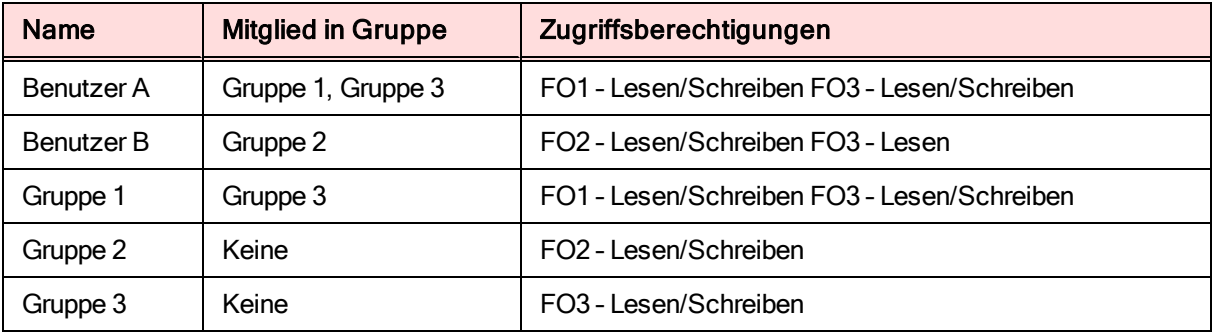

# <span id="page-47-0"></span>Hinzufügen von Benutzern

So fügen Sie Ihrem px4-400r einen Benutzer hinzu:

- 1. Klicken Sie auf das Symbol Benutzer und Gruppen, um die Funktionsseite zu öffnen.
- 2. Klicken Sie auf **Benutzer hinzufügen.**
- 3. Geben Sie die folgenden Informationen ein:
	- Benutzername: Geben Sie den Benutzernamen für den zu erstellenden Benutzer ein. Dies ist der Benutzername für die Anmeldung an dem px4-400r. Es sind maximal 32 Zeichen und keine Leerzeichen erlaubt. Die folgenden Namen sind keine gültigen Benutzernamen: root, daemon, bin, sys, sync, mail, proxy, www-data, backup, operator, sshd, postfix, nobody, unuser, guest und rsync.
	- Beschreibender Name: Fügen Sie einen beschreibenden Namen zur Identifizierung des Benutzers hinzu. Wenn Sie beispielsweise einen Benutzer mit dem Benutzernamen jschmidt anlegen könnten Sie als beschreibenden Namen "Jürgen Schmidt" hinzufügen.
	- Passwort: Erstellen Sie ein Passwort für den Benutzer. Das Passwort sollte mindestens 8 bis 12 Zeichen enthalten. Leerzeichen sind nicht erlaubt. Die maximal zulässige Länge eines Passworts beträgt 32 Zeichen.
	- Passwort bestätigen: Bestätigen Sie das Passwort. Wenn der Text in diesem Feld nicht mit dem Text im Feld 'Passwort' übereinstimmt, kommt es zu einem Fehler.
	- Quota-Größe: Geben Sie einen Wert für die Quota-Größe in Gigabyte ein. Dadurch wird der verfügbare Speicherplatz für diesen Benutzer begrenzt. Wenn Sie auf Quotas verzichten möchten, lassen Sie dieses Feld leer. Diese Option wird nur dann angezeigt, wenn Sie Quotas [aktiviert haben.](#page-50-1)
	- Administrator: Aktivieren Sie dieses Kontrollkästchen, damit dieser Benutzer das px4-400r managen kann.
	- Sichere Freigabe für diesen Benutzer hinzufügen: Aktivieren Sie dieses Kontrollkästchen, um eine sichere Freigabe für diesen Benutzer zu erstellen. Diese Freigabe erhält den Namen des neuen Benutzers, und nur dieser Benutzer kann darauf zugreifen.
	- Personal Cloud-Einladungsenden: Klicken Sie auf diesen Link, um einen Besucher einzuladen, Ihrer Personal Cloud auf dem px4-400r beizutreten. Dadurch wird das Dialogfeld Personal Cloud-Einladung senden geöffnet, in dem Sie eine Einladung erstellen können. Geben Sie dazu die E-Mail-Adresse eines Benutzers und ggf. zusätzliche Informationen ein. Der Benutzer empfängt dann die Einladung, in der der Name der Personal Cloud und der Benutzername und das Passwort angegeben sind. Der Benutzer gibt diese Anmeldedaten in LenovoEMC Storage Manager ein. Weitere Informationen zu diesem Thema finden Sie in der Onlinehilfe von LenovoEMC Storage Manager. Diese Option steht nur zur Verfügung, wenn auf dem px4-400r eine [Personal](#page-124-0) Cloud erstellt wurde.
	- Diesem Benutzer erlauben, vertrauenswürdige Geräte meiner Personal Cloud hinzuzufügen: Aktivieren Sie dieses Kontrollkästchen, um einem Benutzer das Verbinden eines [vertrauenswürdigen](#page-130-0) Geräts mit einer Personal Cloud zu erlauben. Ein vertrauenswürdiges Gerät ist entweder ein Computer oder ein anderes px4-400r eines hinzugefügten Benutzers. Nur vertrauenswürdige Geräte von Benutzern, die dem px4-400r hinzugefügt wurden, können der LenovoEMC Personal Cloud beitreten. Diese Option wird nur dann angezeigt, wenn auf dem px4-400r eine [Personal](#page-124-0) Cloud erstellt wurde.
- 4. Klicken Sie auf Erstellen.
- 5. Blenden Sie die Zugriffsberechtigungen für den neuen Benutzer ein, und legen Sie den gewünschten Zugriff auf Freigaben auf dem px4-400r fest. Detaillierte Anweisungen finden Sie unter Ändern von [Zugriffsberechtigungen.](#page-50-0)

# Managen von Benutzern

In diesem Abschnitt wird Folgendes beschrieben:

- [Benutzerinformationen](#page-49-0) ändern
- [Zugriffsberechtigungen](#page-50-0) für Benutzer ändern
- Quotas [festlegen](#page-50-1)
- [Benutzer](#page-50-2) löschen

### <span id="page-49-0"></span>Ändern von Benutzerinformationen

Sie können die Informationen vorhandener Benutzer auf dem px4-400r ändern, jedoch nicht den Benutzernamen. Wenn Sie einen Benutzernamen ändern möchten, müssen Sie den vorhandenen Benutzer löschen und einen neuen Benutzer mit einem neuen Benutzernamen erstellen.

- 1. Blenden Sie die Benutzerliste ein, und klicken Sie auf einen Benutzer, um die folgenden Informationen zu ändern:
	- Beschreibender Name: Fügen Sie einen beschreibenden Namen zur Identifizierung des Benutzers hinzu. Wenn Sie beispielsweise einen Benutzer mit dem Benutzernamen jschmidt anlegen könnten Sie als beschreibenden Namen "Jürgen Schmidt" hinzufügen.
	- Passwort: Erstellen Sie ein Passwort für den Benutzer. Das Passwort muss 8 bis 12 Zeichen enthalten. Leerzeichen sind nicht erlaubt.
	- Passwort bestätigen: Bestätigen Sie das Passwort. Wenn der Text in diesem Feld nicht mit dem Text im Feld 'Passwort' übereinstimmt, kommt es zu einem Fehler.
	- Personal Cloud-Einladung senden: Klicken Sie auf diesen Link, um einen Besucher einzuladen, Ihrer Personal Cloud auf dem px4-400r beizutreten. Dadurch wird das Dialogfeld Personal Cloud-Einladung senden geöffnet, in dem Sie eine Einladung erstellen können. Geben Sie dazu die E-Mail-Adresse eines Benutzers und ggf. zusätzliche Informationen ein. Der Benutzer empfängt dann die Einladung, in der der Name der Personal Cloud und der Benutzername und das Passwort angegeben sind. Der Benutzer gibt diese Anmeldedaten in LenovoEMC Storage Manager ein. Weitere Informationen zu diesem Thema finden Sie in der Onlinehilfe von LenovoEMC Storage Manager. Diese Option steht nur zur Verfügung, wenn auf dem px4-400r eine [Personal](#page-124-0) Cloud erstellt wurde.
	- Diesem Benutzer erlauben, vertrauenswürdige Geräte meiner Personal Cloud [hinzuzufügen: Aktivieren](#page-130-0) Sie dieses Kontrollkästchen, um einem Benutzer das Verbinden eines vertrauenswürdigen Geräts mit einer Personal Cloud zu erlauben. Ein vertrauenswürdiges Gerät ist entweder ein Computer oder ein anderes px4-400r eines hinzugefügten Benutzers. Nur vertrauenswürdige Geräte von Benutzern, die dem px4-400r hinzugefügt wurden, können der LenovoEMC Personal Cloud beitreten. Diese Option steht nur zur Verfügung, wenn auf dem px4-400r eine [Personal](#page-124-0) Cloud erstellt wurde.
	- Quota-Größe: Geben Sie einen Wert für die Quota-Größe in Gigabyte ein. Wenn Sie auf Quotas verzichten möchten, lassen Sie dieses Feld leer. Diese Option wird nur dann angezeigt, wenn Sie Quotas aktiviert haben.
	- Administrator: Aktivieren Sie dieses Kontrollkästchen, damit dieser Benutzer das px4-400r managen kann.
- 2. Klicken Sie auf Anwenden.

## <span id="page-50-0"></span>Ändern von Zugriffsberechtigungen

- 1. Klicken Sie auf Zugriffsberechtigungen, um die Zugriffsberechtigungen auf die Freigabe für den ausgewählten Benutzer zu ändern.
- 2. Klicken Sie auf Zugriffsberechtigungen hinzufügen, um diesem Benutzer den Zugriff auf bestimmte Freigaben zu gewähren.
- 3. Wählen Sie im Pop-up-Fenster "Zugriffsberechtigungen hinzufügen" aus, auf welche Freigaben der Benutzer zugreifen darf, und klicken Sie auf Anwenden.
- 4. Deaktivieren Sie den Lesezugriff oder sowohl Lese- als auch Schreibzugriff, um für diesen Benutzer den Zugriff auf die einzelnen Freigaben einzuschränken.
- 5. Klicken Sie auf Anwenden, um die Änderungen zu speichern. Wenn sowohl Lese- als auch Schreibzugriff deaktiviert sind, wird die Freigabe aus der Liste entfernt.
- Der Zugriff auf Standardfreigaben muss ausdrücklich allen hinzugefügten Benutzern,  $\left( \mathbf{i}\right)$ einschließlich Administratorbenutzern, gewährt werden. Nur der während der Gerätekonfiguration erstellte Administrator hat Standardzugriff auf die ursprünglichen Freigaben. Wenn neue Freigaben hinzugefügt werden, verfügen alle vorhandenen Administratorbenutzer über Standardzugriff auf diese Freigaben.

## <span id="page-50-1"></span>Festlegen von Quotas

 $\bf i$ 

Sie können die einem oder mehreren Benutzern zugewiesene Menge an Speicherplatz mithilfe von Quotas begrenzen.

Wenn das px4-400r über mehrere Speicherpools verfügt und Sie eine Quota für Benutzer festlegen, wird diese für alle Speicherpools übernommen.

- 1. Klicken Sie auf **Quota-Einstellungen**, um Quotas zu aktivieren und eine Standard-Quota für jeden Benutzer festzulegen.
- 2. Aktivieren Sie im Pop-up-Fenster Quota-Einstellungen die Option Quotas aktivieren, um Quotas für jeden Benutzer zu aktivieren.
- 3. Geben Sie, falls gewünscht, einen Wert für Standard-Quota ein. Diese Quota gilt nur für neue Benutzer.
- 4. Aktivieren Sie Standard-Quota für alle Benutzer festlegen, um die Standard-Quota auf alle Benutzer anzuwenden.
- 5. Klicken Sie auf Anwenden, um die Änderungen zu speichern.
- 6. Um eine Quota für einzelne Benutzer festzulegen, blenden Sie den Bereich Informationen für einen Benutzer ein, und geben Sie einen Wert für Quota-Größe ein. Wenn Sie dieses Feld leer lassen, wird für diesen Benutzer keine Quota festgelegt.
- 7. Klicken Sie auf Anwenden, um die Änderungen zu speichern.

## <span id="page-50-2"></span>Löschen von Benutzern

So löschen Sie einen vorhandenen Benutzer:

- 1. Klicken Sie auf das Symbol Benutzer und Gruppen.
- 2. Klicken Sie auf den Benutzernamen, und blenden Sie den Benutzer ein.
- 41 Managen von Benutzern
- 3. Klicken Sie im Bereich Informationen auf Löschen.
- 4. Klicken Sie im Pop-up-Fenster Benutzer löschen auf Ja.
- 5. Der Benutzer wird aus der Benutzerliste entfernt.

# Hinzufügen von Gruppen

- 1. Klicken Sie auf das Symbol Benutzer und Gruppen, um Gruppen auf dem px4-400r hinzuzufügen oder zu managen.
- 2. Klicken Sie auf **F**Gruppe hinzufügen. Der Bereich Informationen wird geöffnet.
- 3. Geben Sie im Bereich Informationen der neuen Gruppe einen Namen.
- 4. Um Benutzer zu der Gruppe hinzuzufügen, klicken Sie auf **Benutzer hinzufügen**. Wählen Sie einen oder mehrere Benutzer aus, die Sie in die Gruppe aufnehmen möchten. Aktivieren Sie das Kontrollkästchen in der Titelleiste, um alle aufgelisteten Benutzer hinzuzufügen.
- 5. Klicken Sie auf Anwenden, um die Änderungen zu speichern.

# Managen von Gruppen

In diesem Abschnitt wird Folgendes beschrieben:

- Benutzer aus einer Gruppe [entfernen](#page-53-0)
- [Zugriffsberechtigungen](#page-53-1) für Gruppen ändern
- [Löschen](#page-54-0) von Gruppen

#### <span id="page-53-0"></span>Entfernen eines Benutzers aus einer Gruppe

- 1. Öffnen Sie eine Gruppe, um sich die zu dieser Gruppe gehörenden Benutzer anzeigen zu lassen.
- 2. Um einen Benutzer aus der Gruppe zu entfernen, klicken Sie auf **um neben dem zu entfernenden** Benutzer. Wenn das Popup-Fenster Benutzer entfernen angezeigt wird, klicken Sie auf Ja, um den Benutzer zu entfernen.

## <span id="page-53-1"></span>Zugriffsberechtigungen für Gruppen ändern

- 1. Um die Benutzerliste zu aktualisieren, klicken Sie oberhalb der Tabelle auf  $\left| \pm \right|$
- 2. Blenden Sie Zugriffsberechtigungen ein, um die Zugriffsberechtigungen einer Gruppe auf eine sichere Freigabe zu ändern. Wenn iSCSI aktiviert ist, können Sie auch die Zugriffsberechtigungen einer Gruppe auf die sicheren iSCSI-Laufwerke ändern.
- 3. Um einer Freigabe Zugriffsberechtigungen hinzuzufügen, klicken Sie auf Zugriffsberechtigungen hinzufügen.
- 4. Wählen Sie im Popup-Fenster Zugriffsberechtigungen hinzufügen eine oder mehrere Freigaben aus, für die die Gruppe Zugriffsberechtigungen erhalten soll. Wenn iSCSI aktiviert ist, wählen Sie die iSCSI-Laufwerke aus, für die die Gruppe Zugriffsberechtigungen erhalten soll. Aktivieren Sie das Kontrollkästchen in der Titelleiste, um alle aufgelisteten Freigaben auszuwählen. Wenn iSCSI aktiviert ist, aktivieren Sie das Kontrollkästchen in der Titelleiste, um auch alle aufgelisteten iSCSI-Laufwerke auszuwählen.
- 5. Klicken Sie auf Anwenden, um die Änderungen zu speichern.
- 6. Aktivieren Sie in der Tabelle mit den aufgelisteten Freigaben für jede Freigabe entweder Lesen oder Schreiben. Wenn iSCSI aktiviert ist, aktivieren Sie für jedes iSCSI-Laufwerk Lesen oder Schreiben. Aktivieren Sie sowohl Lesen als auch Schreiben, um der Gruppe die vollen Zugriffsberechtigungen zu gewähren. Um nur Lesezugriff zu gewähren, aktivieren Sie nur die Option Lesen. HINWEIS: Eine Gruppe muss mindestens Lesezugriff haben. Eine Gruppe kann nicht nur

Schreibzugriff haben.

7. Deaktivieren Sie Lesen, um alle Zugriffsberechtigungen für eine Freigabe aufzuheben und die Freigabe aus der Tabelle zu entfernen. Wenn iSCSI aktiviert ist, deaktivieren Sie die Option Lesen, um alle Zugriffsberechtigungen für ein iSCSI-Laufwerk aufzuheben und das iSCSI-Laufwerk aus

der Tabelle zu entfernen.

- 8. Klicken Sie auf Anwenden, um die Änderungen zu speichern.
- 9. Wenn NFS aktiviert ist, wird das GID-Feld mit der Gruppen-ID angezeigt. Damit der Client auf Dateien zugreifen kann, muss der Wert der Gruppen-ID auf dem Linux-Client und auf dem px4-400r Network Storage identisch sein. Geben Sie zum Ändern der Gruppen-ID einen neuen Wert ein.

#### <span id="page-54-0"></span>Löschen von Gruppen

So löschen Sie eine vorhandene Gruppe:

- 1. Klicken Sie auf das Symbol Benutzer und Gruppen.
- 2. Klicken Sie auf den Gruppennamen, um die Gruppe einzublenden.
- 3. Klicken Sie im Bereich "Informationen" auf Löschen, um die Gruppe zu löschen.
- 4. Klicken Sie im Bestätigungsfenster Gruppe löschen auf Ja.
- 5. Wenn Sie die Gruppe nicht löschen möchten, klicken Sie auf Abbrechen, um zur Seite "Gruppen" zurückzukehren.

# KAPITEL 5

# Verwenden von Active Directory-Domain

# Übersicht über Active Directory-Benutzer und -Gruppen

Wenn das px4-400r mit einer Active Directory-Domain verbunden ist, können Administratorbenutzer Benutzer und Gruppen von einem Active Directory-Server importieren und ihnen Zugriffsberechtigungen für Freigaben auf dem px4-400r erteilen. Sie können sowohl lokale als auch AD-Benutzer auf dem px4-400r haben. Weitere Informationen finden Sie unter Managen des [px4-400r-Netzwerkspeichers](#page-60-0) mit lokalen und Active Directory-Benutzern. Weitere Informationen zum Aktivieren von Active Directory auf dem px4-400r finden Sie unter [Konfigurieren](#page-31-0) des px4-400r für die Verwendung von Active Directory.

## Managen von Active Directory-Benutzern und -Gruppen

In diesem Abschnitt wird Folgendes beschrieben:

- Benutzer und Gruppen aus Active Directory [importieren](#page-57-0)
- Mit dem Active [Directory-Controller](#page-57-1) synchronisieren
- [Zugriffsberechtigungen](#page-58-0) für AD-Benutzer oder -Gruppen ändern
- Quotas [festlegen](#page-58-1)
- [AD-Benutzer](#page-58-2) oder -Gruppe löschen

#### <span id="page-57-0"></span>Importieren von Benutzern und Gruppen aus Active Directory

- 1. Klicken Sie auf das Symbol Domainmanagement, um Ihr px4-400r einer Active Directory-Domain [hinzuzufügen.](#page-31-0) Weitere Informationen finden Sie unter Konfigurieren des px4-400r für Active Directory.
- 2. Aktivieren Sie Active Directory, und klicken Sie auf das Symbol Benutzer und Gruppen, um die Managementoberfläche für das Hinzufügen von Benutzern und Gruppen zu öffnen.
- 3. Klicken Sie auf  $\left| \rule{0pt}{2pt} \right|$  Benutzer und Gruppen aus Active Directory importieren.
- 4. Das Popup-Fenster Benutzer und Gruppen aus Active Directory importieren können Sie durchsuchen oder Einträge nach Namen, beschreibenden Namen oder Typ sortieren. Sie können die Liste der Benutzer und Gruppen filtern, indem Sie einen bestimmten Benutzer bzw. eine bestimmte Gruppe aus der Strukturansicht der Domain auswählen.
- 5. Aktivieren Sie das Kontrollkästchen neben einem Benutzer oder einer Gruppe, um diesen Benutzer bzw. diese Gruppe aus der Active Directory Domain in Ihr px4-400r Network Storage zu importieren. Aktivieren Sie das Kontrollkästchen in der Titelleiste, um alle Benutzer und Gruppen in der Active Directory-Domain auszuwählen.
- <span id="page-57-1"></span>6. Klicken Sie auf Anwenden, um die Änderungen zu speichern.

#### Synchronisieren mit dem Active Directory-Controller

Sie können den Active Directory-Controller jederzeit abfragen, um auf diesem nach neuen Benutzern und Gruppen für den Import in Ihr px4-400r zu suchen. Dadurch bleibt das px4-400r bei allen Gruppenänderungen auf dem Controller immer auf dem neuesten Stand und zeigt an, ob Benutzer auf dem Controller gelöscht oder aufgewertet wurden.

● Klicken Sie auf **Mit dem Active Directory Controller synchronisieren.** 

## <span id="page-58-0"></span>Zugriffsberechtigungen ändern

Blenden Sie Zugriffsberechtigungen ein, um die Zugriffsberechtigungen von Benutzern oder Gruppen auf eine sichere Freigabe zu ändern. Wenn sich das px4-400r im AD-Modus befindet, können AD-Benutzer und lokale Benutzer Zugriff auf eine sichere Freigabe erhalten. Siehe Managen des Geräts mit lokalen und Active [Directory-Benutzern.](#page-60-0)

- 1. Um einer Freigabe Zugriffsberechtigungen hinzuzufügen, klicken Sie auf Zugriffsberechtigungen hinzufügen.
- 2. Wählen Sie im Popup-Fenster Zugriffsberechtigungen hinzufügen eine oder mehrere Freigaben aus, für die der Benutzer oder die Gruppe Zugriffsberechtigungen erhalten soll. Aktivieren Sie das Kontrollkästchen in der Titelleiste, um alle aufgelisteten Freigaben auszuwählen.
- 3. Klicken Sie auf Anwenden, um die Änderungen zu speichern.
- 4. Aktivieren Sie in der Tabelle mit den aufgelisteten Freigaben für jede Freigabe entweder Lesen oder Schreiben. Ein Benutzer oder eine Gruppe kann volle Zugriffsberechtigungen erhalten, wenn Sie sowohl Lesen als auch Schreiben aktivieren. Um nur Lesezugriff zu gewähren, aktivieren Sie nur die Option Lesen.

Ein Benutzer oder eine Gruppe muss mindestens Lesezugriff haben. Ein Benutzer oder eine Gruppe kann nicht nur Schreibzugriff haben.

- 5. Deaktivieren Sie Lesen, um alle Zugriffsberechtigungen für eine Freigabe aufzuheben und die Freigabe aus der Tabelle zu entfernen.
- <span id="page-58-1"></span>6. Klicken Sie auf Anwenden, um die Änderungen zu speichern.

## Festlegen von Quotas

- 1. Klicken Sie auf Quota-Einstellungen, um Quotas zu aktivieren und eine Standard-Quota festzulegen. Quotas können nur für einzelne Benutzer, nicht für Gruppen festgelegt werden.
- 2. Klicken Sie im Dialogfeld Quota-Einstellungen auf Quotas aktivieren, um Quotas für die einzelnen Benutzer festzulegen. Quotas können entweder für jeden Benutzer einzeln festgelegt oder als Standardwert für alle festgelegt werden.
- 3. Geben Sie einen Wert für Standard-Quota in Gigabyte ein. Wenn Sie eine Standard-Quota festgelegt haben, wird dieser Wert zur Quota-Größe für alle neuen Benutzer.
- 4. Aktivieren Sie Standard-Quota für alle Benutzer festlegen, um für alle Benutzer dieselbe Quota-Größe festzulegen. Sie können diesen Standardwert für einzelne Benutzer überschreiben, indem Sie deren Quota-Größe im Bereich Informationen dieser Benutzer separat festlegen.
- 5. Klicken Sie auf Anwenden, um die Änderungen zu speichern.

### <span id="page-58-2"></span>Löschen von Active Directory-Benutzern und -Gruppen

So löschen Sie einen Benutzer oder eine Gruppe:

- 1. Klicken Sie auf das Symbol Benutzer und Gruppen, um die Funktionsmanagementseite zu öffnen.
- 2. Um vorhandene Benutzer oder Gruppen zu löschen, klicken Sie auf den entsprechenden Benutzer bzw. die entsprechende Gruppe, um die Anzeige zu erweitern.
- 3. Klicken Sie im Bereich "Informationen" auf Löschen. Beim Löschen eines Benutzers oder einer Gruppe werden keine Freigaben gelöscht, auf die der Benutzer bzw. die Gruppe Zugriff hat.
- 4. Bestätigen Sie Ihre Eingabe im Popup-Fenster mit Ja.
- 5. Wenn Sie den Benutzer bzw. die Gruppe nicht löschen möchten, klicken Sie auf Nein, um zur Seite Benutzer und Gruppen zurückzukehren.

# <span id="page-60-0"></span>Managen des px4-400r Network Storage mit lokalen und Active Directory-Benutzern

Sie können das px4-400r so konfigurieren, dass sowohl lokale Benutzer und Gruppen als auch Active Directory-Benutzer und -Gruppen (Active Directory = AD) gleichzeitig auf dem Gerät zulässig sind. Im AD-Modus können Sie über vorhandene lokale Benutzer und Gruppen verfügen und auch neue erstellen. Außerdem können sich sowohl AD-Administratorbenutzer als auch lokale Administratorbenutzer beim px4-400r anmelden und es managen. Dadurch wird die hybride Authentifizierung auf dem px4-400r ermöglicht, und Sie können bei Bedarf zwischen dem AD-Modus und dem Arbeitsgruppenmodus wechseln.

## Aktivieren von Active Directory nach dem Erstellen von Benutzern im Arbeitsgruppenmodus

Nachdem Sie Benutzer im Arbeitsgruppenmodus erstellt haben, können Sie das px4-400r in den AD-Modus umschalten. So wird die Unterstützung für Active Directory-Benutzer und -Gruppen sowie für lokale Benutzer und Gruppen ermöglicht.

- 1. Wählen Sie auf der Seite Domainmanagement die Option Active Directory aus.
- 2. Konfigurieren Sie Ihre [AD-Einstellungen.](#page-31-0) Weitere Informationen finden Sie unter Konfigurieren des px4-400r für Active Directory.
- 3. Klicken Sie auf Anwenden.

Nach dem Wechsel in den AD-Modus müssen Sie sich wieder bei dem px4-400r anmelden. Das px4-400r ist nun so konfiguriert, dass sich sowohl lokale Administratoren als auch AD-Administratoren anmelden können.

## Anmeldung bei dem px4-400r

Wenn sich ein Administrator am px4-400r anmeldet, wählt er zwischen dem Gerätenamen und dem Active Directory Domain-Namen.

- 1. Wählen Sie im Anmeldebildschirm im Drop-down-Menü Active Directory Domain aus, welcher Benutzertyp sich anmeldet:
	- <sup>l</sup> Wählen Sie für die Anmeldung als lokaler Benutzer im Drop-down-Menü den Gerätenamen aus, und geben Sie den Benutzernamen und das Passwort ein.
	- Wählen Sie für die Anmeldung als Active Directory-Benutzer im Drop-down-Menü den Namen der Active Directory Domain aus, und geben Sie den Benutzernamen und das Passwort ein.
- 2. Klicken Sie auf Login.

## Erstellen von lokalen Benutzern und Gruppen im Active Directory-Modus

Nachdem sich ein AD-Administrator oder ein lokaler Administrator an dem px4-400r angemeldet hat, kann dieser Administratorbenutzer weitere lokale Benutzer und Gruppen auf dem px4-400r erstellen. Die Funktion Benutzer und Gruppen enthält alle lokalen und AD-Benutzer und Gruppen auf dem px4-400r.

- 1. Klicken Sie auf das Symbol Benutzer und Gruppen, um die Managementoberfläche für das Hinzufügen von Benutzern und Gruppen zu öffnen.
- 2. Klicken Sie auf  $\left| + \right|$  Benutzer und Gruppen hinzufügen ...
- 3. Klicken Sie auf der Seite Benutzer und Gruppen aus Active Directory importieren unter Lokal auf Benutzer, um einen lokalen Benutzer zu erstellen, oder auf Gruppen, um eine Gruppe zu erstellen. Sie können AD-Mitglieder zu jeder lokalen Gruppe hinzufügen, die Sie erstellen.
- 4. Geben Sie die erforderlichen Anmeldedaten für den Benutzer oder die Gruppe ein, und klicken Sie dann auf Erstellen.

## Erstellen von Freigabeberechtigungen für AD-Benutzer und lokale Benutzer

Sie können Zugriffsberechtigungen für AD-Benutzer und lokale Benutzer auf jeder neuen oder vorhandenen Freigabe auf dem [px4-400r erstellen.](#page-65-0) Weitere Informationen finden Sie unter Hinzufügen von Freigaben und Managen von [Freigaben.](#page-66-0)

### Wechseln von Active Directory zum Arbeitsgruppenmodus

Wenn das px4-400r vom AD- in den Arbeitsgruppenmodus wechselt, werden alle AD-Benutzer und - Gruppen, einschließlich AD-Administratorbenutzern, vom px4-400r gelöscht.

- 1. Klicken Sie auf das Symbol Domainmanagement, um die Funktionsmanagementseite zu öffnen.
- 2. Klicken Sie auf den Switch, um Active Directory zu deaktivieren.
- 3. Klicken Sie auf Anwenden.

G

4. Wenn Sie diese Änderung als AD-Administrator vornehmen, müssen Sie sich als lokaler Benutzer erneut beim Gerät anmelden. Wenn auf dem px4-400r kein lokales Administratorkonto vorhanden ist, wird die Gerätekonfiguration ausgeführt, sodass Sie einen neuen Administratorbenutzer erstellen können.

Das Erstellen eines neuen lokalen Administratorbenutzers über die Gerätekonfiguration hat keine Auswirkungen auf andere auf dem px4-400r gespeicherte Konfigurationseinstellungen oder Inhalte. Lokale Benutzer und Gruppen werden nicht geändert.

# Freigeben von Dateien KAPITEL 6

# Übersicht über Freigaben

Das px4-400r Network Storage ist für das Speichern und Abrufen von sowie Zugreifen auf Dateien über Benutzer, Clientcomputer und Anwendungen konfiguriert.

Dateifreigaben entstehen durch:

- Erstellen von [Freigaben](#page-64-0)
- Erstellen von Benutzern und Gruppen und Festlegen von [Zugriffsberechtigungen](#page-46-0)
- Einrichten von [Medienservices](#page-143-0)
- [Konfigurieren](#page-65-1) von aktiven Ordnern

Dieser Abschnitt zum Freigeben von Dateien enthält auch Informationen zu erweiterten Optionen der Dateifreigabe, einschließlich Netzwerkprotokollen und Anpassungen der Gerätestartseite.

## Schnittstellen für die Freigabe

Das px4-400r verfügt über drei separate Schnittstellen für die Dateifreigabe:

● px4-400r Gerätemanagementkonsole

Über die Gerätemanagementkonsole (webbasierte Managementschnittstelle) managen Sie die Erstellung von Freigaben und legen den Benutzerzugriff auf Freigaben fest.

#### ● LenovoEMC Storage Manager

Als optionales Programm auf Ihrem lokalen Computer erkennt LenovoEMC Storage Manager alle im Subnetz vorhandenen LifeLine-basierten Netzwerkspeichergeräte, ordnet Gerätefreigaben Computern zu und bietet lokalen Zugang zu Ihren Inhalten. Es bietet über den Dateimanager Ihres Computers, wie Windows-Explorer oder Mac Finder, Zugriff auf alle Freigaben, wobei Sie auch mehrere Dateien per Drag-and-Drop zwischen Ihrem Computer und dem px4-400r-Gerät übertragen können. Die Installation von LenovoEMC Storage Manager ist optional.

#### **Startseite**

Die Startseite dient als Webschnittstelle für das px4-400r-Gerät. Der Inhalt der Startseite wird mithilfe der Gerätemanagementkonsole konfiguriert. Auf der Startseite werden alle Freigaben angezeigt, die für "Jeden" zugänglich sind (öffentliche Freigaben). Es können auch sichere Freigaben angezeigt werden, auf die nur Benutzer zugreifen können, die sich über die Startseite bei dem px4-400r-Gerät anmelden. Sie gelangen auf die Startseite des px4-400r-Geräts, indem Sie den Namen oder die IP-Adresse des Geräts direkt in den Browser eingeben. Wenn Sie ein Administratorbenutzer sind, können Sie auf die Gerätemanagementkonsole zugreifen, indem Sie

auf der Startseite auf **Kall** klicken.

# <span id="page-64-0"></span>Freigaben

G

### Freigaben und Inhaltsorganisation

Freigaben sind Ordner, die alle Inhaltstypen, einschließlich Dokumente, Bilder und Musikdateien, enthalten. Freigaben sind standardmäßig gesichert. Dies bedeutet, dass der Zugriff auf die darin befindlichen Inhalte auf Benutzer und Gruppen mit festgelegten Berechtigungen beschränkt ist. Wenn Sie möchten, dass die Freigaben auf Ihrem Gerät öffentlich zugänglich sind (also jeder Benutzer auf sie zugreifen kann, der Zugriff auf Ihr Netzwerk hat), müssen Sie allen Benutzern Schreib- und/oder Leseberechtigungen für die Freigabe gewähren.

Wenn die Medienfreigabe aktiviert ist, ist der gesamte in der Freigabe befindliche Medien-Content für alle DLNA-Medien-fähigen Geräte im Netzwerk verfügbar, auch für Computer und Webbrowser. So steht Ihr Medien-Content jedem zur Verfügung, der Zugriff auf Ihr Netzwerk hat, auch wenn für die Freigabe bestimmte Benutzerzugriffsberechtigungen festgelegt wurden. Wenn Sie nicht möchten, dass Ihr Medien-Content öffentlich zugänglich ist, aktivieren Sie Medienfreigabeoption nicht.

Alle Freigaben auf dem px4-400r werden auf der Seite Freigaben angezeigt. Auf der Seite Freigaben wird eine Tabelle angezeigt, die Ordner, angeschlossene Laufwerke und alle Cloud-Speicher enthält, mit denen die px4-400r verbunden ist. In der Spalte Eigenschaften werden die Funktionen aufgeführt, die für die jeweiligen Freigaben aktiviert wurden.

#### Informationen freigeben

Im Bereich "Informationen" auf der Seite "Freigaben" werden der Name sowie eine grafische Darstellung der Speichernutzung für die Freigabe angezeigt. Außerdem können Sie sich hier mithilfe des webbasierten Content Viewers Inhalte anzeigen lassen.

Um sich den Inhalt einer Freigabe anzeigen zu lassen, klicken Sie auf Inhalt anzeigen, um den Content Viewer zu öffnen.

G Sie können auch den Standard-Dateibrowser auf Ihrem Clientcomputer nutzen, um den Inhalt der Freigaben anzuzeigen. Sie müssen über Benutzerzugriffsberechtigungen für die Freigabe verfügen. Wenn Sie LenovoEMC Storage Manager installiert haben, werden Laufwerksbuchstaben für px4-400r-Freigaben unter Windows oder Mount-Freigaben auf einem Mac zugeordnet. Sie finden das px4-400r-Gerät unter "Netzwerkziele" in Windows Explorer. Auf einem Mac müssen Sie ein neues Finder-Fenster öffnen und unter "Freigabe" suchen. Weitere Informationen finden Sie unter Erkennen des px4-400r mithilfe des [Computerbetriebssystems.](#page-19-0)

Weitere Informationen zur Bearbeitung von Freigabedaten finden Sie unter Managen von [Freigaben.](#page-66-0)

#### Zugriffsberechtigungen

Der Bereich "Zugriffsberechtigungen" enthält eine Liste von Benutzern, die aktuell auf diese Freigabe zugreifen können. Wenn "Jeder" Zugriff auf eine Freigabe hat, ist der Zugriff auf die Freigabe nicht eingeschränkt, und die Inhalte der Freigabe können von jeder Person mit Zugriff auf Ihr Netzwerk angezeigt werden.

Weitere Informationen zum Ändern der [Zugriffsberechtigungen](#page-66-0) für eine Freigabe finden Sie unter Managen von Freigaben.

#### <span id="page-65-1"></span>Aktive Ordner

Folgen Sie dem Link zu den Optionen für aktive Ordner, um weitere Informationen zur Konfiguration dieser Ordner zu erhalten:

- F-Mail-Verteiler
- [Facebook](#page-138-0)
- [Flickr](#page-139-0)
- [Bildgrößenanpassung](#page-149-0)
- [YouTube](#page-140-0)

## <span id="page-65-0"></span>Hinzufügen einer Freigabe

- 1. Klicken Sie auf das Symbol Freigaben, um die Funktionsmanagementseite zu öffnen.
- 2. Um eine neue Freigabe hinzuzufügen, klicken Sie auf Freigabe hinzufügen. Geben Sie einen Namen für die Freigabe ein. Alle Freigaben müssen über einen Namen verfügen. Die Länge der Namen ist auf 32 Zeichen begrenzt. Die folgenden Namen sind keine gültigen Freigabenamen: global, homes, printers
- 3. Klicken Sie auf Erstellen. Klicken Sie zum Ändern einer vorhandenen Freigabe auf die Zeile "Freigabe", um die Freigabe einzublenden.

## <span id="page-66-0"></span>Managen von Freigaben

Sie können Freigabedaten ändern, Zugriffsberechtigungen ändern, eine Freigabe als aktiven Ordner einrichten, Freigabe-Volumes verwenden und ein Freigabe-Volume ändern.

Falls verfügbar, können Sie auch einen sicheren NFS-Zugriff aktivieren.

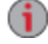

Die Freigabe Anwendungsdaten wird automatisch erstellt, wenn Sie eine Anwendung installieren, die Daten auf dem px4-400r-Netzwerkspeichergerät speichern muss. Ändern oder löschen Sie diese Freigabe nicht.

#### Ändern von Freigabedaten

- 1. Ändern Sie den vorhandenen Namen für die Freigabe.
- 2. Sie können auswählen, ob Sie die Medienfreigabe aktivieren möchten. Wenn Medienfreigabe aktiviert ist, durchsucht der Medienserver diese Freigabe nach Medien-Content und stellt ihn jedem zur Verfügung, der Zugriff auf Ihr Netzwerk hat, auch wenn diese Freigabe gesichert ist. Wenn Sie nicht möchten, dass Medien-Content allen Benutzern zur Verfügung gestellt wird, aktivieren Sie

diese Option nicht. Wenn die Mediensuche aktiviert ist, wird in den Eigenschaften dieser Freigabe angezeigt.

- 3. Klicken Sie zum Anzeigen des Inhalts einer Freigabe auf den Link Inhalt anzeigen. Der Content Viewer wird geöffnet.
- 4. Klicken Sie auf Anwenden, um die Änderungen zu speichern.

#### Zugriffsberechtigungen ändern

- 1. Blenden Sie Zugriffsberechtigungen ein, um die Zugriffsberechtigungen von Benutzern auf eine Freigabe zu ändern. Sie können Benutzern oder Gruppen bestimmte Zugriffsberechtigungen gewähren oder eine Freigabe öffentlich zugänglich machen, indem Sie Lese- und Schreibzugriff für "Jeden" festlegen.
	- Alle Freigaben sind standardmäßig gesichert, sodass diese nur für den Geräteadministrator zugänglich sind, sofern keine zusätzlichen Zugriffsberechtigungen festgelegt wurden. Der während der Gerätekonfiguration erstelle Administrator verfügt über Standardzugriff auf ursprüngliche Freigaben; Zugriffsberechtigungen für diese Freigaben müssen ausdrücklich für alle Benutzer festgelegt werden, auch für hinzugefügte Administratorbenutzer. Wenn zu dem px4-400r neue Freigaben hinzugefügt werden, verfügen alle vorhandenen Administratorbenutzer über Standardzugriff auf diese Freigaben.

Das Sicherheitssymbol **D** wird in den Eigenschaften der Freigabe angezeigt und bedeutet, dass diese Freigabe gesichert ist.

2. Aktivieren Sie die Option Benutzern erlauben, Sicherheitseinstellungen auf Dateiebene zu ändern, damit die Zugriffsberechtigungen für Dateien und Ordner von anderen Programmen, wie beispielsweise Windows-Explorer, unabhängig vom px4-400r festgelegt werden können. Durch Aktivierung dieser Option können Benutzer weitere Zugriffsbeschränkungen für einzelne Dateien und Ordner festlegen.

- 3. Um den Zugriff auf diese Freigabe auf bestimmte Benutzer zu beschränken, klicken Sie auf Zugriffsberechtigungen hinzufügen und wählen einen oder mehrere Benutzer im Pop-up-Fenster aus. Wenn Sie Gruppen erstellt haben, können Sie eine oder mehrere Gruppen auswählen.
- 4. Aktivieren Sie im Bereich Zugriffsberechtigungen "Lesen", "Schreiben" oder beides, um die Zugriffsberechtigungen auf diese Freigabe für jeden einzelnen Benutzer festzulegen. Um einen Benutzer zu entfernen, deaktivieren Sie sowohl den Lese- als auch den Schreibzugriff für diesen Benutzer. Wenn Sie jedem Benutzer Lese- und Schreibzugriff gewähren, wird die Liste der Benutzer ebenfalls geleert, weil alle Benutzer Zugriff auf diese Freigabe haben. Wenn Sie Gruppen erstellt haben, können Sie auch den Freigabenzugriff festlegen, indem Sie Gruppenberechtigungen bestimmen.
- 5. Klicken Sie auf Anwenden, um die Änderungen zu speichern.

#### Aktivieren eines sicheren NFS-Zugriffs

- 1. Um [NFS](#page-71-0) einzuschalten, klicken Sie auf der Seite Protokolle auf den Switch.
- 2. Wählen Sie auf der Seite Freigaben eine sichere Freigabe aus, und blenden Sie den Abschnitt NFS ein. Sie können für eine ungesicherte Freigabe keine Regel anwenden.
- 3. Klicken Sie auf  $\Box$  NFS-Regel hinzufügen, um einen Hostnamen zu der Regel hinzuzufügen. Regeln werden hinzugefügt, um festzulegen, welche Server mithilfe von NFS auf Freigaben zugreifen dürfen. Über diese Tabelle können Sie NFS-Regeln hinzufügen, um den Zugriff für Server festzulegen. Beispiel: \*.cs.foo.com entspricht allen Hosts in der Domain cs.foo.com. Um eine Freigabe auf alle Server unter einer IP-Adresse oder in einem lokalen Netzwerk gleichzeitig zu exportieren, geben Sie eine IP-Adresse und eine Netzmaske als Adresse/Netzmaske an, wobei für die Netzmaske entweder ein durch Punkte getrenntes Dezimalformat oder eine zusammenhängende Maskenlänge möglich ist. So bezeichnen z. B. die Formate /255.255.252.0 und /22 identische lokale Netzwerke.
- 4. Nach dem Hinzufügen einer Regel wird die Freigabe automatisch auf Lesezugriff gesetzt. Wählen Sie Schreiben aus, um Benutzern Schreibzugriff auf diese Freigabe zu gewähren. Ändern Sie
	- mithilfe von  $\blacktriangledown$  und  $\blacktriangle$  die Prioritäten für die NFS-Zugriffsregel.
- 5. Klicken Sie auf Anwenden, um die Änderungen zu speichern.

#### Einrichten einer Freigabe als aktiven Ordner

- 1. Sie können optional aktive Ordner in einer Freigabe freischalten, um diese Freigabe mit einer bestimmten Funktion zu verknüpfen, die dann automatisch ausgeführt wird, sobald Dateien in die Freigabe kopiert werden. Sie können z. B. eine Freigabe als aktiven Ordner für ein soziales Netzwerk aktivieren, um eine Datei in ein soziales Netzwerk hochzuladen. Weitere Informationen finden Sie unter Freigeben von Inhalten über soziale [Netzwerke](#page-136-0) – Übersicht. Sie können pro Freigabe nur eine Option für aktive Ordner auswählen.
- 2. Blenden Sie den Bereich Aktive Ordner ein, und wählen Sie Aktivieren. Wählen Sie eine der folgenden Optionen für aktive Ordner, und folgen Sie dem Link, um weitere Details zur Konfiguration zu bearbeiten:
	- [E-Mail-Verteiler](#page-78-0)
	- **[Facebook](#page-138-0)**
- **[Flickr](#page-139-0)**
- **[Bildgrößenanpassung](#page-149-0)**
- [YouTube](#page-140-0)
- 3. Klicken Sie auf Anwenden, um die Änderungen zu speichern.

#### Verwenden von Freigabe-Volumes

Zur Erstellung einer Freigabe können Sie ein vorhandenes Volume verwenden oder ein neues Volume erstellen. Nachdem eine Freigabe erstellt wurde, kann sie nicht mehr in ein anderes Volume verschoben werden. Sie können das Volume ändern, indem Sie seine Größe anpassen.

1. Um ein Volume während der Erstellung für eine Freigabe einzurichten, klicken Sie im Bereich

## Informationen auf **Volume-Zuweisung ändern.**

- 2. Wählen Sie, ob Sie ein vorhandenes Volume verwenden oder ein neues Volume erstellen möchten. Weitere [Informationen](#page-98-0) zu vorhandenen Volumes finden Sie unter Hinzufügen und Managen von Volumes.
- 3. Wählen Sie einen vorhandenen Speicherpool für das Volume aus.
- 4. Ist mehr als ein Volume vorhanden, wählen Sie eines aus der Drop-down-Liste Volume aus.
- 5. Wenn Sie ein neues Volume erstellen möchten, geben Sie einen Namen in das Textfeld Volume ein.
- 6. Geben Sie eine Größe für das Volume ein. Sie können diese Größe später nicht mehr verringern.
- 7. Klicken Sie auf OK.
- 8. Klicken Sie im Bereich Informationen auf Anwenden, um Ihre Änderungen zu speichern.

#### Ändern eines Freigabe-Volumes

- 1. Klicken Sie im Bereich Informationen auf **Volume-Zuweisung ändern.**
- 2. Geben Sie eine neue Größe für das Volume ein.
- 3. Klicken Sie auf OK.
- 4. Klicken Sie im Bereich Informationen auf Anwenden, um Ihre Änderungen zu speichern.

### Löschen von Freigaben

So löschen Sie eine Freigabe:

 $\ddot{\mathbf{i}}$ 

- 1. Klicken Sie auf das Symbol Freigaben, um die Funktionsmanagementseite zu öffnen.
- 2. Um eine vorhandene Freigabe zu löschen, klicken Sie auf diese, um die Anzeige zu erweitern.
- 3. Klicken Sie im Bereich Informationen auf Löschen, um die Freigabe zu löschen.
- 4. Klicken Sie im Bestätigungsfenster Freigabe löschen auf Ja.
- 5. Wenn Sie die Freigabe nicht löschen möchten, klicken Sie auf Abbrechen, um zur Seite "Freigaben" zurückzukehren.

Löschen Sie die Freigabe "Anwendungsdaten" nicht, wenn diese auf dem px4-400r-Netzwerkgerät angezeigt wird. Sie ist für Anwendungen erforderlich, die Daten auf dem px4-400r

#### Freigeben von Dateien

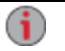

speichern.

# Verwenden von Protokollen für die Dateifreigabe

### Protokolle und ihre Verwendung für die Dateifreigabe

Das px4-400r Network Storage verwendet Kommunikationsprotokolle für das Mounten von Dateisystemen und die Dateiübertragung zwischen Clientcomputern und dem px4-400r.

Auf dem px4-400r befinden sich folgende Protokolle für die Dateifreigabe:

- Apple Filing [Protocol/Time](#page-70-0) Machine
- [Bluetooth](#page-70-1)
- [FTP](#page-71-1)
- [TFTP](#page-71-2)
- [NFS](#page-71-0)
- [rsync](#page-72-0)
- [SNMP](#page-73-0)
- Web Access [\(HTTP/HTTPS\)](#page-74-0)
- **[WebDAV](#page-74-1)**
- [Windows](#page-74-2) DFS
- [Windows-Dateifreigabe](#page-75-0)

### <span id="page-70-0"></span>AFP-Dateifreigabe für Macs

Das AFP (Apple Filing Protocol)-Protokoll ermöglicht die Apple-Dateifreigabe, die bevorzugte Methode von Mac-Benutzern für den Zugriff auf Freigaben auf dem px4-400r. Wenn AFP aktiviert ist, können Sie mit Time Machine einen [Mac-Clientcomputer](#page-110-0) auf dem px4-400r Network Storage sichern. Siehe Backup von Mac-Computern mit Time Machine.

AFP ist standardmäßig aktiviert. Wenn AFP deaktiviert wurde, klicken Sie auf den Switch, um die Funktion erneut zu aktivieren.

#### <span id="page-70-1"></span>Bluetooth-Dateifreigabe

Wenn ein Bluetoothadapter erkannt wurde, können Dateien von einem Bluetoothgerät in einen konfigurierbaren Zielordner auf dem px4-400r hochgeladen werden.

#### Konfigurieren der Bluetootheinstellungen

- 1. Um Bluetooth zu aktivieren, aktivieren Sie den Switch.
- 2. Aktivieren Sie bei aktivierter Bluetoothübertragung das Kontrollkästchen PIN-Nummer für Zugriff erfordern,um Bluetooth-Benutzer zur Eingabe einer eindeutigen PIN-Nummer aufzufordern, bevor Dateien in die Zielfreigabe auf dem px4-400r übertragen werden können. Wenn Sie diese Option verwenden, müssen Sie eine eindeutige PIN-Nummer für jedes Gerät festlegen, über das versucht wird, Daten mithilfe von Bluetooth hochzuladen.
- 3. Um die Zielfreigabe einzurichten, klicken Sie auf ...
- 4. Klicken Sie auf Anwenden, um die Einstellungen zu speichern.

G)

Um die Bluetootheinstellungen zu ändern, klicken Sie auf

#### <span id="page-71-1"></span>FTP-Dateifreigabe

Klicken Sie zum Einschalten auf der Protokollseite auf FTP (File Transfer Protocol), und lassen Sie dann den Zugriff auf das px4-400r Network Storage zu.

Klicken Sie auf **10 km**, um entweder "FTP" oder "Secure FTP" (SFTP) oder beide Optionen auszuwählen. Wenn Sie SFTP gewählt und aktiviert haben, können Sie nicht gleichzeitig auch Secure [rsync-Protokoll](#page-72-0) aktivieren.

<span id="page-71-2"></span>Wenn Sie FTP aktivieren, können Sie Dateien an das px4-400r senden.

#### TFTP

 $\bf (i)$ 

Klicken Sie zum Einschalten auf der Protokollseite auf TFTP (Trivial File Transfer Protocol), und lassen Sie dann den Zugriff auf das px4-400r Network Storage zu. Wenn Sie TFTP aktivieren, können Sie über FTP Dateien an das px4-400r senden.

## <span id="page-71-0"></span>NFS-Dateifreigabe

Klicken Sie auf der Protokollseite auf den Switch, um das NFS (Network File System) zu aktivieren. Dieses Protokoll ermöglicht Remoteservern das Bereitstellen von Dateisystemen über ein Netzwerk und eine Interaktion wie mit lokal auf Ihrem px4-400r bereitgestellten Systemen. Das px4-400r Network Storage nutzt NFS, Version 4. Dadurch werden die Sicherheit und die Performance verbessert.

Wählen Sie eine Option aus, um anzugeben, wie Benutzer oder Clientcomputer dem px4-400r zugeordnet werden:

Legen Sie die Squash-Optionen für NFS fest:

- Um alle Benutzer, einschließlich Root, als Gast zuzuordnen, wählen Sie Clientbenutzer als Gast behandeln (all\_squash). Alle Dateien gehören dem Gastbenutzer, und alle Benutzer, die auf das px4-400r zugreifen, haben dieselben Zugriffsberechtigungen. Wenn Sie Active Directory auf dem px4-400r aktiviert haben, ist nur diese Option für die Zuordnung von Clientcomputern verfügbar.
- Damit alle Benutzer als eigenständig und nur Root als Gast behandelt wird, wählen Sie Vollständiger Zugriff für alle Clientbenutzer außer Root (root\_squash).
- Damit alle Benutzer, einschließlich Root, als eigenständig behandelt werden, wählen Sie Vollständiger Zugriff für alle Clientbenutzer.

Wenn das px4-400r den Active Directory-Modus verwendet, werden die folgenden Sicherheitseinstellungen für NFS, Version 4, angezeigt:

- Systemsicherheit Hierfür wird Linux System Security verwendet.
- Kerberos-Sicherheit Kerberos ist ein Protokoll, das die Verschlüsselung mit geheimen Schlüsseln für die Authentifizierung zwischen Client- und Serveranwendungen einsetzt.
- Alles Kombiniert die Systemsicherheit und die Kerberos-Sicherheit.
Nach der Aktivierung sollten Sie für jede sichere Freigabe auf der Seite [Verwalten](#page-67-0) von Freigaben die entsprechenden NFS-Zugriffsregeln definieren. NFS liefert ein weiteres Protokoll für die Freigabe von Speicherdaten mit Linux-Hosts. Wenn NFS aktiviert ist, können Sie Regeln für den hostbasierten Zugriff auf sichere Freigaben festlegen.

Es können Regeln erstellt werden, um festzulegen, welche Hosts mithilfe von NFS auf sichere Freigaben zugreifen dürfen. Beispiel: \*.cs.foo.com entspricht allen Hosts in der Domain cs.foo.com. Um eine Freigabe auf alle Server unter einer IP-Adresse oder in einem lokalen Netzwerk gleichzeitig zu exportieren, geben Sie eine IP-Adresse und eine Netzmaske als Adresse/Netzmaske an, wobei für die Netzmaske entweder ein durch Punkte getrenntes Dezimalformat oder eine zusammenhängende Maskenlänge möglich ist. So bezeichnen z. B. die Formate /255.255.252.0 und /22 identische lokale Netzwerke.

Klicken Sie auf **Dem Jum NFS-Einstellungen zu ändern.** 

#### Zugriff auf Freigaben über NFS und Benutzerberechtigungen

Wenn Sie über NFS auf das px4-400r zugreifen, werden die Zugriffsberechtigungen für Inhalte auf dem px4-400r durch die Regeln der hostbasierten Zugriffskontrolle auf dem Clientcomputer gesteuert, nicht durch die Benutzerzugriffsberechtigungen im px4-400r. Das bedeutet, dass jeder gültige Benutzer des Linux-Computers, der Zugriff auf den Host (das Speichergerät) hat, auf Freigaben im px4-400r zugreifen kann, selbst wenn er nicht über die erforderlichen Benutzerberechtigungen für die Freigaben auf dem Gerät verfügt.

### rsync: Synchronisieren von Dateien mit anderen Speichergeräten oder **Computern**

Wenn Sie dieses Protokoll aktivieren, aktivieren Sie das px4-400r Network Storage als rsync-Server. So kann es als Quell- bzw. Zielgerät für rsync-Kopieraufträge verwendet werden. Da rsync äußerst schnell und effizient ist, können rsync-Kopieraufträge schneller sein als Kopieraufträge mit Windows-Dateifreigabe. Weitere Informationen zu Kopieraufträgen finden Sie unter Backup des [px4-400r.](#page-112-0)

Wenn Sie das px4-400r als rsync-Server aktivieren, können Sie auf dem px4-400r optional ein Benutzerkonto für sichere rsync-Kopieraufträge konfigurieren.

#### Konfigurieren der rsync-Servereinstellungen

G)

- 1. Um den rsync-Server zu aktivieren, klicken Sie auf den Switch.
- 2. Aktivieren Sie zum Erstellen eines sicheren Benutzerkontos die Option Anmeldedaten für sicheres rsync konfigurieren.
- 3. Der Benutzername ist vorab auf rsync eingestellt. Sie können dies ändern und einen aussagekräftigeren Benutzerkontonamen angeben. Geben Sie ein Passwort für den rsync-Benutzerkontonamen ein, und wiederholen Sie es zur Bestätigung. Wenn Sie auf dem px4-400r ein sicheres rsync-Benutzerkonto erstellen, können andere Geräte Daten sicher vom und zum Gerät kopieren.
- 4. Standardmäßig verwendet rsync den TCP-Port 873 zum Akzeptieren von Anforderungen. Bei Bedarf können Sie diesen Wert in eine andere Portnummer ändern.
- 5. Klicken Sie auf Anwenden, um die Einstellungen zu speichern.

Klicken Sie auf **Gulden die regionalistellungen zu ändern.** Sie können den rsync-Server nicht aktivieren, wenn [SFTP](#page-71-0) bereits aktiviert ist.

## Geräteüberwachung mit SNMP-Managementtool

SNMP (Simple Network Management Protocol) bietet verschiedenen administrativen Computern, auch Manager genannt, Informationen über den Status des px4-400r Network Storage. Wenn das SNMP-Protokoll auf einem Gerät aktiviert ist, meldet die SNMP-Agent-Software auf dem Gerät Informationen an die Manager, und ein Administratorbenutzer kann gewisse Konfigurationsaufgaben für das px4-400r über den Manager durchführen. Informationen, die vom px4-400r kommen, werden als Trap bezeichnet. Manager und das px4-400r müssen im gleichen Netzwerk ausgeführt werden.

SNMP sollte deaktiviert werden, es sei denn, Sie liefern Daten speziell an ein Managementsystem, das diese Informationen benötigt.

## Konfigurieren der SNMP-Einstellungen

- 1. Um SNMP zu aktivieren, klicken Sie auf den Switch.
- 2. Geben Sie einen eindeutigen Benutzernamen und ein Passwort für die Community ein.
- 3. Bestätigen Sie das Passwort.
- 4. Geben Sie die IP-Adresse des Servers im Textfeld Trap-Empfänger ein. Um mehreren Empfängern Zugang zu gewähren, geben Sie alle in ein Textfeld ein und trennen Sie die Namen mit jeweils einer Leerstelle.
- 5. Klicken Sie auf Anwenden, um die Einstellungen zu speichern.

Klicken Sie auf **1999**, um die SNMP-Einstellungen zu ändern.

## SNMP-Trap

Ein px4-400r kann verschiedene Traps an einen Manager zur Verfügung stellen. Diese Traps bieten Informationen zu dem aktuellen Status des px4-400r.

Traps umfassen Folgendes:

- Ein Laufwerk ist entweder ausgefallen oder wurde entfernt.
- Mehrere Laufwerke sind entweder ausgefallen oder wurden entfernt.
- Das Dateisystem des Geräts wurde beschädigt.

## SNMP-MIB-Datei für das px4-400r

Die MIB-Datei (Management Information Base) ist eine Datenbank mit verschiedenen Geräteobjekttypen, die ein Manager ändern kann. Beispiele für MIB-Objekte:

deviceName: der Name des px4-400r-Netzwerkspeichergeräts

diskName: der Name der Laufwerke auf dem px4-400r-Netzwerkspeichergerät

conTable: eine Tabelle mit der Anzahl der verbundenen Clients

raidStatus: eine Beschreibung des RAID-Status Die Werte sind "Normal", "Rebuilding", "Degraded", "RebuildFS" und "Faulted".

Die MIB-Datei kann über die folgende URL heruntergeladen werden:

http://<devicename>/manage/mibs/lenovoemcmib.txt

wobei <devicename> der Modellname Ihres px4-400r ist, falls Sie nicht einen benutzerdefinierten [Gerätenamen festgelegt](#page-30-0) haben.

## Managen von Dateifreigaben mit Webzugriff (http/https)

Das Web Access-Protokoll aktiviert oder deaktiviert den Link zum [Content](#page-80-0) Viewer auf der Seite Freigaben. Wenn der Content Viewer deaktiviert ist, können Sie Inhalte in Freigaben von der px4-400r-Gerätemanagementoberfläche aus nicht durchsuchen.

Wenn Sie das Web Access-Protokoll deaktivieren, wird auch die Anzeige der Startseite auf dem px4-400r deaktiviert. Weitere Informationen zur Anzeige der Startseite des [px4-400r finden](#page-76-0) Sie unter Freigeben von Inhalten für die Allgemeinheit.

## <span id="page-74-1"></span>WebDAV: Managen von Dateien mit HTTP oder HTTPS

WebDAV (Web-based Distributed Authoring and Versioning) ist ein Protokoll, das webbasierten Zugriff auf Freigaben auf dem px4-400r bietet. Wenn WebDAV auf dem px4-400r aktiviert ist, können Sie Dateien über den WebDAV-Client mithilfe von HTTP (unverschlüsselter Zugriff) oder HTTPS (verschlüsselter Zugriff) anzeigen, hinzufügen oder löschen. HTTP ist schneller, aber nicht sicher. Verwenden Sie für den Zugriff auf Freigaben eine URL wie http://Gerätename/WebDAV/Ordnername. Weitere Informationen für den Zugriff auf Dateien über WebDAV finden Sie in der Dokumentation zu Ihrem Betriebssystem.

#### Konfigurieren der WebDAV-Einstellungen

- 1. Um WebDAV zu aktivieren, aktivieren Sie den Switch.
- 2. Zum Aktivieren von WebDAV für HTTP wählen Sie WebDAV über HTTP aktivieren.
- 3. Zum Aktivieren von WebDAV für HTTPS wählen Sie WebDAV über HTTPS aktivieren.
- 4. Klicken Sie auf Anwenden, um die Einstellungen zu speichern.

### <span id="page-74-0"></span>Windows DFS: Erstellen eines Windows Distributed File System

Windows DFS (Distributed File System) organisiert Freigaben und Dateien in einem Netzwerk, sodass diese alle in einer Verzeichnisstruktur auf einem einzigen Netzwerkspeichergerät angezeigt werden, selbst wenn sich die Freigaben auf verschiedenen Geräten befinden.

#### Windows DFS – Begriffe

Zu Windows DFS gibt es mehrere wichtige Begriffe.

- Namespace: Eine virtuelle Freigabe, die weitere Ordner enthält, die sich auf unterschiedlichen Geräten innerhalb eines Netzwerks befinden.
- DFS-Stamm: Ein Objekt, das alle Ordner in Ihrem Netzwerk zusammenfasst und über einen einzigen Zugriffspunkt zur Verfügung stellt. Ein Beispiel für einen DFS-Stamm ist \\DeviceName\DFSRootName.
- DFS-Link: Ein Ordner unter dem DFS-Stamm.

#### Konfigurieren der Windows DFS-Einstellungen

Um Windows DFS zu aktivieren, aktivieren Sie den Switch.

1. Geben Sie einen DFS-Stammnamen ein. Der DFS-Stammname ist der Ausgangspunkt eines DFS-Namespace.

Fügen Sie nach Eingabe eines DFS-Stammnamens DFS-Links hinzu, die Ordnern auf anderen Geräten zugewiesen sind.

- 2. Klicken Sie auf **Klicken Sie, um ein Ziel für DFS-Link hinzuzufügen**, um mit dem Hinzufügen von DFS-Links zu beginnen.
- 3. Geben Sie den DFS-Linknamen ein, der den Namen des Hosts sowie des Freigabeordners enthält, zu dem Sie eine Verbindung herstellen möchten.
- 4. Klicken Sie zum Speichern der Einstellungen auf Anwenden, oder klicken Sie auf Abbrechen, um die Änderungen zu verwerfen.

#### Windows-Dateifreigabe

Mit der Windows-Dateifreigabe können Sie im Arbeitsgruppenmodus arbeiten und mithilfe der px4-400r-Gerätemanagementkonsole Benutzer erstellen und den Zugriff managen. Um die Windows-Dateifreigabe einzuschalten, klicken Sie auf den Switch.

## <span id="page-76-0"></span>Freigeben von Inhalten über die Startseite

### Freigeben von Inhalten für die Allgemeinheit

Wenn Sie die Startseite des px4-400r Network Storage einrichten, stellen Sie Inhalte für jeden Benutzer bereit, der über einen Internetbrowser auf Ihr px4-400r zugreift. Zu diesen Inhalten gehören eine Diashow und Freigaben, für die Sie allen Benutzern Zugriffsberechtigungen gewährt haben.

Sie können das Erscheinungsbild der Startseite über die Funktion Einstellungen für die Startseite selbst bestimmen. So können Sie z. B. eine Diashow abspielen, ungesicherte Freigaben anzeigen, die Startseite benennen und die Startseite ein- und ausschalten.

- 1. Klicken Sie auf das Symbol Einstellungen für die Startseite.
- 2. Klicken Sie den Schieberegler auf Ein, um die Startseite auf dem px4-400r zu aktivieren.
- 3. Wählen Sie Standardeinstellungen für die Startseite.
- 4. Geben Sie einen Titel für die Startseite ein. Dieser Titel wird beim Zugriff auf das px4-400r im oberen Bereich der Startseite angezeigt. Wenn Sie dieses Feld leer lassen, wird der Standardgerätename verwendet.
- 5. Aktivieren Sie Freigaben anzeigen, um die öffentlich zugänglichen Freigaben anzuzeigen. Wenn Sie diese Option auswählen, werden den Benutzern alle Freigaben angezeigt, für die Sie allen Benutzern Zugriffsberechtigungen gewährt haben.
- 6. Aktivieren Sie Diashows anzeigen, um eine Bilderfolge aus den Ordnern auf dem px4-400r anzuzeigen. Klicken Sie auf Diashows verwalten, um die Diashows zu konfigurieren, die Sie anzeigen möchten. Als Speicherort für die Diashow können Sie jeden mit dem px4-400r verbundenen Ordner, einschließlich USB-Laufwerke oder [DFS-Speicherorte,](#page-74-0) auswählen.
- 7. Klicken Sie zum Speichern der Änderungen auf Anwenden, oder klicken Sie auf Abbrechen, um die Änderungen zu verwerfen.

#### Löschen einer Diashow

Um eine Diashow aus der Liste der verfügbaren Diashows zu entfernen, klicken Sie auf **Dumennen**. Nach dem Löschen der Diashow können Sie eine neue konfigurieren.

#### Inhalt benutzerdefinierter Startseiten

Weitere Informationen zu Inhalten benutzerdefinierter Startseiten finden Sie unter Hinzufügen einer [benutzerdefinierten](#page-76-1) Startseite oben.

### <span id="page-76-1"></span>Hinzufügen einer benutzerdefinierten Startseite

Sie können das Erscheinungsbild der Startseite des px4-400r Network Storage so anpassen, dass HTML-Seiten und clientseitiges Skripting, wie zum Beispiel JavaScript, enthalten sind. Die standardmäßige Startseite des px4-400r wird durch die angepasste Startseite ersetzt. Unter [www.lifelineapps.com](http://www.lifelineapps.com/) sind zudem Anwendungen verfügbar, mit denen sich der Inhalt der Startseite verbessern lässt.

Sie können einer Freigabe auf dem px4-400r Ihre benutzerdefinierten HTML-Inhalte hinzufügen und anschließend deren Position auf der Seite Einstellungen für die Startseite festlegen.

#### Freigeben von Dateien

G

#### Anwenden der benutzerdefinierten Startseite

- 1. Klicken Sie auf das Symbol Einstellungen für die Startseite, um die Funktionseinstellungen zu öffnen.
- 2. Wählen Sie Einstellungen für die angepasste Startseite.
- 3. Geben Sie im Feld Startseitenname den Namen der benutzerdefinierten Startseite ein. Standardmäßig lautet der Name index.html.
- 4. Legen Sie die Zielfreigabe fest, auf der die Startseite und Ihre HTML-Inhalte auf dem px4-400r

vorhanden sind, indem Sie auf **klicken und dann zu der Freigabe navigieren**.

G Sie können nicht über die [WebDAV](#page-74-1)-Benutzeroberfläche auf die Zielfreigabe zugreifen. Der Zugriff über WebDAV ist dauerhaft deaktiviert.

- 5. Wählen Sie den Freigabenamen aus, und klicken Sie auf Anwenden.
- 6. Klicken Sie auf Anwenden, um die Einstellungen zu speichern.

Wenn Sie eine benutzerdefinierte Startseite für das px4-400r anwenden, wird das Symbol zum Öffnen der px4-400r-Managementkonsole nicht länger angezeigt. Um zur -Managementkonsole zurückzukehren, müssen Sie die URL zur Managementkonsole manuell im Browser eingeben:IP address/manage/management.html

## Gleichzeitiges automatisches Senden von Content an mehrere Personen

Mit einem aktiven E-Mail-Verteilerordner können Sie Content gleichzeitig an mehrere Personen senden. Sie können eine [Freigabe](#page-64-0) als einen aktiven E-Mail-Verteilerordner konfigurieren; das heißt, wenn Sie dem freigegebenen Ordner Dateien hinzufügen, werden diese automatisch an alle Empfänger in der E-Mail-Verteilerliste gesendet. Um eine Freigabe als aktiven E-Mail-Ordner zu konfigurieren, öffnen Sie die Freigaben-Funktion in der px4-400r-Gerätemanagementkonsole, wählen oder erstellen Sie eine Freigabe, und blenden Sie den Bereich Aktive Ordner ein, um die E-Mail-Verteilung zu aktivieren und zu konfigurieren.

#### Einrichten eines aktiven E-Mail-Verteilerordners

Mit E-Mail-Verteilern können Sie Ihre E-Mails direkt aus der px4-400r-Gerätemanagementkonsole an Freunde und Verwandte senden. Verwenden Sie E-Mail-Verteiler, um Dateien zusammen mit einer E-Mail-Liste zu nutzen. Um Spam-Nachrichten an die E-Mail-Verteilerliste zu verhindern, lässt das px4-400r Listen mit höchstens 250 E-Mail-Empfängern zu und sendet maximal sechs E-Mails in einem Zeitraum von 24 Stunden.

Unter Managen von [Freigaben](#page-66-0) finden Sie weitere Informationen zum Managen von Freigaben und aktiven Ordnern.

#### Konfigurieren eines aktiven E-Mail-Verteilerordners

- 1. Klicken Sie auf das Symbol Freigaben, um die Funktionsseite zu öffnen.
- 2. Wählen Sie die Freigabe aus, die Sie als aktiven E-Mail-Verteilerordner verwenden möchten, und klicken Sie auf den Bereich Aktiver Ordner, um diesen zu erweitern.
- 3. Aktivieren Sie Aktivieren.

G

- 4. Wählen Sie E-Mail-Verteiler aus dem Drop-down-Menü aus.
- 5. Geben Sie eine E-Mail-Adresse in das Textfeld E-Mail-Adresse des Absenders ein. Die Versendung erfolgt von dieser E-Mail-Adresse.
- 6. Sie können mehrere E-Mail-Adressen im Textfeld E-Mail senden an: hinzufügen, indem Sie diese durch Komma, Leerzeichen oder Semikolon trennen.
- 7. Geben Sie einen Betreff und eine E-Mail-Nachricht an die Empfänger an.
- 8. Aktivieren Sie entweder Datei als Anhang senden oder Link zu der Datei senden oder beide Optionen.
- 9. Klicken Sie auf Anwenden, um die Änderungen zu speichern.
- 10. Sobald die Konfiguration abgeschlossen ist, werden alle Dateien in dieser Freigabe per E-Mail an die Empfänger gesendet. Klicken Sie auf Übertragungsverlauf anzeigen, um sich die durchgeführten Übertragungen von dieser Freigabe in Ihr Konto anzeigen zu lassen.

## Freigeben von Inhalten über soziale Netzwerke: Überblick

Wenn Sie über ein Konto bei einem sozialen Netzwerk wie Facebook, Flickr oder YouTube verfügen, können Sie über eines oder mehrere dieser sozialen Netzwerke Inhalte auf dem px4-400r Network Storage für Freunde und Familie freigeben. Erstellen Sie zum Freigeben Ihrer Inhalte über die sozialen Netzwerke Freigaben, die als aktive [Ordner](#page-67-1) bezeichnet werden. Verbinden Sie dann jeden aktiven Ordner mit einem sozialen Netzwerkkonto. Weitere Informationen zu diesen Vorgehensweisen finden Sie in den unten aufgeführten Hilfethemen. Wenn Sie Bilder oder Videos einem aktiven Ordner hinzufügen, werden diese Dateien automatisch auf die Website des sozialen Netzwerks hochgeladen, das dem aktiven Ordner zugewiesen wurde. Wenn Sie über Bilder oder Videos verfügen, die Sie mit anderen teilen möchten, ist dies eine hervorragende Möglichkeit, Ihre Inhalte Personen zugänglich zu machen, die möglicherweise nicht über Zugriff auf das px4-400r verfügen.

Wenn Sie auf dem px4-400r eine Personal Cloud konfiguriert haben, können Sie Personal Cloud-Benutzern Zugriff auf Freigaben und aktive Ordner gewähren. Dies ist nützlich, wenn Sie Benutzern ermöglichen möchten, Dateien zu Ihren sozialen Netzwerken hinzuzufügen. Wenn sich auf dem px4-400r z. B. ein aktiver Flickr-Ordner befindet, können Sie den Personal Cloud-Benutzern Zugriff auf diesen aktiven Ordner gewähren. Auf diese Weise werden Bilder, die entweder von Ihnen oder anderen Personal Cloud-Benutzern dem aktiven Flickr-Ordner hinzugefügt werden, automatisch in Ihr Flickr-Konto hochgeladen.

Beachten Sie, dass ein aktiver Ordner jeweils nur einem sozialen Netzwerkkonto zugewiesen werden kann. Wenn Sie z. B. aktive Ordner für Ihr Konto bei Facebook und bei YouTube haben möchten, erstellen Sie zwei aktive Ordner, und weisen Sie einen aktiven Ordner Facebook und den anderen YouTube zu. In diesem Beispiel werden alle Bilder, die Sie dem aktiven Facebook-Ordner hinzufügen, automatisch auf Ihre Facebook-Seite hochgeladen, und alle Videos, die Sie dem aktiven YouTube-Ordner hinzufügen, werden automatisch auf Ihre YouTube-Seite hochgeladen. Dies stellt nicht nur eine schnelle und einfache Methode für die Freigabe von Inhalten dar, sondern durch das Hochladen der Inhalte in die sozialen Netzwerke wird auch ein zusätzliches Backup Ihrer Inhalte erstellt, da die Inhalte sowohl auf dem px4- 400r als auch in Ihren Konten bei den sozialen Netzwerken gespeichert werden.

## <span id="page-80-0"></span>Managen von Inhalten

Sie managen Inhalte mit dem Content Viewer auf Ihrem px4-400r Network Storage. Der Content Viewer ist ein grafischer Dateibrowser, mit dem Sie über die Gerätemanagementkonsole oder den LenovoEMC Storage Manager Inhalte in den Freigaben auf dem px4-400r anzeigen und managen können.

Der Content Viewer ist in zwei Fenster unterteilt. Im linken Fenster sind die Freigaben auf dem px4-400r aufgelistet. Hier können Sie Freigaben löschen oder hinzufügen. Wenn Sie eine Freigabe mit Bildern auswählen, können Sie eine Diashow mit den Bildern aus dieser Freigabe starten. Im rechten Fenster sind die Dateien und Ordner einer Freigabe aufgeführt. Hier können Sie Inhalte löschen oder Dateien in eine Freigabe hochladen.

Um mehrere Dateien gleichzeitig zu löschen, halten Sie die Strg-Taste gedrückt, während Sie die gewünschten Dateien markieren, oder ziehen Sie die Maus über die Dateinamen. Freigabeinhalte können sortiert werden, und Sie können zwischen der Listen- und der Miniaturansicht der Dateien umschalten. Wenn Inhalte in der Listenansicht dargestellt werden und Sie den Mauszeiger über ein Bild bewegen, wird neben der Maus eine Miniaturansicht des Bildes angezeigt. Wenn nicht der gesamte Inhalt auf eine Seite passt, stehen Ihnen Seitenumbruchshilfen zur Verfügung, um den Inhalt weiter durchsuchen zu können.

G

## Übertragen von Inhalten zum und vom px4-400r Network Storage per Kopierauftrag

Sie können Inhalte an Ihr bzw. von Ihrem px4-400r mithilfe der Funktion Kopieraufträge übertragen. Mithilfe der Funktion "Kopieraufträge" können Sie entweder nach einem festen Zeitplan oder sofort durch entsprechende Anwahl Dateien von einem Speichergerät auf ein anderes kopieren. Beispiel für einen Kopierauftrag: Sie speichern die Bilder Ihrer Digitalkamera auf einem separaten USB-Laufwerk, möchten aber gleichzeitig ein Backup dieser Bilder auf dem px4-400r behalten. Mit der Funktion Kopieraufträge können Sie eine Aufgabe erstellen, durch die Ihre Fotos vom USB-Laufwerk auf eine Freigabe auf dem px4-400r kopiert werden. Diese Aufgabe können Sie in eine Planung integrieren, sodass die Bilder zu einem bestimmten Zeitpunkt automatisch kopiert werden. Damit sind Ihre Fotos immer auf dem px4-400r gesichert, falls Ihr USB-Gerät einmal ausfällt oder verloren geht.

Mit einem Kopierauftrag werden zwar alle Daten von einem NAS-Gerät auf ein anderes NAS-Gerät kopiert; hierbei werden jedoch keine Berechtigungen oder Zugriffsrechte übertragen.

Alle gespeicherten Kopieraufträge werden auf der Seite Kopieraufträge angezeigt. Von dort aus können Sie Kopieraufträge manuell starten und beenden, Informationen zu Kopieraufträgen anzeigen, Kopieraufträge ändern, den letzten Ausführungsstatus eines Kopierauftrags überprüfen und (falls zutreffend) die nächste geplante Ausführung des Kopierauftrags anzeigen.

Beim Definieren eines Kopierauftrags können Sie Daten zwischen Geräten kopieren. Dazu gehören:

- Alle NAS-Geräte, die automatisch in dem gleichen Subnetz erkannt werden wie das px4-400r
- Alle NAS-Geräte, die Sie mithilfe von LenovoEMC Storage Manager manuell zum Subnetz hinzufügen
- Externe mit Ihrem px4-400r verbundene Speichergeräte (z. B. USB-Geräte)
- Ein Windows-Computer, der automatisch im gleichen Subnetz erkannt wird wie das px4-400r

Beim Auswählen der Daten, die auf das Quellspeichergerät kopiert werden sollen, können Sie einen bestimmten Ordner oder alle Ordner auswählen. Sie können auch von einem Ordner auf dem externen Speichergerät kopieren, das mit dem px4-400r verbunden ist.

Beim Auswählen des Zielgeräts können Sie die Dateien in den übergeordneten Ordner auf dem Zielgerät kopieren (Standardoption) oder in einen vorhandenen Ordner auf diesem Gerät. Im letzteren Fall werden die kopierten Dateien als Ordner hinzugefügt.

Sie können einen Kopierauftrag manuell starten bzw. stoppen, indem Sie auf der Seite "Kopieraufträge" auf die Schaltflächen "Start" bzw. "Stopp" klicken. Sie können festlegen, dass der Kopierauftrag automatisch an einem bestimmten Tag und zu einer bestimmten Uhrzeit ausgeführt wird.

### Einschränkungen für Kopieraufträge

- Kopieraufträge stellen keine fortgesetzte Replikations- oder Spiegelungsbeziehung zwischen dem Quell- und dem Zielgerät her. Kopieraufträge sind kein geeignetes Mittel für ein Disaster Recovery.
- Die Kopierauftragsfunktion unterstützt nicht die Übertragung von Content von iSCSI-Laufwerken.

## Abrufen von Inhalten aus externen USB-Speichergeräten

Sie können Inhalte von externen USB-Speichergeräten auf das px4-400r Network Storage übertragen. Die Seite für externen Speicher enthält eine Liste der angeschlossenen externen Speichergeräte. Sie können unterstützten externen Speicher über einen der bereitgestellten USB-Ports mit Ihrem px4-400r verbinden. Wenn Sie einen externen Speicher mit dem px4-400r verbinden, wird der Inhalt dieses Geräts auf der Seite Freigaben verfügbar.

### Sicheres Entfernen des externen Speichers

Klicken Sie auf **Dem Einer Speicher Sicher zu entfernen.** Ein Bestätigungsdialogfeld wird angezeigt. Klicken Sie auf Ja, um den externen Speicher zu entfernen. Sobald der externe Speicher aus der Tabelle Externer Speicher entfernt wurde, können Sie ihn sicher vom px4-400r abziehen. Wurde der externe Speicher sicher entfernt, wird auch die damit verknüpfte Freigabe entfernt.

## Inhaltsübertragung von einem USB-Gerät per **Tastendruck**

Die Inhaltsübertragung per Tastendruck wird auf der QuikTransfer-Seite erstellt. Legen Sie auf der QuikTransfer-Seite die Standardzielfreigabe für alle automatisch erstellten QuikTransfer-Kopieraufträge fest.

Mit QuikTransfer werden automatisch alle Dateien von einem beliebigen externen, an px4-400r Network Storage angeschlossenen USB-Speichergerät in die Zielfreigabe kopiert, sobald die QuikTransfer-Taste gedrückt wird.

## Einrichten von QuikTransfer

1. Wählen Sie einen Zielordner für den standardmäßigen QuikTransfer-Kopierauftrag aus, indem Sie auf **klicken und einen Ordner im Dateibrowser auswählen. Innerhalb des Dateibrowsers** 

können Sie eine Freigabe mit allen darin enthaltenen Ordnern oder auch nur einzelne Ordner einer Freigabe auswählen.

2. Klicken Sie auf Anwenden, um die Einstellung zu speichern.

# KAPITEL 7

Laufwerksmanagement

## Managen von Laufwerken

Mit der Funktion Laufwerksmanagement können Sie Einstellungen für das Management des Speicherplatzes sowie globale Einstellungen für die Laufwerke auf dem px4-400r Network Storage vornehmen. Die Laufwerksmanagementsfunktion ermöglicht es Ihnen außerdem, Speicherpools auf Ihrem px4-400r[hinzuzufügen](#page-91-0) und zu managen.

## **Schreibcaching**

Schreibcaching ist eine globale Einstellung, die für alle Laufwerke Ihres px4-400r gilt. Klicken Sie auf das Symbol "Einstellungen", und wählen Sie aus dem Drop-down-Menü eine Option aus, um den Wert für das Laufwerks-Schreibcaching festzulegen. Die Einstellungsoptionen sind Immer deaktiviert, Mit UPS aktiviertund Immer aktiviert.

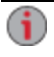

Das Aktivieren des Laufwerks-Schreibcaching ist nicht mit dem Erstellen eines SSD-Cache identisch. Weitere Informationen zum Erstellen und Verwenden eines SSD-Cache finden Sie unter Verbessern der [Performance](#page-93-0) mit einem Cachepool.

#### <span id="page-85-0"></span>Laufwerks-Schreibcaching

Das Schreibcaching dient dazu, die hohe Verarbeitungsgeschwindigkeit des px4-400r ohne Beeinträchtigung durch die relativ langsame Geschwindigkeit beim tatsächlichen Schreiben von Daten auf ein Laufwerk zu nutzen.

Wenn das Schreibcaching deaktiviert ist, muss das px4-400r warten, während Daten auf das Laufwerk geschrieben werden. Dies kann zu Performance-Einbußen führen. Wenn das Schreibcaching aktiviert ist und das px4-400r eine Schreibanfrage an das Laufwerk sendet, werden die Daten in den Cache geschrieben (was deutlich schneller geht), und es wird sofort eine Bestätigung an das px4-400r gesendet, die besagt, dass der Schreibvorgang abgeschlossen ist. So werden Unterbrechungen im System vermieden, da nicht gewartet wird, bis die Dateien auf das Laufwerk geschrieben wurden. Dieser Vorgang wird im Hintergrund ausgeführt.

Durch den Schreib-Cache wird zwar die Performance gesteigert, es können jedoch auch Risiken auftreten. Das System meldet, dass die Daten auf das Laufwerk geschrieben werden, obwohl sie tatsächlich nur in den Cache geschrieben wurden. Im Falle eines Stromausfalls beim px4-400r sind die Daten, die noch nicht vollständig auf das Laufwerk geschrieben wurden, unwiederbringlich verloren.

Der Grund dafür ist die Flüchtigkeit des Caches. Bei einem Stromausfall geht der Inhalt des Caches verloren. Somit gehen alle Daten im Cache verloren, die nicht auf das Laufwerk geschrieben wurden. Eine USV (unterbrechungsfreie Stromversorgung) kann das mit dem Schreib-Cache verbundene Risiko senken. Es wird daher empfohlen, diese Funktion nur zu aktivieren, wenn eine USV vorhanden ist.

## Globale Einstellungen für das Laufwerksmanagement

- 1. Klicken Sie auf **Einstellungen**, um die auf Ihrem px4-400r verfügbaren globalen Einstellungen für das Laufwerksmanagement zu öffnen.
- 2. Wählen Sie den Link Offline-Dateisystemprüfung durchführen und neu starten aus, wenn Ihr px4-400r eine der folgenden Bedingungen erfüllt:
	- Daten nicht verfügbar
	- Daten fehlen nach einem nicht ordnungsgemäßen Herunterfahren
	- Sie sind wegen der Integrität des Dateisystems besorgt
- G Bei dieser Option wird das Volume eine Zeit lang offline geschaltet. Die Prüfung kann einige Stunden dauern, abhängig von der Größe des Volumes und anderen Faktoren. Während der Prüfung ist kein Zugriff auf die Daten möglich. Nach Abschluss der Prüfung wird das Gerät neu gestartet.
	- 3. Wählen Sie einen Wert für das Laufwerks-Schreibcaching. Weitere Informationen zu den Optionen finden Sie unter [Laufwerks-Schreibcaching](#page-85-0).
	- 4. Aktivieren Sie Verfügbare Laufwerke als Hot Spares verwenden, damit nicht verwendete Laufwerke in einen RAID-geschützten Speicherpool integriert werden. Wenn ein Laufwerk innerhalb des Speicherpools ausfällt, werden alle darauf befindlichen Daten auf ein Hot Spare-Laufwerk gespiegelt.
	- 5. Klicken Sie auf Anwenden, um die Änderungen zu speichern.

### Informationen zum Speicherpool

Auf der Seite Laufwerksmanagement wird eine Tabelle mit den folgenden Informationen zu den vorhandenen Speicherpools angezeigt.

- Name: der Name des Speicherpools.
- Schutz: der dem Speicherpool zugewiesene Schutztyp.
- Kapazität: die Gesamtmenge an Speicherplatz im Speicherpool.
- Zugewiesen/verfügbar: Zugewiesen ist der Speicherplatz der Freigabe-Volumes und iSCSI-Volumes zugewiesen ist. Verfügbar bezieht sich auf die Differenz zwischen der Kapazität und dem belegten Speicherplatz.

Weitere Informationen finden Sie unter [Speicherpoolmanagement](#page-89-0).

#### **Laufwerkstatus**

Auf der Seite Laufwerksmanagement ist der Laufwerkstatus Ihres px4-400r dargestellt. Die Darstellung zeigt das physische Layout von Laufwerken und deren Steckplatznummern an. Laufwerke mit eingekreistem Buchstaben gehören einem Speicherpool an. Wenn Sie den Mauszeiger in der Darstellung über ein Laufwerk führen, wird in der eingeblendeten Kurzinformation das Modell, die Größe und der Status des Laufwerks, einschließlich Laufwerkfehler, angezeigt.

Wenn Sie den Mauszeiger in der Tabelle über den Namen eines Speicherpools oder in der Darstellung des Speicherpools über ein Laufwerk führen, werden alle Laufwerke im Speicherpool markiert.

G

## <span id="page-87-0"></span>Hinzufügen von neuen Laufwerken zu dem px4-400r Network Storage

Das px4-400r kann bei der Installation oder dem Austausch von Laufwerken ein- oder ausgeschaltet sein. Wenn Sie ein Gerät ohne Festplatte erworben haben, möchten Sie vielleicht alle Laufwerke gleichzeitig installieren (Schritte 1-4 unten). In diesem Fall sollten Sie das px4-400r vor der Installation der Laufwerke herunterfahren. Das Ersetzen eines fehlerhaften Laufwerks ist am einfachsten, wenn das px4-400r eingeschaltet ist. So können Sie mithilfe der px4-400r-Managementoberfläche sicherstellen, dass Sie das korrekte Laufwerk entfernen.

Vergewissern Sie sich, dass Sie Laufwerke installieren, die für die Verwendung mit dem px4-400r geeignet sind. Unter http://support.lenovoemc.com finden Sie eine Liste zulässiger Laufwerke.

Die folgenden Anweisungen gelten für das Installieren neuer Festplatten (HDDs) oder SSDs auf Ihrem px4-400r, während das Gerät eingeschaltet ist:

- 1. Verschaffen Sie sich Zugang zu den Laufwerksschächten Ihres px4-400r, und ziehen Sie einen leeren Laufwerksschacht heraus.
- 2. Montieren Sie das Laufwerk mithilfe der mitgelieferten Schrauben auf dem Laufwerksschacht.
- 3. Schieben Sie den Laufwerksschacht mit dem neuen Laufwerk in den freien Steckplatz ein.

G Wenn das im px4-400r installierte Laufwerk Daten enthält, wird ein Dialogfeld angezeigt, in dem Sie gefragt werden, ob das Laufwerk überschrieben werden soll. Klicken Sie auf Ja, um fortzufahren. Alle vorhandenen Daten werden gelöscht. Wenn das px4-400r die vorhandenen Daten nicht überschreiben kann, besuchen Sie die LenovoEMC Supportwebsite, wo Sie Anweisungen zur Bereinigung von Festplatten finden (siehe https://lenovo-na[en.custhelp.com/app/answers/detail/a\\_id/30456\).](https://lenovo-na-en.custhelp.com/app/answers/detail/a_id/30456) Installieren Sie Ihr px4-400r nach der Bereinigung der Festplatte neu.

Für zusätzliche Laufwerke werden keine Bestätigungsmeldungen angezeigt, selbst wenn sie Daten enthalten.

- 4. Wenn dies das erste Laufwerk ist, das auf Ihrem px4-400r installiert wurde, werden Sie zur Gerätekonfiguration weitergeleitet. Wenn Sie nicht zur Gerätekonfiguration weitergeleitet werden, gehen Sie zum Abschnitt Zugreifen auf das Gerät bei [Nichterkennen.](#page-19-0)
- 5. Wenn Ihr px4-400r bereits konfiguriert ist, werden Sie zur Managementkonsole weitergeleitet.
- 6. Wählen Sie in der px4-400r-Managementkonsole unter Alle Funktionen das Symbol Laufwerksmanagement aus.
- 7. Das px4-400r zeigt die neuen Festplatten mit ihren Laufwerksschächten an.
- 8. Sie müssen mindestens zwei Festplatten installieren, um ein RAID-Array erstellen zu können. Sie können auf der Seite "Laufwerksmanagement" bleiben, während Sie das zweite Laufwerk montieren.
- Falls Sie Laufwerke installieren, die Daten enthalten, werden sie überschrieben, wenn Sie sie auf  $\bf(i)$ der Seite "Laufwerksmanagement" auswählen. Für den Fall, dass beim Überschreiben eines Laufwerks Probleme auftreten, finden Sie Anweisungen zur manuellen Bereinigung der Laufwerke unter [https://lenovo-na-en.custhelp.com/app/answers/detail/a\\_id/30456](https://lenovo-na-en.custhelp.com/app/answers/detail/a_id/30456).
	- 9. Wenn alle neuen Laufwerke erkannt wurden, klicken Sie auf **Speicherpool hinzufügen**.
- Sie können bei Bedarf einen Speicherpool mit einem Laufwerk erstellen. Sie haben dann aber keine RAID-Schutzoptionen und können bei der Konfiguration des Speicherpools lediglich Keine aus der Drop-down-Liste wählen.
- 10. Geben Sie die [Konfigurationsoptionen](#page-91-0) für den Speicherpool an, und wählen Sie die gewünschten Laufwerke, aus denen der Speicherpool bestehen soll, indem Sie die entsprechenden Kontrollkästchen aktivieren. Alle Laufwerke eines Speicherpools müssen dasselbe Modell, denselben Hersteller und dieselbe Kapazität aufweisen.

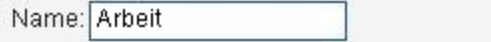

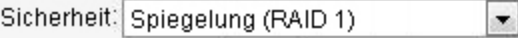

- Regelmäßige Konsistenzprüfung aktivieren
- Häufig verwendete Freigaben erstellen

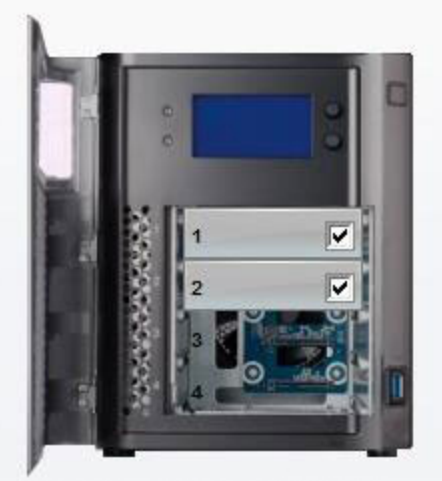

Laufwerksgröße gesamt: 3.64 TB Kapazität: 1.82 TB

G

Die Darstellung variiert je nach Netzwerkspeichergerät und den installierten Laufwerken.

11. Es dauert einige Minuten, bis RAID-Array und Speicherpool installiert sind. Nach Fertigstellung wird der Status des Speicherpools auf der Seite Laufwerksmanagement angezeigt:

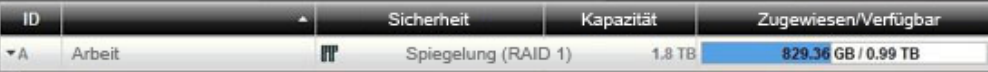

# <span id="page-89-0"></span>KAPITEL 8

Speicherpoolmanagement

## Speichern von Inhalten

Der Inhalt auf dem px4-400r Network Storage wird in [Freigaben](#page-64-0) und iSCSI-Volumes gespeichert. Der Computer verwendet für den Zugriff auf den in Freigaben befindlichen Inhalt [Netzwerkprotokolle](#page-70-0), wie z. B. AFP und die Windows-Dateifreigabe. Das Dateisystem des px4-400r behält den physischen Speicherort des in für Freigaben verwendeten Volumes befindlichen Inhalts bei. Daten auf Blockebene werden auf iSCSI-Laufwerken gespeichert. Dateisysteme für iSCSI-Volumes werden vom verbundenen Hostcomputer und nicht vom px4-400r verwaltet.

Freigaben befinden sich in Volumes, welche sich zusammen mit den iSCSI-Volumes in Speicherpools befinden. Volumes ermöglichen die Partitionierung von Speicherplatz in Speicherpools, und Speicherpools gruppieren mehrere physische Laufwerke in einer einzigen logischen Einheit, um Redundanz, Verfügbarkeit und Kapazität zu erreichen. Alle Laufwerke in einem Speicherpool müssen dieselbe Größe haben und über denselben Schutz verfügen (wie z. B. RAID 5).

Alle Festplatten innerhalb eines einzigen Speicherpools müssen die folgenden Anforderungen erfüllen:

- Gleicher Hersteller
- Gleiche Umdrehungsgeschwindigkeit
- Gleiche Speicherkapazität

Konfigurationen mit unterschiedlichen Festplatten können zu einem unvorhersehbaren Verhalten des Geräts führen und werden nicht unterstützt. Wenn Sie technische Unterstützung benötigen, bereiten Sie sich bitte darauf vor, Ihre Daten zu sichern und alle nicht unterstützten Laufwerke oder Konfigurationen zu entfernen.

## **Speicherpools**

 $\left( \mathbf{i} \right)$ 

Ein Speicherpool ist eine Gruppierung von Laufwerken mit einer bestimmten Speichergröße und einem zugewiesenen Datenschutz. Speicherpools enthalten mindestens ein Laufwerk. Das px4-400r verfügt standardmäßig über einen Speicherpool.

#### Datenschutz des Speicherpools

Für jeden Speicherpool können Sie einen Schutztyp auswählen. Der Schutztyp bestimmt, wie Daten in einem Speicherpool repliziert werden und wie viel Speicherplatz für Datenschutz und -speicherung verwendet wird. Die Laufwerke auf dem px4-400r werden mit einer integrierten, vorkonfigurierten Technologie geschützt, die Daten redundant auf den Laufwerken speichert, sodass bei Ausfall eines einzelnen Laufwerks in der Regel keine Daten verloren gehen. Diese Technologie, die als RAID (Redundant Array of Independent Disks) bekannt ist, kombiniert mehrere Laufwerke zu einem einzigen Speichersystem. Wenn Sie mehrere Speicherpools erstellen, können Sie jedem Speicherpool unterschiedliche [RAID-Typen](#page-91-0) zuweisen.

Weitere Informationen zur Auswahl der RAID-Typen finden Sie unter Ändern von [RAID-Schutztypen](#page-101-0).

#### Volumes

Ein Volume ist ein einzelner Speicherbereich. Ein Volume kann aus einer oder mehreren Festplatten bestehen. In einem Einzel-Volume-System umfasst das Volume den gesamten Speicherplatz. Freigaben befinden sich auf Volumes. iSCSI-Laufwerke befinden ebenfalls auf Volumes.

## <span id="page-91-0"></span>Hinzufügen und Managen von Speicherpools

Ein Speicherpool ist eine Gruppierung von Laufwerken mit einer bestimmten Speichergröße und einem zugewiesenen Datenschutz. Speicherpools enthalten mindestens ein Laufwerk. Das px4-400r Network Storage verfügt standardmäßig über einen Speicherpool. Wenn Sie Laufwerke zu Ihrem px4-400r hinzufügen, können Sie zusätzliche Speicherpools erstellen. Wenn Ihr px4-400r Laufwerke mit verschiedenen Kapazitäten besitzt, müssen Sie zusätzliche Speicherpools erstellen, da alle in einem Speicherpool vorhandenen Laufwerke dieselbe Kapazität aufweisen müssen.

Wenn auf Ihrem px4-400r mehr als ein SSD-Laufwerk installiert ist, können Sie einen Cachespeicherpool erstellen. Bei Letzterem handelt es sich um eine Gruppierung von Solid-State-Laufwerken, die dabei hilft, die Lese- und Schreibperformance für [Volumes](#page-98-0) in einem Datenspeicherpool zu steigern. Weitere Informationen zu dieser Option finden Sie unter Erstellen eines [Cachespeicherpools](#page-93-0).

## Hinzufügen eines Datenspeicherpools

Für das Hinzufügen eines neuen Speicherpools sind verfügbare Laufwerke erforderlich, also Laufwerke, die nicht bereits zu einem Speicherpool gehören. Wenn Sie mehrere Speicherpools verwenden möchten und alle Laufwerke bereits zu einem Speicherpool gehören, müssen Sie den Speicherpool löschen, bevor Sie mit den folgenden Schritten fortfahren.

- 1. Öffnen Sie die Funktion Laufwerksmanagement, und klicken Sie auf **Speicherpool** hinzufügen.
- 2. Geben Sie im Bereich Informationen einen Namen für den Speicherpool ein.
- 3. Wählen Sie zum Einstellen des RAID-Schutzes im Drop-down-Menü einen Wert aus:
	- Parität (RAID 5): Reserviert Speicherplatz in Höhe einer Laufwerksgröße für Schutz, während der verbleibende Speicherplatz für die Speicherung von tatsächlichen Daten verwendet wird.
	- Spiegel-Stripe (RAID 10): Reserviert die Hälfte des Speicherplatzes für den Datenschutz, während die andere Hälfte für die eigentliche Datenarbeit verwendet wird. Schützt die Daten im Falle eines Laufwerkfehlers. Erfordert mindestens vier Laufwerke.
	- Ohne (RAID 0): Bei dieser Einstellung wird der komplette Speicherplatz für die Datenarbeit verwendet. Bietet keinen Schutz vor Datenverlust im Falle eines Laufwerksfehlers. Die Laufwerke werden jedoch verteilt, um eine bessere Performance zu erreichen.
	- Ohne: Reserviert den gesamten Speicherplatz für Daten und stellt damit zusammenhängenden Speicherplatz über alle Mitgliedslaufwerke hinweg bereit. Es besteht kein Schutz vor Datenverlust im Falle eines Laufwerkfehlers.
- 4. Aktivieren Sie das Kontrollkästchen der Laufwerke, die dem Speicherpool hinzugefügt werden sollen. Alle Laufwerke eines Speicherpools müssen dieselbe Größe haben. Wenn Ihr px4-400r Laufwerke mit verschiedenen Kapazitäten besitzt, müssen Sie für jede Kapazitätsgruppierung einen eigenen Speicherpool erstellen.
- 5. Aktivieren Sie die Option Regelmäßige Konsistenzprüfung aktivieren, um eine monatliche Paritäts- oder Spiegelungskonsistenzprüfung zu aktivieren.

 $\ddot{\mathbf{i}}$ Diese Prüfung schützt das System vor dem Ausfall eines zweiten Laufwerks, nachdem bereits ein Laufwerk ausgefallen ist, um den Verlust von Daten zu vermeiden. Die Prüfung wird über mehrere Stunden ausgeführt und kann die Leistung des px4-400r beeinträchtigen. Wenn Sie diese Ô

6. Wenn häufig verwendete Freigaben, Backups, Dokumente, Filme, Musik, Bilder und SharedMedia auf dem px4-400r-Gerät noch nicht vorhanden sind, aktivieren Sie die Option Häufig verwendete Freigaben erstellen, um diese Freigaben zu erstellen und sie dem Speicherpool hinzuzufügen.

Prüfung nicht ausführen möchten, entfernen Sie das Häkchen bei dieser Option.

- 7. Wenn Ihr px4-400r mindestens ein SSD-Laufwerk enthält, das noch nicht zu einem Speicherpool gehört, wird die Option Für SSD-Cache verwenden angezeigt. Weitere Informationen finden Sie unter Erstellen eines [Cachepools](#page-93-1).
- Sie können in einem SSD-Cachepool keine gemeinsam verwendeten Freigaben erstellen.  $\bf i)$ 
	- 8. Klicken Sie auf Erstellen, um den neuen Speicherpool hinzuzufügen.
	- 9. Klicken Sie auf Abbrechen, um Änderungen zu verwerfen.

## <span id="page-93-0"></span>Verbessern der Performance mit einem Cachespeicherpool

Ein Cachespeicherpool ist ein Pool von Solid-State-Laufwerken, der zur Verbesserung der Lese- und Schreibperformance auf dem px4-400r Network Storage entwickelt wurde. Sie erstellen einen Cachespeicherpool und ordnen dann ein [Volume](#page-98-0) in einem Datenspeicherpool dem Cachepool zu.

Sie können nur einen Cachespeicherpool auf dem px4-400r erstellen. Sie können einen Cachepool mit mehreren Datenspeichervolumes verknüpfen und jedem Speichervolume bestimmte Teilebereiche des Caches zuweisen.

## <span id="page-93-1"></span>Erstellen eines Cachespeicherpools

G

G

Damit ein Cachespeicherpool erstellt werden kann, muss mindestens ein SSD-Laufwerk auf Ihrem px4- 400r installiert sein, das nicht Teil eines Speicherpools ist.

In der Regel erstellen Sie einen Cachespeicherpool mit einem Solid-State-Laufwerk. Wenn Sie jedoch die schnellste Cache-Policy (Write-Back) für Ihre Cache-Volumes verwenden möchten, sollten Sie einen Cachepool mit mindestens zwei SSD-Laufwerken erstellen und einen redundanten RAID-Schutz anwenden, um Datenverluste im Falle eines Ausfalls eines der SSDs zu verhindern.

- 1. Öffnen Sie die Funktion Laufwerksmanagement, und klicken Sie auf **Speicherpool** hinzufügen.
- 2. Geben Sie im Bereich Informationen einen Namen für den Cachespeicherpool ein.
- 3. Wählen Sie zum Einstellen des RAID-Schutzes im Drop-down-Menü einen Wert aus:
	- Parität (RAID 5)

Reserviert Speicherplatz in Höhe einer Laufwerksgröße für Schutz, während der verbleibende Speicherplatz für die Speicherung von tatsächlichen Daten verwendet wird.

#### ● Spiegel-Stripe (RAID 10)

Reserviert die Hälfte des Speicherplatzes für den Datenschutz, während die andere Hälfte für die eigentliche Datenarbeit verwendet wird. Schützt zwischengespeicherte Schreibdaten, falls ein SSD ausfällt.

● Ohne (RAID 0)

Bei dieser Einstellung wird der komplette Speicherplatz für die Datenarbeit verwendet. Bietet keinen Schutz vor Datenverlust im Falle eines Laufwerkfehlers. Die SSDs werden jedoch verteilt, um eine bessere Performance zu erreichen.

● Ohne

Reserviert den gesamten Speicherplatz für Daten und stellt damit zusammenhängenden Speicherplatz über alle Mitgliedslaufwerke hinweg bereit. Es besteht kein Schutz vor Datenverlust im Falle eines Laufwerkfehlers.

Wenn Sie die Write-Back-Policy für ein Cache-Volume verwenden möchten, sollte der Cachepool  $\bf(i)$ denselben Umfang an Laufwerkschutz wie der Datenpool aufweisen, um im Falle eines Verlusts des Cachepools Datenverluste zu verhindern. Wenn Sie nur Write-Through- oder Write-Around-Cache-Volumes verwenden, ist für den Cachepool kein Schutz erforderlich. Weitere

#### Speicherpoolmanagement

- G Informationen zum Festlegen der Cache-Policy-Optionen finden Sie im folgenden Abschnitt zum Thema Zuweisen eines [Cachepools](#page-94-0) zu einem Volume.
	- 4. Aktivieren Sie das Kontrollkästchen des Solid-State-Laufwerks oder der -Laufwerke, das bzw. die Sie zu dem Cachepool hinzufügen möchten. Sie können SSDs nur als Cachepoollaufwerke festlegen, wenn sie nicht bereits einem vorhandenen Speicherpool zugewiesen wurden. Alle Laufwerke eines Speicherpools müssen dieselbe Größe haben.
	- 5. Aktivieren Sie die Option Regelmäßige Konsistenzprüfung aktivieren, um eine monatliche Paritäts- oder Spiegelungskonsistenzprüfung zu aktivieren.
- $\left( \mathbf{i}\right)$ Diese Prüfung schützt das System vor dem Ausfall eines zweiten Laufwerks, nachdem bereits ein Laufwerk ausgefallen ist. Die Prüfung wird über mehrere Stunden ausgeführt und kann die Leistung des px4-400r beeinträchtigen. Wenn Sie die Prüfung des Cachepools nicht ausführen möchten, entfernen Sie das Häkchen bei dieser Option.
	- 6. Aktivieren Sie Für SSD-Cache verwenden.
	- 7. Klicken Sie auf Erstellen, um den Cachespeicherpool hinzuzufügen.
	- 8. Klicken Sie auf Abbrechen, um Änderungen zu verwerfen.

### <span id="page-94-0"></span>Zuweisen eines Cachepools zu einem Volume

Nachdem Sie einen Cachespeicherpool erstellt haben, weisen Sie ein Volume aus einem Datenspeicherpool zu, das einen festgelegten Bereich des Cachepools verwendet. Ein Cachepool kann einem neuen oder einem vorhandenen Volume zugewiesen werden. Sie können auch mehrere Speicher-Volumes für die Verwendung des Cachepools zuweisen, indem Sie die Cachegröße jedes einzelnen Volumes managen.

- 1. Beginnen Sie auf der Seite Laufwerksmanagement mit dem Erstellen eines [Volumes,](#page-98-1) oder blenden Sie ein vorhandenes Volume in einem Datenspeicherpool ein.
- 2. Aktivieren Sie im Bereich Informationen für das Volume die Option Cache für dieses Volume verwenden.
- 3. Geben Sie in das Feld Cachegröße (GB) einen Wert ein, um den Umfang des Cachespeichers für das Volume festzulegen. Dieser Wert kann den Gesamtumfang des Cachepools nicht überschreiten.
- 4. Wählen Sie die Cache-Policy für dieses Volume aus.
	- Write-Through: Dies ist die sicherste Cache-Policy. Alle Schreibvorgänge werden zu dem SSD-Pool hinzugefügt und auch sofort auf die Festplatte geschrieben. Write-Through-Caches sind beim Entfernen eines Laufwerks oder dem Geräteneustart nicht beständig. Alle Lesevorgänge werden zwischengespeichert.

Wenn Ihre SSDs eine geringere Schreibperformance als die Nicht-SSD-Laufwerke haben, schränkt diese Policy möglicherweise die Schreibperformance ein. Dies ist allerdings nur bei SSDs früherer Generationen der Fall. Sie können dieses Problem umgehen, indem Sie nur SSDs verwenden, die für die Verwendung mit Ihrem px4-400r geeignet sind. Unter http://support.lenovoemc.com finden Sie eine Liste zulässiger SSDs.

- Write-Back: Dies ist die schnellste Cache-Policy. Sie ist aber weniger sicher. Alle Schreibvorgänge werden anfänglich in den Cachepool übernommen und dann später auf die Festplatte geschrieben. Wenn der Cachepool verlorengeht, bevor der Festplattenschreibvorgang abgeschlossen ist, kann es zu Datenverlusten kommen (z. B. wenn eine SSD in einem ungeschützten Cachepool ausfällt). Write-Back-Caches sind beim Entfernen eines Laufwerks oder dem Geräteneustart beständig. Alle Lesevorgänge werden zwischengespeichert.
- Write-Around: Dies ist eine sichere Policy, die die Leseperformance erhöht, aber nicht die Schreibperformance. Schreibvorgänge werden nicht in den Cachepool übernommen. Sie werden direkt auf die Festplatte geschrieben. Write-Around-Caches sind beim Entfernen eines Laufwerks oder dem Geräteneustart nicht beständig. Alle Lesevorgänge werden zwischengespeichert.
- 5. Klicken Sie auf Anwenden, um die Einstellung für ein vorhandenes Volume zu speichern, oder auf Erstellen, um ein neues Speicher-Volume zu erstellen.

G

Sie können Benutzerdaten-Volumes oder iSCSI-Laufwerke in einem SSD-Cachepool erstellen. Dies kann sich jedoch negativ auf die Performance des Cachepools auswirken und wird nicht empfohlen.

## Volumes

## **Snapshots**

G)

G

### Snapshots – Übersicht

Bei einem Snapshot handelt es sich um ein Backup eines Quell-Volumes zu einem bestimmten Zeitpunkt. Der Snapshot kann erfasst werden, während das px4-400r aktiv auf das Quell-Volume schreibt. Das bedeutet, Sie müssen das Schreiben des px4-400r auf das Volume nicht anhalten. Nachdem ein Snapshot erfasst wurde, können Sie ihn auf dem Quell-Volume wiederherstellen und das Quell-Volume in den Zustand zum Zeitpunkt der Snapshot-Erfassung zurückversetzen.

Snapshots können nach Bedarf erstellt werden, oder sie können nach einem Plan erstellt werden. Sie können einen Snapshot auf einem [verschlüsselten](#page-99-0) Volume erstellen. Alle Freigaben in dem Quell-Volume werden dem Snapshot mit einem an den Namen angehängten Datumsstempel hinzugefügt. Beispiel: Dokumente\_2012\_09\_22\_11\_22\_35. Sie können zu diesen Snapshot-Freigaben Inhalte hinzufügen.

Sie können keinen Snapshot eines Volumes erstellen, bei dem SSD-Cache aktiviert ist.

#### Erstellen eines Snapshots bei Bedarf

1. Blenden Sie auf der Seite Laufwerksverwaltung in einem Nicht-Cachespeicherpool den Abschnitt Volumes ein, blenden Sie den Namen des Volumes ein, und blenden Sie dann den Abschnitt Snapshots ein.

Sie müssen bereits eine [Freigabe](#page-65-0) auf diesem Volume erstellt haben, damit der Abschnitt Snapshots angezeigt wird.

- 2. Klicken Sie auf Jetzt einen Snapshot dieses Volumes erstellen.
- 3. Geben Sie im Dialogfeld Snapshot erstellen Folgendes an, und klicken Sie auf Anwenden:
	- Geben Sie eine Größe für den Snapshot als Prozentsatz des Quell-Volumes an.
	- Wählen Sie aus, ob der Snapshot verfügbar gemacht oder nicht verfügbar gemacht werden soll. Wenn Sie den Snapshot nicht verfügbar machen, ist der Zugriff auf Inhalt des Snapshots nicht möglich. Wenn der Snapshot verfügbar gemacht wurde, können Sie den Inhalt des Snapshots anzeigen. Sie können Dateien aus verfügbar gemachten und nicht verfügbar gemachten Snapshots anzeigen.
	- Wenn Sie keinerlei Inhalt in den Snapshot schreiben möchten, aktivieren Sie die Option Schreibschutz für Snapshot aktivieren.
	- Wenn Sie den Snapshot verfügbar machen, können Sie die Option Nur für vorherige Version verfügbar machen aktivieren. Vorherige Versionen ist eine nur für Windows gültige Funktion. Vorherige Versionen sind Kopien von Dateien und Ordnern, die Windows automatisch als Teil eines Wiederherstellungspunkts speichert. Sie können vorherige Versionen von Dateien zum Wiederherstellen von Dateien verwenden, die Sie versehentlich geändert oder gelöscht haben oder die beschädigt wurden. Klicken Sie mit der rechten Maustaste auf eine Datei oder einen Ordner im Windows-Explorer, und klicken Sie auf Vorgängerversionen wiederherstellen, um auf vorherige Versionen zuzugreifen.

#### Erstellen von Snapshots mit einem Plan

- 1. Blenden Sie auf der Seite Laufwerksverwaltung in einem Nicht-Cachespeicherpool den Abschnitt Volumes ein, blenden Sie den Namen des Volumes ein, und blenden Sie dann den Abschnitt Snapshots ein.
- 2. Klicken Sie auf Snapshots dieses Volumes nach einem Plan erstellen.
- 3. Geben Sie im Dialogfeld Snapshot-Plan managen Folgendes an, und klicken Sie auf Anwenden:
	- Aktivieren Sie die Option Snapshot-Plan aktivieren
	- Geben Sie an, wann ein Snapshot erfasst werden soll, zum Beispiel stündlich, alle vier Stunden, einmal am Tag.
	- Geben Sie eine Startzeit ein, oder klicken Sie auf  $\Theta$ , um die Schieberegler zu verwenden.
	- Wählen Sie die Tage aus, an denen ein Snapshot erfasst werden soll, oder wählen Sie Jeden Tag aus, um jeden Tag einen Snapshot zu erfassen.
	- Geben Sie die Anzahl der zu speichernden Snapshots ein.
	- Geben Sie eine Größe für die Snapshots als Prozentsatz des Quell-Volumes ein.
	- Wählen Sie aus, ob der Snapshot verfügbar gemacht oder nicht verfügbar gemacht werden soll.
	- Wenn Sie keinerlei Inhalt in den Snapshot schreiben möchten, aktivieren Sie die Option Schreibschutz für Snapshot aktivieren.
	- Wenn Sie den Snapshot nicht verfügbar machen, können Sie den Schreibschutz aktivieren.
	- Wenn Sie den Snapshot verfügbar machen, können Sie die Option Nur für vorherige Version verfügbar machen aktivieren.

#### Managen von Snapshots

Snapshots werden in einer Tabelle unter dem Quell-Volume angezeigt. Snapshots werden nach der Quellfreigabe benannt und erhalten einen angehängten Datums- und Zeitstempel, zum Beispiel: "Freigaben\_2012\_08\_17\_10\_10\_32". Sie können den Namen eines Snapshots nicht ändern.

Nachdem ein Snapshot erstellt wurde, können Sie ihn auf verschiedene Weise ändern.

#### Verfügbar machen/Nicht verfügbar machen des Snapshots

Klicken Sie auf  $\mathbb{R}$ , um zwischen einem verfügbar gemachten und einem nicht verfügbar gemachten Snapshot zu wechseln.

#### Wiederherstellen eines Snapshots

Mit dieser Funktion werden alle Änderungen im Quell-Volume überschrieben, und das Quell-Volume wird wieder in den Zustand zurückversetzt, der zum Zeitpunkt der Snapshot-Erfassung vorlag. Klicken Sie auf

, um einen Snapshot wiederherzustellen. Nachdem Sie auf diese Schaltfläche geklickt haben, werden Sie aufgefordert, die Wiederherstellung zu bestätigen. Klicken Sie auf Ja. Nachdem Sie auf Ja geklickt haben, wird eine weitere Bestätigung angezeigt. Die Nachricht informiert darüber, dass das Quell-Volume kurzzeitig nicht verfügbar ist und dass der Snapshot gelöscht wird. Aktivieren Sie das Kontrollkästchen, und klicken Sie auf OK.

#### Löschen von Snapshots

Klicken Sie auf **UM**, um einen Snapshot zu löschen. Wenn Sie zur Bestätigung der Löschung aufgefordert werden, klicken Sie auf Ja.

#### Anzeigen von Freigaben im Snapshot

Blenden Sie den Abschnitt mit Informationen zum Snapshot ein, und klicken Sie auf Snapshot-Freigaben anzeigen. Dadurch wird ein Fenster geöffnet, das alle Freigaben in dem Volume enthält. Anhand der aufgelisteten Freigaben können Sie entscheiden, ob dies ein Snapshot ist, den Sie wiederherstellen möchten. Klicken Sie auf OK, um das Fenster zu schließen. Sie können die Freigaben in einem verfügbar gemachten oder nicht verfügbar gemachten Snapshot anzeigen.

#### Festlegen des Schreibschutzes für den Snapshot

Aktivieren Sie die Option Schreibgeschützt, um den Snapshot von beschreibbar in schreibgeschützt zu ändern.

#### Ändern des Verfügbarkeitsmodus

In einem verfügbar gemachten Freigabe-Snapshot können Sie den Verfügbarkeitsmodus für Alle Freigaben verfügbar machen und Für Vorgängerversionen verfügbar machen festlegen. Durch die Option Für Vorgängerversionen verfügbar machen werden Inhalte verfügbar gemacht, sodass Sie über Windows-Explorer darauf zugreifen können. Bei Auswahl von Alle Freigaben verfügbar machen können Sie nicht nur auf ältere Inhalte über den Mechanismus für Vorgängerversionen zugreifen, sondern es werden auch Freigaben erstellt, deren Name die Backup-Zeit enthält, sodass Sie auf Computern ohne Windows auf Inhalte zugreifen können.

### <span id="page-98-0"></span>Hinzufügen und Managen von Volumes

Ein Volume ist ein einzelner zugänglicher Speicherbereich mit einer vordefinierten Größe. Nachdem Sie Speicherpools erstellt haben, können Sie auch Volumes erstellen.

#### Freigaben in Volumes

Alle Freigaben auf dem px4-400r Network Storage werden zu Volumes hinzugefügt. Die Größe der Freigabe ist dabei auf den freien Speicherplatz des Volumes beschränkt. Wenn Sie eine Freigabe erstellen, können Sie sie gleichzeitig zu einem Volume hinzufügen. Dies ist die einfachste Methode, um eine Freigabe zu einem Volume hinzuzufügen. Weitere Informationen zum Hinzufügen von Freigaben zu Volumes finden Sie unter Verwenden von [Freigabe-Volumes](#page-68-0). Alle iSCSI-Laufwerke auf dem px4-400r werden zu Volumes hinzugefügt. Die Größe des iSCSI-Laufwerks ist dabei auf den freien Speicherplatz des Volumes beschränkt. Wenn Sie ein iSCSI-Laufwerk erstellen, können Sie es gleichzeitig zu einem Volume hinzufügen. Dies ist die einfachste Methode, iSCSI-Laufwerke zu erstellen. Weitere Informationen zum Hinzufügen von iSCSI-Laufwerken finden Sie unter Managen von [iSCSI-Laufwerken](#page-106-0).

#### <span id="page-98-1"></span>So fügen Sie ein neues Volume hinzu:

- 1. Blenden Sie auf der Seite Laufwerksmanagement zuerst einen Speicherpool ein und anschließend den Bereich Volumes, und klicken Sie auf **Volume hinzufügen.**
- 2. Geben Sie im Bereich Informationen im Feld Volume einen Namen für das Volume ein.
- 3. Geben Sie im Feld Größe (GB) eine Größe in Gigabyte (GB) für das Volume ein. Beachten Sie, dass sowohl der zugewiesene als auch der verfügbare Speicherplatz für das Volume angezeigt werden.
- <span id="page-99-0"></span>4. Wenn Sie ein neues Volume erstellen, können Sie optional die Verschlüsselung aktivieren, um Ihre Daten zu schützen, falls das px4-400r verloren geht oder gestohlen wird. Sie können die Verschlüsselung nur aktivieren, wenn Sie ein Volume erstellen. Durch Aktivierung der Verschlüsselung kann die Performance gemindert werden, da Daten, die zwischen den Laufwerken übertragen werden, über das AES-Protokoll (Advanced Encryption Standard) mit 256 Bit verarbeitet werden. Aktivieren Sie das Kontrollkästchen Verschlüsselung aktivieren, um die Verschlüsselung auf ein Volume anzuwenden. Für die Verschlüsselung stehen zwei Optionen zur Verfügung: Sie können zulassen, dass das System eine Passphrase erstellt, oder Sie können selbst eine Passphrase erstellen. Die Passphrase ist kein 256-Bit-Chiffrierschlüssel.
	- Passphrase generieren und auf dem System speichern: Wählen Sie diese Option aus, um zuzulassen, dass auf dem System eine Passphrase für das Volume gespeichert wird. Diese Art der Verschlüsselung funktioniert nur, wenn das px4-400r ausgeschaltet ist. Wenn Laufwerke entfernt werden, während das System ausgeschaltet ist, können Sie nicht auf die Daten auf verschlüsselten Laufwerken zugreifen. Wenn das px4-400r neu gestartet wird, wird die vom System generierte Passphrase automatisch auf das verschlüsselte Volume angewendet, sodass das Volume entsperrt wird und auf die Daten zugegriffen werden kann.
	- Passphrase eingeben: Diese Art der Verschlüsselung ist sicherer und wird als Option empfohlen. Klicken Sie auf die Option Passphrase eingeben. Geben Sie anschließend eine Passphrase für das Volume ein, und bestätigen Sie sie. Sie können die Passphrase jederzeit ändern. Nach dem Neustart des px4-400r ist ein verschlüsseltes Volume nicht verfügbar, bis Sie die Passphrase erneut eingeben. Beachten Sie, dass die Passphrase mindestens acht Zeichen enthalten muss.

Nachdem Sie eine Passphrase erstellt haben, wird für das Volume ein neuer Bereich namens Volume-Verschlüsselung angezeigt. Wenn Sie ein Volume entsperren möchten, geben Sie die Passphrase in diesen Bereich ein.

Ô Es wird empfohlen, ein Backup der Master-Schlüsseldatei an einem sicheren Speicherort getrennt vom px4-400r zu speichern. Sie sollten den Backup-Master-Schlüssel nicht auf einem Laufwerk speichern, das mit dem px4-400r verbunden ist. Wenn ein Systemfehler auftritt, geht möglicherweise die auf dem px4-400r gespeicherte Passphrase verloren, und die Backup-Master-Schlüsseldatei wird benötigt, um Ihre Daten wiederherzustellen und darauf zuzugreifen. Wenn Sie Ihre Passphrase vergessen, können Sie sie mit dem gesicherten Master-Schlüssel wiederherstellen. Klicken Sie auf Master-Schlüssel sichern, um die Master-Schlüsseldatei zu sichern. Klicken Sie auf Passphrase mit Master-Schlüssel zurücksetzen, um die Passphrase zurückzusetzen. Geben Sie dann eine neue Passphrase ein, und bestätigen Sie sie.

- 5. Wenn Sie ein Volume in einem [Cachepool](#page-93-0) hinzufügen, ist eine Option verfügbar, um das Volume mit einem Cachepool zu verknüpfen. Aktivieren Sie die Option SSD-Cache für dieses Volume verwenden.
- 6. Klicken Sie auf Erstellen, um Ihre Änderungen zu speichern.
- 7. Klicken Sie auf Abbrechen, um Änderungen zu verwerfen.

## Löschen eines Speicherpools

- 1. Blenden Sie auf der Seite Laufwerksverwaltung den Bereich Informationen des zu löschenden Speicherpools ein.
- 2. Klicken Sie auf Delete.
- 3. Das Fenster Speicherpool löschen wird angezeigt.
- 4. Aktivieren Sie die Option Aktivieren Sie dieses Kontrollkästchen, wenn Sie die Speicherpools löschen möchten.
- 5. Klicken Sie auf Ja, um den Speicherpool zu löschen.
- 6. Klicken Sie auf Nein, um den Vorgang abzubrechen und den Speicherpool beizubehalten.

 $\mathbf{d}$ Durch das Löschen eines Speicherpools werden alle im Speicherpool enthaltenen Freigaben und Daten gelöscht.

## <span id="page-101-0"></span>Ändern der RAID-Schutzarten

Sie können den RAID-Schutz vorhandener Speicherpools ändern. Sie können aber auch durch das Hinzufügen von [Laufwerke](#page-87-0)[n zum](#page-91-0) px4-400r Network Storage die RAID-Schutzart einrichten und neue Speicherpools erstellen. Die Schutzart kann nur geändert werden, wenn der Speicherpool sich in einem normalen (fehlerfreien) Zustand befindet. Wenn Sie sich nicht mit RAID-Schutz auskennen, sollten Sie diese Einstellung nicht ändern.

G

Die meisten Änderungen an der Schutzart löschen alle Daten im Speicherpool dauerhaft. Sie können die folgenden Schutzartänderungen vornehmen, ohne die Daten zu löschen:

- Erweiterung einer Konfiguration mit RAID 5 durch Hinzufügen von einem oder mehreren Laufwerken
- Migration von RAID 1 mit zwei Festplatten zu einer RAID 5-Konfiguration mit drei oder mehr **Festplatten**
- Migration von JBOD mit einer Festplatte zu RAID 1 mit zwei Festplatten

Die RAID-Schutzart ändern Sie, indem Sie den Bereich "Informationen" zu einem Speicherpool auf der Seite "Laufwerksmanagement" einblenden und einen Wert aus dem Drop-down-Menü "Schutz" auswählen:

- Parität (RAID 5)
- Spiegel-Stripe (RAID 10)
- Ohne (RAID 0)

Weitere Informationen zu diesen RAID-Typen finden Sie unter Hinzufügen und Managen von [Speicherpools.](#page-91-0)

Beachten Sie, dass sich die angezeigte verfügbare Kapazität ändert, wenn Sie eine andere RAID-Schutzart aus dem Drop-down-Menü "Schutz" auswählen. Die RAID-Array-Kapazität hängt von der Laufwerksauslastung ab, die je nach RAID-Art variiert.

Klicken Sie auf Anwenden, um den aktuellen RAID-Schutz zu ändern.

Klicken Sie auf Abbrechen, um die vorherige RAID-Konfiguration beizubehalten.

# KAPITEL 9

iSCSI Erstellen von IP-basierten Storage Area Networks (SAN)

## Übersicht über iSCSI

Auf der Seite iSCSI können Sie iSCSI-Laufwerke für Ihr px4-400r Network Storage erstellen und dann dem LenovoEMC Storage Manager die Kommunikation mit den Laufwerken über ein Netzwerk ermöglichen. Ein iSCSI-Laufwerk bietet einen zentralen Speicherort für alle Ihre Inhalte, den Sie nach Bedarf unterteilen können, um allen Computern in Ihrem Unternehmen Rechnung zu tragen. iSCSI dient zur Hochgeschwindigkeitsübertragung großer Datenblöcke über ein Netzwerk.

Es kann immer nur ein Clientcomputer an ein iSCSI-Laufwerk angeschlossen werden. iSCSI-Laufwerke eignen sich also nicht für gemeinsam genutzte Daten. Wenn in Ihrem Unternehmen Clients zu Clustern zusammengefasst werden, können diese Cluster auf iSCSI-Laufwerke zugreifen. Sie müssen außerdem eine Liste der Benutzer erstellen, die auf ein iSCSI-Laufwerk zugreifen können. Dies sind keine Benutzer, die Zugriff auf andere Funktionen auf dem px4-400r haben.

## Hinzufügen von iSCSI-Laufwerken

So fügen Sie ein iSCSI-Laufwerk hinzu:

- 1. Klicken Sie auf das Symbol iSCSI, um die Funktionsmanagementseite zu öffnen.
- 2. Klicken Sie auf der sich öffnenden iSCSI-Seite auf den Switch, um die Funktion zu aktivieren.
- 3. Klicken Sie auf **in iSCSI-Laufwerk hinzufügen**.
- 4. Wenn Ihr px4-400r über mehrere Speicherpools verfügt, wählen Sie den gewünschten Speicherpool aus der Drop-down-Liste aus.
- 5. Geben Sie einen Namen für das iSCSI-Laufwerk ein.
- 6. Geben Sie eine Größe für das iSCSI-Laufwerk ein. Sie muss geringer als der verfügbare Speicherplatz auf dem px4-400r Gerät sein.
- 7. Klicken Sie auf Erstellen, um das iSCSI-Laufwerk zu erstellen.

## Aktivieren von iSCSI-Laufwerken

- 1. Klicken Sie auf Einstellungen, um mit der Konfiguration eines iSCSI-Laufwerks zu beginnen.
- 2. Um die Erkennung von iSCSI-Laufwerken mithilfe von iSNS festzulegen, aktivieren Sie Erkennung mit iSNS aktivieren.
- 3. Wählen Sie eine der folgenden Optionen:
	- Lokalen iSNS-Server verwenden: Bei der Option fungiert das Gerät als iSNS-Server für die iSCSI-Laufwerke.
	- Externen iSNS-Server verwenden: Bei der Option geben Sie die IP-Adresse oder den Hostnamen des externen iSNS-Servers für die iSCSI-Laufwerke an.
- 4. Um das CHAP (Challenge Handshake Authentication Protocol) zu aktivieren, aktivieren Sie die Option Zwei-Wege-Authentifizierung (Gegenseitiges CHAP) aktivieren. Bei Aktivierung von "Gegenseitiges CHAP" führt der Client eine weitere Überprüfung durch, um sicherzustellen, dass das richtige Gerät verwendet wird.
- 5. Geben Sie einen Initiatorschlüssel (Passwort) für "Geräteschlüssel" ein, und wiederholen Sie anschließend die Eingabe im Bestätigungsfeld.
- 6. Klicken Sie auf Anwenden, um die Änderungen zu speichern.

## Mit iSCSI-Laufwerken verbinden

Mithilfe von px4-400r oder dem Microsoft-Softwareinitiator können Sie iSCSI-Laufwerke auf dem LenovoEMC Storage Manager mit Ihrem Computer verbinden. Wenn Sie einen anderen Software- oder Hardwareinitiatortyp verwenden, müssen Sie die mit dem Initiator gelieferten nativen Tools verwenden, um die iSCSI-Laufwerke zu verbinden. Verbinden Sie nicht mehr als jeweils einen iSCSI-Initiator mit einem iSCSI-Laufwerk.

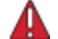

Bei dem Versuch, zwei iSCSI-Initiatoren gleichzeitig mit demselben iSCSI-Laufwerk zu verbinden, können Schäden an Daten und Laufwerk verursacht werden. Die px4-400r-Managementkonsole verhindert, dass Sie iSCSI-Initiatoren gleichzeitig mit demselben iSCSI-Laufwerk verbinden. Wenn Sie die Verbindung zu einem iSCSI-Laufwerk jedoch mit integrierten Tools herstellen, sind Sie vor diesem Problem nicht geschützt. Im Bereich Verbundene Clients  $\blacktriangle$ 

können Sie eine Liste der Clientcomputer anzeigen, die mit dem px4-400r verbunden sind und auf denen die iSCSI-Initiatorsoftware ausgeführt wird. Blenden Sie auf der iSCSI-Seite ein iSCSI-Laufwerk ein, und erweitern Sie dann den Bereich "Verbundene Clients". Wenn das iSCSI-Laufwerk verwendet wird, wird eine Liste verbundener Clientcomputer angezeigt, auf denen die Initiatorsoftware ausgeführt wird.

## <span id="page-106-0"></span>Managen von iSCSI-Laufwerken

### Hinzufügen von CHAP-Benutzerzugriff zu einem iSCSI-Laufwerk

Nachdem Sie ein iSCSI-Laufwerk hinzugefügt haben, erstellen Sie eine Liste von CHAP-Benutzern, die Zugriff auf ein iSCSI-Laufwerk haben. Diese Benutzer sind unabhängig von den Benutzern, die Sie auf dem px4-400[rerstellen](#page-47-0).

- 1. Blenden Sie auf der Seite iSCSI ein iSCSI-Laufwerk ein, und blenden Sie dann iSCSI-CHAP-Benutzer ein, um Benutzerzugriff auf ein iSCSI-Laufwerk hinzuzufügen.
- 2. Klicken Sie auf **CHAP-Benutzer hinzufügen**, und geben Sie einen CHAP-Benutzernamen und ein Passwort ein.
- 3. Klicken Sie auf Erstellen. Fügen Sie die gewünschte Anzahl der Benutzer hinzu, die auf das Laufwerk zugreifen können sollen.
- 4. Blenden Sie zum Löschen eines Benutzers den Benutzerbereich ein, und klicken Sie auf Löschen.

## Löschen von iSCSI-Laufwerken

So löschen Sie ein iSCSI-Laufwerk:

- 1. Klicken Sie auf das Symbol iSCSI, um die Funktionsmanagementseite zu öffnen.
- 2. Klicken Sie auf den iSCSI-Namen, um ein iSCSI-Laufwerk einzublenden.
- 3. Klicken Sie im iSCSI-Informationsbereich auf Löschen, um das iSCSI-Laufwerk zu löschen.
- 4. Klicken Sie im Popup-Fenster für die Bestätigung auf Ja.
- 5. Wenn Sie das iSCSI-Laufwerk nicht löschen möchten, klicken Sie auf Abbrechen, um zur iSCSI-Seite zurückzukehren.
# KAPITEL 10

Backup und Wiederherstellen von Inhalten

# Backup und Wiederherstellung - Übersicht

Das px4-400r Network Storage bietet zahlreiche Möglichkeiten, Inhalte zu sichern und wiederherzustellen.

Zum Sichern und Wiederherstellen von Inhalten vom px4-400r können Sie Folgendes verwenden:

- Time Machine
- Kopieraufträge

Zum Sichern und Wiederherstellen des px4-400r können Sie die folgenden Funktionen und Anwendungen verwenden:

- Kopieraufträge
- Avamar

 $\bf(i)$ 

- Amazon S3
- LenovoEMC Personal Cloud-Funktionen

### Backup von Daten mithilfe von RAID-Schutz

Die Laufwerke des px4-400r werden mit einer integrierten, vorkonfigurierten Technologie geschützt, die Daten redundant auf den Laufwerken speichert. Diese Technologie, die als RAID (Redundant Array of Independent Disks) bekannt ist, kombiniert mehrere Laufwerke zu einem einzigen Speichersystem. RAID-Konfigurationen, die Datenredundanz bieten, bewahren die Datenintegrität auf dem System, wenn ein Laufwerk ausfällt und ersetzt wird.

Obwohl die RAID-Technologie Fehlertoleranz bietet, ist sie keine echte Sicherungslösung. Es wird dringend empfohlen, immer eine weitere Kopie Ihrer Daten anzulegen, die nicht auf dem px4- 400r gespeichert wird.

Weitere Informationen dazu finden Sie unter So wird Ihr Content [gespeichert.](#page-89-0)

# Backup und Wiederherstellen des px4-400r Network **Storage**

### Backup von Mac-Computern mit Time Machine

Sie können Time Machine verwenden, um einen Mac-Clientcomputer auf dem px4-400r-Netzwerkspeichergerät zu sichern.

Befolgen Sie die nachstehenden Anweisungen zum Einrichten von Time Machine-Backups auf dem px4- 400r:

- 1. Verbinden Sie den Mac mithilfe von AFP (Apple Filing Protocol) mit dem px4-400r . Sie können dies mithilfe von LenovoEMC Storage Manager für Mac-Computer oder Bonjour tun.
- 2. Mounten Sie die Backup-Freigabe vom px4-400r-Netzwerkgerät.
- G Wenn Sie eine neue Freigabe für Time Machine-Backups erstellen möchten, können Sie dies mithilfe der px4-400r-Managementkonsole tun. Mounten Sie die gewünschte Freigabe, bevor Sie mit dem nächsten Schritt fortfahren.
	- 3. Wählen Sie Systemeinstellungen im Menü "Apple" aus.
	- 4. Wählen Sie Time Machine (unter System) aus.
	- 5. Klicken Sie auf EIN, um Time Machine zu aktivieren.
	- 6. Wählen Sie die gewünschte Freigabe auf dem px4-400r aus der Liste mit den verfügbaren Laufwerken aus, und klicken Sie auf Für Backup verwenden.
	- 7. Time Machine erstellt automatisch das Image des Bündels mit geringer Datendichte in der ausgewählten Freigabe und sichert den Computer auf dem Netzwerkspeichergerät. Nach dem ersten Backup sichert Time Machine die Dateien jede Stunde.
- Time Machine verwendet ein einziges Ziellaufwerk für Backups. Wenn Sie zuvor ein anderes  $\bf(i)$ Laufwerk für Time Machine-Backups eingerichtet haben und stattdessen das px4-400r-Netzwerkgerät verwendet werden soll, klicken Sie auf Volume auswählen, und wählen Sie die gewünschte Freigabe auf dem px4-400r.

### Inhaltsübertragung von einem USB-Gerät per Tastendruck

Die Inhaltsübertragung per Tastendruck wird auf der QuikTransfer-Seite erstellt. Legen Sie auf der QuikTransfer-Seite die Standardzielfreigabe für alle automatisch erstellten QuikTransfer-Kopieraufträge fest.

Mit QuikTransfer werden automatisch alle Dateien von einem beliebigen externen, an px4-400r Network Storage angeschlossenen USB-Speichergerät in die Zielfreigabe kopiert, sobald die QuikTransfer-Taste gedrückt wird.

#### Einrichten von QuikTransfer

1. Wählen Sie einen Zielordner für den standardmäßigen QuikTransfer-Kopierauftrag aus, indem Sie

auf **klicken und einen Ordner im Dateibrowser auswählen. Innerhalb des Dateibrowsers** können Sie eine Freigabe mit allen darin enthaltenen Ordnern oder auch nur einzelne Ordner einer Freigabe auswählen.

Backup und Wiederherstellen von Inhalten

2. Klicken Sie auf Anwenden, um die Einstellung zu speichern.

### Kopieraufträge - Übersicht

Mit der Funktion Kopieraufträge können Sie Inhalte auf und von dem px4-400r Network Storage sichern. Mithilfe der Funktion "Kopieraufträge" können Sie entweder nach einem festen Zeitplan oder sofort durch entsprechende Anwahl Dateien von einem Speichergerät auf ein anderes kopieren. Beispiel für einen Kopierauftrag: Sie speichern die Bilder Ihrer Digitalkamera auf einem separaten USB-Laufwerk, möchten aber gleichzeitig ein Backup dieser Bilder auf dem px4-400r behalten. Mit der Funktion Kopieraufträge können Sie eine Aufgabe erstellen, durch die Ihre Fotos vom USB-Laufwerk auf eine Freigabe auf dem px4-400r kopiert werden. Diese Aufgabe können Sie in eine Planung integrieren, sodass die Bilder zu einem bestimmten Zeitpunkt automatisch kopiert werden. Damit sind Ihre Fotos immer auf dem px4-400r gesichert, falls Ihr USB-Gerät einmal ausfällt oder verloren geht.

Weitere Informationen finden Sie unter Backup des px4-400r Network Storage Auf der [gegenüberliegenden](#page-112-0) Seite.

# <span id="page-112-0"></span>Backup des px4-400r Network Storage

### Kopieraufträge

G)

#### Übertragen von Inhalten zum und vom px4-400r Network Storage per Kopierauftrag

Sie können Inhalte an Ihr bzw. von Ihrem px4-400r mithilfe der Funktion Kopieraufträge übertragen. Mithilfe der Funktion "Kopieraufträge" können Sie entweder nach einem festen Zeitplan oder sofort durch entsprechende Anwahl Dateien von einem Speichergerät auf ein anderes kopieren. Beispiel für einen Kopierauftrag: Sie speichern die Bilder Ihrer Digitalkamera auf einem separaten USB-Laufwerk, möchten aber gleichzeitig ein Backup dieser Bilder auf dem px4-400r behalten. Mit der Funktion Kopieraufträge können Sie eine Aufgabe erstellen, durch die Ihre Fotos vom USB-Laufwerk auf eine Freigabe auf dem px4-400r kopiert werden. Diese Aufgabe können Sie in eine Planung integrieren, sodass die Bilder zu einem bestimmten Zeitpunkt automatisch kopiert werden. Damit sind Ihre Fotos immer auf dem px4-400r gesichert, falls Ihr USB-Gerät einmal ausfällt oder verloren geht.

Mit einem Kopierauftrag werden zwar alle Daten von einem NAS-Gerät auf ein anderes NAS-Gerät kopiert; hierbei werden jedoch keine Berechtigungen oder Zugriffsrechte übertragen.

Alle gespeicherten Kopieraufträge werden auf der Seite Kopieraufträge angezeigt. Von dort aus können Sie Kopieraufträge manuell starten und beenden, Informationen zu Kopieraufträgen anzeigen, Kopieraufträge ändern, den letzten Ausführungsstatus eines Kopierauftrags überprüfen und (falls zutreffend) die nächste geplante Ausführung des Kopierauftrags anzeigen.

Beim Definieren eines Kopierauftrags können Sie Daten zwischen Geräten kopieren. Dazu gehören:

- Alle NAS-Geräte, die automatisch in dem gleichen Subnetz erkannt werden wie das px4-400r
- Alle NAS-Geräte, die Sie mithilfe von LenovoEMC Storage Manager manuell zum Subnetz hinzufügen
- Externe mit Ihrem px4-400r verbundene Speichergeräte (z. B. USB-Geräte)
- Ein Windows-Computer, der automatisch im gleichen Subnetz erkannt wird wie das px4-400r

Beim Auswählen der Daten, die auf das Quellspeichergerät kopiert werden sollen, können Sie einen bestimmten Ordner oder alle Ordner auswählen. Sie können auch von einem Ordner auf dem externen Speichergerät kopieren, das mit dem px4-400r verbunden ist.

Beim Auswählen des Zielgeräts können Sie die Dateien in den übergeordneten Ordner auf dem Zielgerät kopieren (Standardoption) oder in einen vorhandenen Ordner auf diesem Gerät. Im letzteren Fall werden die kopierten Dateien als Ordner hinzugefügt.

Sie können einen Kopierauftrag manuell starten bzw. stoppen, indem Sie auf der Seite "Kopieraufträge" auf die Schaltflächen "Start" bzw. "Stopp" klicken. Sie können festlegen, dass der Kopierauftrag automatisch an einem bestimmten Tag und zu einer bestimmten Uhrzeit ausgeführt wird.

#### Einschränkungen für Kopieraufträge

- Kopieraufträge stellen keine fortgesetzte Replikations- oder Spiegelungsbeziehung zwischen dem Quell- und dem Zielgerät her. Kopieraufträge sind kein geeignetes Mittel für ein Disaster Recovery.
- Die Kopierauftragsfunktion unterstützt nicht die Übertragung von Content von iSCSI-Laufwerken.

<span id="page-113-2"></span>Backup und Wiederherstellen von Inhalten

#### Hinzufügen von Kopieraufträgen

Diese Seite enthält folgende Erläuterungen:

- [Kopieraufträge](#page-113-0) hinzufügen
- Von-Daten festlegen
- Bis-Daten festlegen
- Einrichten eines Zeitplans

#### <span id="page-113-0"></span>Hinzufügen von Kopieraufträgen

- 1. Klicken Sie auf der Seite "Kopieraufträge" auf **. Ein Kopierauftrag wird am Anfang der Liste** eingefügt und der Bereich Informationen eingeblendet.
- 2. Geben Sie einen Namen für den Kopierauftrag ein.
- 3. Die Einstellung zum Überschreiben bestimmt die Handhabung der Dateien im Zielverzeichnis, deren Namen mit den Namen der Dateien im Quellverzeichnis übereinstimmen. Wählen Sie einen der folgenden Werte aus dem Drop-down-Menü Einstellung zum Überschreiben:
	- Überschreiben, nicht löschen: Dateien im Zielverzeichnis werden mit den Dateien im Quellverzeichnis überschrieben. Alle Dateien im Zielverzeichnis, die nicht im Quellverzeichnis vorhanden sind, werden beibehalten.
	- Überschreiben und löschen: Dateien im Zielverzeichnis werden mit den Dateien im Quellverzeichnis überschrieben. Alle Dateien im Zielverzeichnis, die nicht im Quellverzeichnis vorhanden sind, werden gelöscht. Das Zielverzeichnis wird zu einer identischen Kopie des Quellverzeichnisses.
	- Nicht überschreiben: Nur Dateien im Quellverzeichnis, die nicht im Zielverzeichnis vorhanden sind, werden kopiert. Es werden keine Dateien im Zielverzeichnis überschrieben.

#### <span id="page-113-1"></span>Von: Einstellungen

- 1. Klicken Sie im Bereich Von: auf **...** um ein Quellverzeichnis zu wählen. Dies ist der Speicherort für die zu kopierenden Dateien. Geben Sie in dem Dialogfeld den Gerätenamen oder die IP-Adresse in das Textfeld ein, oder wählen Sie ein Gerät aus der Liste. Wenn das angeschlossene Gerät nicht aufgeführt ist, klicken Sie auf Aktualisieren.
- 2. Klicken Sie auf OK, um die Auswahl zu speichern, oder klicken Sie auf Abbrechen.
- 3. Das Drop-down-Menü Protokoll wird angezeigt, wenn das Quellgerät vom derzeit verwendeten Gerät abweicht. Es kann sich beispielsweise um ein separates NAS-Gerät in Ihrem Netzwerk handeln. Wählen Sie im Drop-down-Menü Protokoll eine der folgenden Optionen:
	- Windows-Dateifreigabe: Der Standardwert im Menü ist "Windows-Dateifreigabe". Dieser sollte in der Regel übernommen werden. Weitere [Informationen](#page-75-0) finden Sie unter Windows-Dateifreigabe Auf Seite 66.
	- rsync: Das rsync-Protokoll kann den Kopiervorgang beschleunigen, steht aber möglicherweise nicht auf allen Geräten zur Verfügung. Wenn Sie das rsync-Protokoll auswählen können und einen sicheren rsync-Kopierauftrag wünschen, wählen Sie die Option Sicheres rsync verwenden (SSH). Geben Sie den rsync-Benutzernamen und das Passwort

für den rsync-Server ein, auf den oder von dem Sie kopieren. Der rsync-Benutzername und das Passwort sind auf einem anderen Device als dem Device eingerichtet, auf dem Sie den Kopierauftrag erstellen. Weitere Informationen zum Erstellen eines rsync-Benutzers finden Sie unter rsync: Synchronisieren von Dateien mit anderen [Speichergeräten](#page-72-0) oder Computern Auf Seite 63.

- 4. Geben Sie einen gültigen Benutzernamen und ein Passwort ein, um Zugriff auf die Ordner des Geräts zu erhalten (falls zutreffend).
- 5. Um einen bestimmten Ordner auszuwählen, klicken Sie auf **Dem Lum ein Quellverzeichnis für den** Bereich Zu kopierende Elemente: auszuwählen. Markieren Sie im Dialogfeld Kopieren alle Freigaben oder einen Ordner, und wählen Sie aus dem Drop-down-Menü eine der folgenden Optionen für den Kopierauftrag:
	- Der ausgewählte Ordner und seine Inhalte: kopiert den ausgewählten Ordner und dessen Inhalte. Ist das Ziel ein Ordner, so wird für jeden Quellordner ein neuer Ordner erstellt. Befindet sich das Ziel auf oberster Ebene, so wird ein neuer Ordner der obersten Ebene auf dem Zielgerät für jeden Quellordner erstellt.
	- Nur die Inhalte des ausgewählten Ordners: kopiert die Inhalte des ausgewählten Ordners, aber nicht den Ordner selbst. Ist das Ziel ein Ordner, so werden die Dateien und Ordner in dem ausgewählten Ordner direkt dorthin kopiert (der Name des Quellordners wird nicht kopiert). Befindet sich das Ziel auf oberster Ebene, so wird ein neuer Ordner der obersten Ebene auf dem Zielgerät für jeden Ordner im Quellordner erstellt.
- 6. Mit der Auswahl von Freigaben werden alle Freigaben kopiert, in die alle Dateien auf dem px4-400r kopiert werden. Alle nicht in einem Ordner enthaltenen Dateien werden nicht kopiert. Ist das Ziel ein Ordner, so wird für jeden Quellordner ein neuer Ordner erstellt. Befindet sich das Ziel auf oberster Ebene, so wird ein neuer Ordner der obersten Ebene auf dem Zielgerät für jeden Quellordner erstellt.
- 7. Klicken Sie auf OK, um die Auswahl zu speichern, oder klicken Sie auf Abbrechen.
- 8. Klicken Sie auf Anwenden, um die Änderungen zu speichern.

#### Zu: Einstellungen

- 1. Klicken Sie im Bereich An: auf , um ein Zielverzeichnis zu wählen. Dies ist der Speicherort, in den die Dateien kopiert werden. Geben Sie im Dialogfeld den Gerätenamen oder die IP-Adresse in das Textfeld ein. Wählen Sie alternativ im Drop-down-Menü ein Gerät aus der Liste aus. Wenn das angeschlossene Gerät nicht aufgeführt ist, klicken Sie auf Aktualisieren.
- 2. Klicken Sie auf OK, um die Auswahl zu speichern, oder klicken Sie auf Abbrechen.
- 3. Das Drop-down-Menü "Protokoll" wird angezeigt, wenn das Quellgerät vom derzeit verwendeten Gerät abweicht. Es kann sich beispielsweise um ein separates NAS-Gerät in Ihrem Netzwerk handeln. Wählen Sie im Drop-down-Menü Protokoll eine der folgenden Optionen:
	- Windows-Dateifreigabe: Der Standardwert im Menü ist "Windows-Dateifreigabe". Dieser sollte in der Regel übernommen werden. Weitere [Informationen](#page-75-0) finden Sie unter Windows-Dateifreigabe Auf Seite 66.

Backup und Wiederherstellen von Inhalten

- rsync: Das rsync-Protokoll kann den Kopiervorgang beschleunigen, steht aber möglicherweise nicht auf allen Geräten zur Verfügung. Wenn Sie das rsync-Protokoll auswählen können und einen sicheren rsync-Kopierauftrag wünschen, wählen Sie die Option Sicheres rsync verwenden (SSH). Geben Sie den rsync-Benutzernamen und das Passwort für den rsync-Server ein, auf den oder von dem Sie kopieren. Der rsync-Benutzername und das Passwort sind auf einem anderen Device als dem Device eingerichtet, auf dem Sie den Kopierauftrag erstellen. Weitere Informationen zum Erstellen eines rsync-Benutzers finden Sie unter rsync: Synchronisieren von Dateien mit anderen [Speichergeräten](#page-72-0) oder Computern Auf Seite 63.
- 4. Geben Sie einen gültigen Benutzernamen und ein Passwort ein, um Zugriff auf die Ordner des Geräts zu erhalten (falls zutreffend).
- 5. Um einen bestimmten Ordner auszuwählen, klicken Sie auf **Dagen zum ein Zielverzeichnis für In** diesen Ordner kopieren: auszuwählen. Wählen Sie im Dialogfeld In diesen Ordner kopieren eine Freigabe oder einen Ordner aus einer Freigabe, in den die Dateien kopiert werden sollen.
- 6. Klicken Sie auf OK, um die Auswahl zu speichern, oder klicken Sie auf Abbrechen.
- 7. Klicken Sie auf Anwenden, um die Änderungen zu speichern.

#### Einrichten eines Zeitplans

- 1. Um einen Zeitplan festzulegen, erweitern Sie den Bereich Plan.
- 2. Wählen Sie im Bereich "Plan" die Option Plan für Kopierauftrag aktivieren aus.
- 3. Wählen Sie die Tage aus, an denen der Kopierauftrag ausgeführt werden soll, oder wählen Sie Jeden Tag, um den Kopierauftrag jeden Tag auszuführen.
- 4. Klicken Sie auf  $\bigcirc$ , um eine Startzeit auszuwählen. Klicken Sie auf Fertig, um die ausgewählte Zeit zu übernehmen.
- 5. Klicken Sie auf Anwenden, um die Änderungen zu speichern. Der neue Kopierauftrag wird auf der Seite Kopieraufträge angezeigt.

#### Managen von Kopieraufträgen

Auf der Seite "Kopieraufträge" können Sie Kopieraufträge hinzufügen, starten, stoppen, löschen oder überwachen.

Nachdem Sie Kopieraufträge hinzugefügt haben, wird auf der Seite Kopieraufträge eine Liste der Kopieraufträge angezeigt. Der Bereich "Informationen" enthält folgende Angaben: Namen der einzelnen Kopieraufträge, Datum und Uhrzeit der letzten Ausführung sowie Termin für die nächste Ausführung.

Über die Liste der Kopieraufträge können Sie folgende Aktionen ausführen:

#### Ändern von Kopieraufträgen

- 1. Suchen Sie auf der Seite "Kopieraufträge" den zu ändernden Kopierauftrag und klicken Sie darauf, um den Bereich Informationen einzublenden.
- 2. Informationen zum Bearbeiten der Felder für [Kopieraufträge](#page-113-1) finden Sie unter Von: Einstellungen Auf Seite 104.

#### Löschen von Kopieraufträgen

1. Suchen Sie auf der Seite "Kopieraufträge" in der Liste nach dem zu löschenden Kopierauftrag.

- 2. Klicken Sie in der Tabellenspalte Aktionen auf **um den Kopierauftrag zu löschen.** Das Pop-up-Fenster Kopierauftrag löschen erscheint.
- 3. Wenn Sie den Kopierauftrag wirklich löschen möchten, klicken Sie auf Ja.

G) Wenn Sie den Kopierauftrag nicht löschen möchten, klicken Sie auf Abbrechen, um zur Seite "Kopieraufträge" zurückzukehren.

#### Wiederherstellen von Dateien mit der Kopierauftragsfunktion

Um Dateien mit der Funktion "Kopieraufträge" wiederherzustellen, erstellen Sie einen neuen Kopierauftrag, der den Backup-Kopierauftrag umkehrt. Ändern Sie die Einstellungen für "Von:" und "An:", um Dateien aus dem Backupverzeichnis in das ursprüngliche Quellverzeichnis zu kopieren; geben Sie an, welche Datei wiederhergestellt werden soll, legen Sie die Überschreibeinstellungen fest, und wählen Sie das Protokoll für den Kopierauftrag aus.

Weitere Informationen zu Einstellungen eines [Kopierauftrags](#page-113-1) finden Sie unter Von: Einstellungen Auf Seite 104.

### Registrieren bei Avamar für Backup und Wiederherstellung

Avamar ist eine Serversoftware für Backup und Recovery, die redundante Kopien von Daten mittels Deduplizierung entfernt und so den erforderlichen Speicherplatz reduziert. Beispiel: Ihr px4-400r Network Storage enthält 100 E-Mails mit demselben 1 MB großen Anhang. Bei einer Sicherung all dieser E-Mails würde der betreffende Anhang 100 mal gesichert und 100 MB Speicherplatz benötigen. Mit Avamar und der Datendeduplizierung wird nur eine einzige Kopie des Anhangs gespeichert, sodass nicht 100 MB sondern nur 1 MB Speicher erforderlich sind.

G Wenn Sie Avamar auf dem px4-400r aktivieren, registrieren Sie sich bei einem Avamar-Server. Backup und Wiederherstellung sind nicht über das px4-400r möglich. Backup- und Wiederherstellungsvorgänge werden über den Avamar-Server vorgenommen.

#### Registrieren des px4-400r beim Avamar-Server

1. Aktivieren Sie auf der Avamar-Seite den Switch.

Das Pop-up-Fenster zum Festlegen der Avamar-Einstellungen wird geöffnet.

- 2. Geben Sie im Popup-Fenster mit den Avamar-Einstellungen folgende Informationen ein, und klicken Sie zum Speichern der Einstellungen auf Anwenden:
	- Serveradresse: IP-Adresse bzw. Hostname des Avamar-Servers.
	- Client-Domain: der registrierte Domain-Name des Avamar-Servers.

### Backup mit Amazon S3

Mit dem Onlinespeicherservice Amazon S3 können Sie das px4-400r Network Storage in der Cloud sichern.

#### Aktivieren der Amazon S3-Funktion

1. Aktivieren Sie auf der Seite von Amazon S3 den Switch.

Wenn Sie noch kein Amazon S3-Konto haben, klicken Sie auf den entsprechenden Link, um ein Konto anzulegen.

2. Geben Sie den gültigen Zugangsschlüssel, den geheimen Schlüssel und einen Bucketnamen aus Ihren Kontodaten für Amazon S3 ein.

Beim Einrichten des Kontos können Sie einen Bucket erstellen oder einen neuen Bucket für das px4-400r eingeben. Ihre Inhalte sind in diesem Bucket in Ihrem Amazon S3-Konto gespeichert.

- 3. Wählen Sie eine vorhandene Freigabe auf Ihrem px4-400r aus, in die Sie Dateien kopieren, die dann in Amazon S3 gesichert werden.
- 4. Klicken Sie auf Anwenden, um die Änderungen zu speichern.

#### Sichern von Dateien auf die Amazon S3-Cloud

Nachdem Sie Dateien in die ausgewählte Freigabe auf das px4-400r kopiert haben, werden die Dateien automatisch in der Amazon S3-Cloud gesichert. Der Upload von Dateien ist auf 5 GB begrenzt. Wenn Sie Dateien aus der ausgewählten Freigabe auf dem px4-400r löschen, werden diese nicht automatisch aus dem Cloud-Service gelöscht. Sie können diese Dateien manuell aus der Cloud löschen, indem Sie auf einen Befehl auf der Amazon S3-Seite klicken.

#### Wiederherstellen von Dateien mit Amazon S3

Wenn Sie Dateien aus der Amazon S3-Cloud auf dem px4-400r Network Storage wiederherstellen möchten, können Sie entweder alle Dateien oder eine individuelle Auswahl von Dateien wiederherstellen.

### Backup mit dem LenovoEMC Personal Cloud

Sie können Inhalte auf dem px4-400r Network Storage sichern, indem Sie einen Kopierauftrag für das Kopieren von Daten von der auf einem anderen Gerät gehosteten LenovoEMC Personal Cloud auf ein anderes LifeLine-basiertes Netzwerkspeichergerät, das Mitglied der selben Personal Cloud ist, erstellen.

Weitere Informationen finden Sie in der Hilfe zu LenovoEMC Personal Cloud.

### Wiederherstellen von Dateien mit Personal Cloud

Sie können Inhalte auf dem px4-400r wiederherstellen, indem Sie einen Kopierauftrag für das Kopieren von Daten vom LenovoEMC Personal Cloud auf ein anderes px4-400r, das Mitglied der Personal Cloud ist, erstellen.

Weitere Informationen finden Sie in der Hilfe zu LenovoEMC Personal Cloud.

# <span id="page-120-0"></span>KAPITEL 11

# Personal Cloud: Weltweiter Zugriff auf das px4-400r Network Storage

# Die LenovoEMC Personal Cloud im Überblick

Eine LenovoEMC Personal Cloud wandelt ein px4-400r Network Storage in einen Hub um, mit dem Dateien freigegeben und Daten von Computern auf der ganzen Welt gesichert werden können. Eine Personal Cloud kann auf dem px4-400r Network Storage oder auf einem anderen LenovoEMC-Netzwerkgerät vorhanden sein. Wenn Sie eine Personal Cloud erstellen, erhalten Sie von überall über das Internet Zugriff auf Ihr px4-400r. Sie können Ihre Dateien auch für Freunde und Familie freigeben. Senden Sie hierfür eine Einladung an Benutzer, Ihrer Personal Cloud beizutreten.

Sie managen die Benutzer in Ihrer Personal Cloud auf die gleiche Weise wie andere Benutzer auf dem px4- 400r: Über die Personal Cloud steuern Sie den Speicherplatz und den Inhalt, auf den die Benutzer zugreifen können. Sie können Ihrer Personal Cloud auch vertrauenswürdige Geräte hinzufügen und sie über das Internet auf die gleiche Weise miteinander verbinden, so als würden sie sich zusammen mit dem px4-400r in einem Netzwerk befinden.

Personen, die Ihrer Personal Cloud beitreten, können auf Daten zugreifen, Kopieraufträge ausführen, Medien von Ihrem px4-400r über das Internet übertragen und mithilfe von Remotedesktop für das px4-400r auf Computer im lokalen Netzwerk zugreifen. Wenn Sie einem Benutzer gewähren, sein vertrauenswürdiges Gerät mit der Cloud zu verbinden, wird dieses Gerät zu einem Teil der Cloud, und andere Benutzer in der Cloud können darauf zugreifen.

### Wichtige Begriffe zur LenovoEMC Personal Cloud

Nachfolgend sind einige wichtige Begriffe aufgelistet, die Ihnen bei Ihren ersten Schritten mit einer Personal Cloud helfen:

- LenovoEMC Personal Cloud: Hierbei handelt es sich um eine in der px4-400r-Gerätemanagementkonsole konfigurierte Einstellung, über die Sie die Speicherkapazitäten und Medienfunktionen mit Computern auf der ganzen Welt gemeinsam nutzen können.
- Webzugriff: Verwenden Sie die Personal Cloud für den Zugriff auf das px4-400r über das Web. Geben Sie myCloudName.mylenovoemc.com in einen Webbrowser ein, und stellen Sie bei Aufforderung einen gültigen Benutzernamen und ein gültiges Passwort für das px4-400r bereit. Sie haben auch die Möglichkeit, über den LenovoEMC Link, bei dem es sich um eine Anwendung für mobile Geräte handelt, durch Eingabe des Namens der Personal Cloud und eines gültigen Benutzernamens mit Passwort auf die Personal Cloud zuzugreifen. Weitere Informationen über den LenovoEMC Link finden Sie in der entsprechenden Dokumentation.
- Meine Personal Cloud: Als Administrator eines px4-400r können Sie über die Gerätemanagementkonsole eine Personal Cloud erstellen und Personen einladen, ihr beizutreten. Sie können die Personal Cloud über die Funktionsoberfläche Meine Personal Cloud erstellen und managen. Die von Ihnen verwaltete Personal Cloud wird als "Meine Personal Cloud" bezeichnet.
- Andere Personal Cloud: Wenn Sie Ihr px4-400r einer auf einem anderen LenovoEMC-Netzwerkspeichergerät gehosteten Personal Cloud hinzufügen möchten, anstatt Ihre eigene Personal Cloud zu managen, wählen Sie die Option Andere Personal Cloud aus. Geben Sie den Namen der Personal Cloud, den Benutzernamen und das Passwort ein, die Sie zusammen mit der Einladung, das px4-400r als vertrauenswürdiges Gerät der anderen Personal Cloud hinzuzufügen, erhalten haben.

● Vertrauenswürdiges Gerät mit einer LenovoEMC Personal Cloud verbinden: Verwenden Sie zum Verbinden Ihres Computers oder des px4-400r als vertrauenswürdiges Gerät mit einer Personal Cloud den Ihnen mitgeteilten Benutzernamen und das entsprechende Passwort für diese Personal Cloud. Die Person, die für die Verwaltung der Personal Cloud zuständig ist, muss Sie als Benutzer auf dem Gerät erstellen, auf dem die Personal Cloud gehostet wird, und Ihnen die Berechtigung zum Hinzufügen von vertrauenswürdigen Geräten erteilen. Sie können das px4- 400r zu einem bestimmten Zeitpunkt nur mit jeweils einer Personal Cloud verbinden. Sie müssen sich also zwischen Meine Personal Cloud oder Andere Personal Cloud entscheiden.

Ein Administrator sollte die folgenden Aufgaben abschließen, um eine Personal Cloud einzurichten oder einer Personal Cloud beizutreten:

- Erstellen einer [Personal](#page-124-0) Cloud
- Einladen von [Personen](#page-129-0) in die Personal Cloud
- Verbinden von [vertrauenswürdigen](#page-130-0) Geräten mit der Personal Cloud

Personal Cloud: Weltweiter Zugriff auf das px4-400r Network Storage

## Ist mein Inhalt sicher?

Wenn Sie eine LenovoEMC Personal Cloud verwenden, sind Ihre Inhalte stets sicher. Jeder Benutzer einer Personal Cloud muss beim Zugriff auf Ihr px4-400r einen gültigen Benutzernamen und ein gültiges Passwort eingeben.

Über Ihre Personal Cloud können Sie Inhalte für ausgewählte Personen freigeben. Beispiel: Sie möchten Fotos von Ihrem Neugeborenen mit Ihrer Schwester, Ihrem Bruder und Ihrer Schwägerin teilen. Um die Babyfotos für diese Familienmitglieder freizugeben, erstellen Sie eine Personal Cloud und laden Schwester, Bruder und Schwägerin ein, der Personal Cloud beizutreten.

Über das px4-400r Network Storage können Sie einfach und bequem E-Mail-Einladungen und Anweisungen an Personen versenden, die Sie als Personal Cloud-Benutzer ausgewählt haben. Auf diese Weise werden Ihre Inhalte niemals offengelegt sondern bleiben privat. Sie können nur von Personen angezeigt werden, die Sie in die Personal Cloud eingeladen haben. Sie als Eigentümer der Personal Cloud bestimmen die Inhalte der Personal Cloud. Weitere Informationen zu Personal Clouds finden Sie in den Links zu den Hilfethemen unten.

G

Zu Ihrer Personal Cloud als Benutzer hinzugefügte Personen müssen kein eigenes LenovoEMC-Netzwerkspeichergerät bzw. keinen Zugriff auf Ihr px4-400r haben. Durch das Hinzufügen einer Person als Personal Cloud-Benutzer erhält diese Person von jedem Computer aus Zugriff auf Ihre Personal Cloud.

### <span id="page-124-0"></span>Erstellen einer LenovoEMC Personal Cloud

Bevor Sie mit Ihrer LenovoEMC Personal Cloud arbeiten können, erstellen Sie zunächst eine Personal Cloud und konfigurieren die Einstellungen.

- 1. Klicken Sie auf das Symbol Personal Cloud, um die Funktionsseite zu öffnen.
- 2. Blenden Sie den Bereich Konfigurieren ein.
- 3. Klicken Sie auf die Schaltfläche Meine Personal Cloud, um das Portal zu öffnen, über das Sie Ihr Personal Cloud-Konto erstellen können.
- 4. Nachdem Sie auf die Schaltfläche "Meine Personal Cloud" geklickt haben, wird eine neue Website mit dem Portal geöffnet. Auf dieser Website erstellen Sie ein Personal Cloud-Konto. Nachdem Sie die Personal Cloud erstellt haben, kehren Sie zur px4-400r-Gerätemanagementkonsole zurück.
- 5. Nachdem Sie die Personal Cloud fertiggestellt und mit dem Internet verbunden haben, wie es die Statusbilder zeigen, können Sie [Freigaben](#page-65-0) erstellen, Personen einladen, Ihrer Personal Cloud beizutreten oder [Kopieraufträge konfigurieren.](#page-129-0)
- Der Zugriff auf Inhalte in Ihrer Personal Cloud wird auf dieselbe Weise kontrolliert wie der Zugriff G auf Ihr px4-400r durch Benutzer und Gruppen in Ihrem Netzwerk. Falls Sie über Inhalte auf dem px4-400r verfügen, die Sie nicht für Mitglieder Ihrer Personal Cloud freigeben möchten, sollten Sie diese Inhalte in sicheren Freigaben speichern, auf die die eingeladenen Benutzer Ihrer Personal Cloud nicht zugreifen können.

# <span id="page-125-0"></span>Konfigurieren der Router-Port-Weiterleitung für Personal **Cloud**

In den meisten Fällen versucht das px4-400r, Ihren Router automatisch zu konfigurieren. Gelingt dies jedoch nicht, erhalten Sie eine Meldung, dass der Router nicht für eine Port-Weiterleitung konfiguriert wurde, und Sie müssen den Router manuell für die Weiterleitung eines speziellen Ports an Ihr px4-400r konfigurieren. Bei den meisten Routern nennt sich dies Port-Weiterleitung, Anwendungszugriff oder virtueller Server. Zum Einstellen dieser Werte schlagen Sie bitte in der Router-Dokumentation nach. Wenn Sie die Port-Weiterleitung einrichten, lassen Sie zu, dass Daten über Ihre Personal Cloud zwischen dem px4-400r und vertrauenswürdigen Geräten übertragen werden.

Nachdem Sie einen Portwert für eine Weiterleitung an die Personal Cloud ausgewählt haben, klicken Sie

auf der Seite Personal Cloud auf **Einstellungen**, und geben Sie die gewählte Portnummer in das Dialogfeld für die Personal Cloud-Einstellungen ein. Falls Sie über mehr als eine Personal Cloud verfügen, können Sie einen Port-Wertebereich für Ihre Personal Clouds eingeben. Der Port-Wertebereich liegt zwischen 50500 und 50599. Sie müssen ebenfalls eine Port-Weiterleitung für Port 443 einrichten, um HTTPS-Zugriff auf das px4-400r zu ermöglichen.

### Router-Port-Weiterleitung

G

Einige Router haben eine UPnP-Option. Bei einem UPnP-Router kann die Software des px4-400r bei Aktivierung automatisch die richtigen Weiterleitungs-Ports konfigurieren. Andernfalls müssen Sie zusätzliche Schritte ausführen und die Port-Weiterleitung manuell auf Ihrem Heimnetzwerk-Router aktivieren. Mit der Port-Weiterleitungsfunktion können eingeladene Benutzer Remotecomputer oder andere px4-400r-Geräte außerhalb Ihres vertrauenswürdigen LAN als vertrauenswürdige Geräte mit der Personal Cloud in Ihrem Netzwerk verbinden.

Port-Weiterleitung muss sowohl für den Netzwerk-Router, auf dem die Personal Cloud konfiguriert ist, als auch für jedes Remotenetzwerk, von dem aus vertrauenswürdige Geräte auf die Personal Cloud zugreifen, eingerichtet werden.

Die folgenden Schritte gelten für allgemeine Router-Einstellungen. Falls Sie sich bisher noch nicht bei Ihrem Router angemeldet haben, lesen Sie zunächst die Dokumentation des Herstellers, und suchen Sie nach Standard-IP-Adresse, Standardadministratorkonto, Passwort und anderen spezifischen Details.

- 1. Melden Sie sich beim Router an, indem Sie die IP-Adresse des Routers in das URL-Feld des Browsers Ihres Computers eingeben. Geben Sie bei Aufforderung auch Administratorkonto und passwort des Routers ein.
- 2. Navigieren Sie auf die Seite zur Konfiguration der Port-Weiterleitung. Dies steht häufig in Bezug zu den Konfigurationsoptionen für "Portzuordnung", "Anwendung", "Virtueller Server" oder "Spiele".
- 3. Geben Sie den Namen der gewünschten Anwendung oder des Services ein. Normalerweise ist dies ein leeres Feld oder ein Drop-down-Feld, in dem Sie einen benutzerspezifischen Anwendungs- oder Servicenamen für den weiterzuleitenden Port eingeben oder auswählen können. Geben Sie in dieses Feld einen Wert wie "LenovoEMC Personal Cloud" ein.
- 4. Geben Sie für den Personal Cloud-Service eine Portnummer zwischen 50500 und 50599 in die Felder für Portstart und -ende ein. Die Standardeinstellung ist die Portnummer 50500. Normalerweise muss dieser Wert nicht geändert werden. Falls Sie ihn aber ändern, wählen Sie den nächstverfügbaren Port, beispielsweise 50501. Wenn Sie einen höheren Port wählen, beachten Sie, dass der Medienserver denselben Portbereich von 50599 ab rückwärts verwendet.
- 5. Wiederholen Sie den letzten Schritt mit Port 443, um eine HTTPS-Kommunikation mit dem px4- 400r zu aktivieren.
- 6. Geben Sie die IP-Adresse des LenovoEMC-Netzwerkspeichergeräts ein, das die Personal Cloud hostet (z. B. Ihr px4-400r). Die IP-Adresse wird im Bereich "Systemstatus" der Gerätemanagementoberfläche angezeigt.
- 7. Speichern Sie die geänderten Einstellungen.
- 8. Starten Sie den Router gegebenenfalls neu.

# Konfigurieren des LenovoEMC Personal Cloud

Als LenovoEMC Personal Cloud-Administrator können Sie verschiedene Einstellungen für Ihre Personal Cloud managen, die eine besonders effiziente Funktionsweise sichern. Zu den Einstellungen gehört die Angabe einer E-Mail-Adresse für das Versenden von Einladungen. Wenn Daten in der Personal Cloud übertragen werden, können Sie die Sicherheit dieser Informationen steuern, indem Sie eine sichere Kommunikationsebene festlegen. Beachten Sie, dass über die Personal Cloud auf dem px4-400r gespeicherte Daten nicht verschlüsselt sind. Der Einsatz der Verschlüsselung kann die Kommunikation verlangsamen.

### Aktivieren von Internetzugriff auf dem px4-400r

Sie können Internetbenutzern, einschließlich LenovoEMC Link-Benutzern, sicheren Zugriff auf die px4- 400r-Webbenutzeroberfläche sowie unbeschränkten Zugriff auf Medien-Content auf dem px4-400r gewähren. LenovoEMC Link ist eine Anwendung, die auf mobilen Geräten ausgeführt wird und Zugriff auf Inhalte auf dem px4-400r ermöglicht.

Bevor Sie den sicheren Zugriff aktivieren, müssen Sie zunächst auf Ihrem px4-400[rBenutzer](#page-47-0) erstellen und [Zugriffsberechtigungen](#page-66-0) für Freigaben erstellen. Wenn Sie den sicheren Zugriff aktiviert haben, kann jeder Internetbenutzer auf Ihre px4-400r-Startseite zugreifen und alle ungesicherten Inhalte anzeigen (also Inhalte in Freigaben, für die Sie allen Benutzern Zugriffsberechtigungen gewährt haben). Inhalte auf gesicherten Freigaben sind auf Internetbenutzer beschränkt, die gültige Benutzernamen und Passwörter für das px4-400r haben.

 $\bf (i)$ 

Wenn Sie die Medienfreigabe für Freigaben auf Ihrem px4-400r aktivieren, werden die Mediendateien in diesen Freigaben für alle Internetbenutzer zugänglich.

### Ändern von Personal Cloud-Einstellungen

- 1. Klicken Sie im Konfigurationsbereich der Seite "Personal Cloud" auf Einstellungen.
- 2. Richten Sie im Dialogfeld "Personal Cloud-Einstellungen" die folgende Konfiguration ein:
	- E-Mail-Adresse Administration: Dies ist die E-Mail-Adresse des Absenders, die in den E-Mail-Einladungen verwendet wird.
	- Portnummer: Ihr Router leitet diesen Port für Ihre Personal Cloud weiter. Dieser Wert wird automatisch ausgefüllt und muss nicht geändert werden, wenn Sie nicht mehr als eine Personal Cloud in Ihrem Netzwerk haben. Weitere Informationen finden Sie unter Konfigurieren von [Router-Port-Weiterleitungen](#page-125-0) für Personal Clouds.
	- Sichere Kommunikation: Diese Einstellung steuert die Sicherheit der Informationen, die über die Personal Cloud übertragen werden.
- Sie können außerdem eine Einstellung für eine sichere Kommunikationsebene mit  $\left( \mathbf{i}\right)$ LenovoEMC Storage Manager angeben. Die Einstellung Sichere Kommunikation in der px4- 400r-Gerätemanagementkonsole legt den Mindestwert fest. Sie können mithilfe von LenovoEMC Storage Manager keine niedrigere Einstellung als diesen Wert angeben. Informationen zum Verwenden von LenovoEMC Storage Manager finden Sie in der entsprechenden Onlinehilfe.
- Unbeschränkten Zugriff auf Medien-Content aktivieren: Durch diese Einstellung werden alle in einer für die Medienfreigabe aktivierten Freigabe enthaltenen Mediendateien für jeden Benutzer im Internet, der Zugriff auf das px4-400r hat, zugänglich. Dies betrifft auch diejenigen Mediendateien, die sich in geschützten Freigaben befinden. Weitere Informationen zum Aktivieren einer Freigabe für die Medienfreigabe finden Sie unter Ändern von [Freigabedaten.](#page-66-1)
- 3. Klicken Sie auf Anwenden, um die Änderungen zu speichern.

## <span id="page-129-0"></span>Einladen von Personen in die LenovoEMC Personal Cloud

Wenn Sie Personen einladen, Ihrer LenovoEMC Personal Cloud beizutreten, wählen Sie vorhandene Benutzer auf dem px4-400r aus oder fügen Personen als Benutzer auf dem px4-400r hinzu. Darüber hinaus ermöglichen Sie diesen Personen, der Private Cloud ein [vertrauenswürdiges](#page-130-0) Gerät hinzuzufügen. Ein Computer wird über LenovoEMC Storage Manager als vertrauenswürdiges Gerät hinzugefügt. Weitere Informationen finden Sie in der entsprechenden Onlinehilfe.

Die eingeladenen Benutzer erhalten eine E-Mail-Einladung, die den Benutzernamen und das Passwort enthält. Diese Zugangsdaten müssen sie beim Anmelden bei der Personal Cloud über das LenovoEMC Storage Manager auf ihrem Computer angeben.

- 1. Klicken Sie entweder im Dialogfeld Schnelleinrichtung der Personal Cloud oder auf der Seite mit der Personal Cloud-Funktion auf Benutzer einladen.
- G Beim Hinzufügen von Benutzern zu Ihrem px4-400r können Sie auch eine Einladung senden, der Personal Cloud beizutreten. Weitere [Informationen](#page-47-0) finden Sie unter Hinzufügen von Benutzern Auf Seite 38.
	- 2. Wählen Sie im Dialogfeld "Benutzer einladen" den Namen eines vorhandenen Benutzers aus, oder klicken Sie zum [Hinzufügen](#page-47-0) eines neuen Benutzers auf Neuen Benutzer erstellen.
	- 3. Wenn das E-Mail-Adressfeld noch nicht ausgefüllt ist, dann geben Sie eine E-Mail-Adresse für den Benutzer ein.
	- 4. Klicken Sie auf Anwenden, um die Einladung zu senden.

### <span id="page-130-0"></span>Verbinden von vertrauenswürdigen Geräten mit der LenovoEMC Personal Cloud

Sie können das px4-400r als vertrauenswürdiges Gerät zur Personal Cloud hinzufügen, die auf einem anderen LenovoEMC-Netzwerkspeichergerät gehostet wird, wenn Sie vom Administrator der Personal Cloud die Berechtigung dazu erhalten haben.

Sie können Ihr vertrauenswürdiges Gerät einer Personal Cloud nicht hinzufügen, wenn Sie selbst G nicht als Benutzer der Personal Cloud hinzugefügt wurden.

- 1. Klicken Sie auf das Symbol Personal Cloud, um die Funktionsseite zu öffnen.
- 2. Wählen Sie den Befehl Andere Personal Cloud aus, um sich mit einer anderen LenovoEMC Personal Cloud zu verbinden.
- 3. Geben Sie im Dialogfeld Vertrauenswürdiges Gerät der Personal Cloud hinzufügen den Namen der Personal Cloud, den Benutzernamen und das Passwort ein, die Sie mit der E-Mail-Einladung erhalten haben.
- 4. Geben Sie im Feld Beschreibung einen beschreibenden Namen für das vertrauenswürdige Gerät ein.
- 5. Klicken Sie auf Anwenden.

Nach dem Anwenden dieser Informationen werden Sie automatisch mit der Personal Cloud verbunden.

### Verwalten von vertrauenswürdigen Geräten in der Personal Cloud

Als Administrator einer auf Ihrem px4-400r gehosteten LenovoEMC Personal Cloud können Sie vertrauenswürdige Geräte in Ihrer Personal Cloud verwalten. Vertrauenswürdige Geräte können entweder getrennt oder vollständig aus der Personal Cloud gelöscht werden.

#### Trennen von vertrauenswürdigen Geräten

- 1. Klicken Sie auf das Symbol Personal Cloud, um die Funktionsseite zu öffnen.
- 2. Klicken Sie auf Meine Personal Cloud, und blenden Sie den Bereich Vertrauenswürdige Geräte ein.
- 3. Um ein vertrauenswürdiges Gerät von der Personal Cloud zu trennen, wählen Sie das Gerät aus, und klicken Sie auf den Switch, um die Option zu deaktivieren.
- 4. Klicken Sie im Popup-Fenster für die Bestätigung auf Ja.

Das vertrauenswürdige Gerät wird nicht gelöscht und kann zu einem späteren Zeitpunkt erneut aktiviert werden.

#### Löschen von vertrauenswürdigen Geräten

Um ein vertrauenswürdiges Gerät von der Personal Cloud zu löschen, klicken Sie neben dem

Gerätenamen auf **W**. Das vertrauenswürdige Gerät wird gelöscht und kann nur durch einen Benutzer mit der Berechtigung zum Hinzufügen von vertrauenswürdigen Geräten erneut hinzugefügt werden.

- 1. Blenden Sie auf der Seite Personal Cloud den Bereich "Vertrauenswürdige Geräte" ein.
- 2. Klicken Sie neben dem vertrauenswürdigen Gerät, das Sie von der Personal Cloud entfernen möchten, auf  $\blacksquare$
- 3. Bestätigen Sie den Löschvorgang.

## Verwenden von Kopieraufträgen mit einer LenovoEMC Personal Cloud

Sie können [Kopieraufträge](#page-112-0) erstellen, mit denen Sie Daten von einem [vertrauenswürdigen](#page-130-0) Gerät auf ein anderes über die Personal Cloud übertragen. Wenn Sie ein vertrauenswürdiges Gerät zu Ihrer Personal Cloud hinzufügen, wird ein Kopierauftragssymbol neben diesem Gerät in der Gerätetabelle angezeigt. Wenn Sie auf die Schaltfläche Kopieraufträge klicken, wird die Seite Kopieraufträge geöffnet. Dort können Sie einen Kopierauftrag zum Übertragen von Daten zwischen dem LenovoEMC-Netzwerkspeichergerät, auf dem die Personal Cloud gehostet wird, und einem vertrauenswürdigen Gerät konfigurieren. Weitere Informationen zum Einrichten von Kopieraufträgen finden Sie unter Hinzufügen von [Kopieraufträgen.](#page-113-2)

# Deaktivieren oder Löschen der LenovoEMC Personal **Cloud**

Wenn Sie Ihre Personal Cloud deaktivieren, eliminieren Sie den Zugriff auf Ihre Personal Cloud, ohne die Kontoinformationen zu löschen, die Sie beim Einrichten der Personal Cloud erstellt haben. Wenn Sie zu einem späteren Zeitpunkt Ihre Personal Cloud erneut aktivieren möchten, ist dies ohne eine erneute Eingabe aller Kontoinformationen möglich.

Wenn Sie die Personal Cloud vollständig einstellen und alle damit verbundenen Kontoinformationen eliminieren möchten, löschen Sie sie. Wenn Sie Ihre Personal Cloud löschen, sich später aber dazu entschließen, sie erneut zu erstellen, müssen Sie den Erstellungsprozess von vorne beginnen und alle Benutzer erneut einladen. Wenn Sie eine Personal Cloud löschen, verlieren Sie die Eigentumsrechte an dem Namen.

Wenn Sie eine Personal Cloud deaktivieren möchten, öffnen Sie die Funktionsseite, und klicken Sie auf Deaktivieren.

Klicken Sie zum Löschen einer Personal Cloud auf Einstellungen und dann im Dialogfeld "Personal Cloud-Einstellungen" auf Löschen.

# Zugriff auf Inhalte über die LenovoEMC Personal Cloud

Sie können Inhalte auf Ihrem px4-400r über die Personal Cloud freigeben. Sie können [Zugriffsberechtigungen](#page-66-0) für Freigaben auf Ihrem px4-400r festlegen, um Inhalte für alle Benutzer Ihrer Personal Cloud zugänglich zu machen, oder den Zugriff für bestimmte Benutzer oder Gruppen einschränken. Anhand der Zugriffsberechtigungen wird kontrolliert, ob Benutzer berechtigt sind, Dateien in Freigaben zu lesen, oder ob sie auch Dateien in Freigaben schreiben (hochladen) dürfen.

Außerdem können Sie Ihre Personal Cloud für den Remotezugriff auf Inhalte auf Ihrem px4-400r verwenden. Geben Sie den Namen Ihrer Personal Cloud in einen Webbrowser ein, gefolgt von ".mylenovoemc.com". Wenn Sie z. B. auf eine Personal Cloud mit dem Namen "tomscloud1" zugreifen möchten, geben Sie die folgende URL ein:

tomscloud1.mylenovoemc.com

Geben Sie Ihren Benutzernamen und Ihr Passwort für die Anmeldung beim px4-400r ein, wenn Sie dazu aufgefordert werden. Nun können Sie auf alle Freigaben auf dem px4-400r zugreifen, für die Sie Zugriffsberechtigungen festgelegt haben.

Andere Benutzer Ihrer Personal Cloud können die Remotezugriffsfunktion ebenfalls nutzen. Sie müssen die URL mit dem Namen Ihrer Personal Cloud eingeben, gefolgt von ".mylenovoemc.com". Nur Benutzer mit gültigem Benutzernamen und Passwort für das px4-400r können über Ihre Personal Cloud auf das px4- 400r zugreifen. Sie können nur auf die Freigaben zugreifen, für die sie Zugriffsberechtigungen erhalten haben.

## Informieren der Benutzer über die Möglichkeiten eines LenovoEMC Personal Cloud

LenovoEMC Die Personal Cloud ermöglicht eingeladenen Benutzern den Zugriff auf das px4-400r über das Web. Sie geben die URL der Personal Cloud (myCloudName.mylenovoemc.com) in einen Webbrowser ein, wobei "myCloudName" für den Namen Ihrer Personal Cloud steht. Anschließend geben Sie nach Aufforderung einen gültigen Benutzernamen und ein gültiges Password für Ihr px4-400r ein.

Wenn Benutzer über die Personal Cloud auf das px4-400r zugreifen, können sie Freigaben, hochgeladene und heruntergeladene Inhalte sowie Stream-Inhalte anzeigen. Optional haben die Benutzer die Möglichkeit, LenovoEMC Storage Manager auf ihren Computern zu installieren und den Computer als vertrauenswürdiges Gerät mit der Personal Cloud zu verbinden. Wenn Benutzer ihren Computer als vertrauenswürdiges Gerät mit der Personal Cloud verbinden, stellen sie ihren Rechner und die darauf befindlichen Dateien anderen Benutzern der Personal Cloud zur Verfügung und erzeugen so ein großes virtuelles Netzwerk.

# KAPITEL 12

Freigeben von Inhalten über soziale Netzwerke

# Freigeben von Inhalten über soziale Netzwerke: Überblick

Wenn Sie über ein Konto bei einem sozialen Netzwerk wie Facebook, Flickr oder YouTube verfügen, können Sie über eines oder mehrere dieser sozialen Netzwerke Inhalte auf dem px4-400r Network Storage für Freunde und Familie freigeben. Erstellen Sie zum Freigeben Ihrer Inhalte über die sozialen Netzwerke Freigaben, die als aktive [Ordner](#page-67-0) bezeichnet werden. Verbinden Sie dann jeden aktiven Ordner mit einem sozialen Netzwerkkonto. Weitere Informationen zu diesen Vorgehensweisen finden Sie in den unten aufgeführten Hilfethemen. Wenn Sie Bilder oder Videos einem aktiven Ordner hinzufügen, werden diese Dateien automatisch auf die Website des sozialen Netzwerks hochgeladen, das dem aktiven Ordner zugewiesen wurde. Wenn Sie über Bilder oder Videos verfügen, die Sie mit anderen teilen möchten, ist dies eine hervorragende Möglichkeit, Ihre Inhalte Personen zugänglich zu machen, die möglicherweise nicht über Zugriff auf das px4-400r verfügen.

Wenn Sie auf dem px4-400r eine Personal Cloud konfiguriert haben, können Sie Personal Cloud-Benutzern Zugriff auf Freigaben und aktive Ordner gewähren. Dies ist nützlich, wenn Sie Benutzern ermöglichen möchten, Dateien zu Ihren sozialen Netzwerken hinzuzufügen. Wenn sich auf dem px4-400r z. B. ein aktiver Flickr-Ordner befindet, können Sie den Personal Cloud-Benutzern Zugriff auf diesen aktiven Ordner gewähren. Auf diese Weise werden Bilder, die entweder von Ihnen oder anderen Personal Cloud-Benutzern dem aktiven Flickr-Ordner hinzugefügt werden, automatisch in Ihr Flickr-Konto hochgeladen.

Beachten Sie, dass ein aktiver Ordner jeweils nur einem sozialen Netzwerkkonto zugewiesen werden kann. Wenn Sie z. B. aktive Ordner für Ihr Konto bei Facebook und bei YouTube haben möchten, erstellen Sie zwei aktive Ordner, und weisen Sie einen aktiven Ordner Facebook und den anderen YouTube zu. In diesem Beispiel werden alle Bilder, die Sie dem aktiven Facebook-Ordner hinzufügen, automatisch auf Ihre Facebook-Seite hochgeladen, und alle Videos, die Sie dem aktiven YouTube-Ordner hinzufügen, werden automatisch auf Ihre YouTube-Seite hochgeladen. Dies stellt nicht nur eine schnelle und einfache Methode für die Freigabe von Inhalten dar, sondern durch das Hochladen der Inhalte in die sozialen Netzwerke wird auch ein zusätzliches Backup Ihrer Inhalte erstellt, da die Inhalte sowohl auf dem px4- 400r als auch in Ihren Konten bei den sozialen Netzwerken gespeichert werden.

# Facebook

 $\bf(i)$ 

Facebook ist ein soziales Netzwerk zur Kontaktpflege mit Freunden und Verwandten. Wenn Sie eine [Freigabe](#page-64-0) als aktiven Ordner für Facebook konfigurieren, werden alle Fotos und Filme, die in diesem freigegebenen Ordner abgelegt werden, automatisch auf Ihr Facebook-Konto hochgeladen.

Unter Managen von [Freigaben](#page-66-0) Auf Seite 57 finden Sie weitere Informationen zum Managen von Freigaben und aktiven Ordnern.

Wenn Sie noch kein Facebook-Konto haben, gehen Sie auf die Website von Facebook und legen eines an.

#### Konfigurieren eines aktiven Facebook-Ordners

- 1. Klicken Sie auf das Symbol Freigaben.
- 2. Wählen Sie die Freigabe aus, die Sie als aktiven Facebook-Ordner verwenden möchten, und klicken Sie auf den Bereich Aktiver Ordner, um diesen zu erweitern.
- 3. Aktivieren Sie Aktivieren.
- 4. Wählen Sie Facebook aus dem Drop-down-Menü aus.
- 5. Klicken Sie auf Konfigurieren des Facebook-Kontozugangs, um Ihr Facebook-Konto zu konfigurieren. Es öffnet sich eine Facebook-Seite, auf der Sie Ihr Konto konfigurieren können. Folgen Sie den Anweisungen von Facebook.
- 6. Aktivieren Sie die Option Dateien nach dem Upload löschen, wenn die Bilder oder Filme aus der Freigabe gelöscht werden sollen, sobald sie auf Ihr Facebook-Konto übertragen wurden.
- 7. Auch die Bildgröße lässt sich vor dem Upload anpassen. Aktivieren Sie 800x600, 1024x768, oder geben Sie die gewünschte Auflösung für die Größenanpassung der Bilder ein.
- 8. Klicken Sie auf Anwenden, um die Änderungen zu speichern.

Sobald die Konfiguration abgeschlossen ist, werden alle Bilder in diesem aktiven Ordner in Ihr Facebook-Konto hochgeladen.

9. Klicken Sie auf Übertragungsverlauf anzeigen, um sich die durchgeführten Übertragungen von dieser Freigabe in Ihr Konto anzeigen zu lassen.

# Flickr

 $\mathbf{d}$ 

Flickr ist ein Fototauschnetzwerk, über das Sie Fotos mit Freunden und Verwandten austauschen können. Wenn Sie eine Freigabe als aktiven Flickr-Ordner konfigurieren, werden alle Bilder und Alben, die in dieser Freigabe abgelegt werden, automatisch auf Ihr Flickr-Konto hochgeladen.

Unter Managen von [Freigaben](#page-66-0) Auf Seite 57 finden Sie weitere Informationen zum Managen von Freigaben und aktiven Ordnern.

Wenn Sie noch kein Flickr-Konto haben, gehen Sie auf die Flickr-Website, um ein Konto anzulegen.

#### Konfigurieren eines aktiven Flickr-Ordners

- 1. Klicken Sie auf das Symbol Freigaben.
- 2. Wählen Sie eine Freigabe aus, die Sie als aktiven Flickr-Ordner verwenden möchten, und klicken Sie auf den Bereich "Aktiver Ordner", um diesen einzublenden.
- 3. Aktivieren Sie Aktivieren.
- 4. Wählen Sie Flickr aus dem Drop-down-Menü aus.
- 5. Klicken Sie auf Flickr-Kontozugang konfigurieren, um Ihr Flickr-Konto zu konfigurieren. Es öffnet sich eine Flickr-Seite, auf der Sie Ihr Konto konfigurieren können. Folgen Sie den Anweisungen von Flickr.
- 6. Aktivieren Sie die Option Dateien nach dem Upload löschen, wenn die Bilder aus der Freigabe gelöscht werden sollen, sobald sie auf Ihr Flickr-Konto übertragen wurden.
- 7. Klicken Sie auf Anwenden, um die Änderungen zu speichern.
- 8. Sobald die Konfiguration abgeschlossen ist, werden alle Bilder in diesem aktiven Ordner in Ihr Flickr-Konto hochgeladen. Klicken Sie auf Übertragungsverlauf anzeigen, um sich die durchgeführten Übertragungen von dieser Freigabe in Ihr Konto anzeigen zu lassen.

# YouTube

 $\mathbf{d}$ 

YouTube ist eine Social-Media-Website für den Austausch von Video-Content. Wenn Sie eine Freigabe als aktiven YouTube-Ordner konfigurieren, werden alle Videos, die in dieser Freigabe abgelegt werden, automatisch auf Ihr YouTube-Konto hochgeladen.

Unter Managen von [Freigaben](#page-66-0) Auf Seite 57 finden Sie weitere Informationen zum Managen von Freigaben und aktiven Ordnern.

Wenn Sie noch kein YouTube-Konto haben, gehen Sie auf die Website von YouTube und legen eines an.

#### Konfigurieren eines aktiven YouTube-Ordners

- 1. Klicken Sie auf das Symbol Freigaben.
- 2. Wählen Sie eine Freigabe aus, die Sie als aktiven YouTube-Ordner verwenden möchten, und klicken Sie auf den Bereich "Aktiver Ordner", um diesen einzublenden.
- 3. Aktivieren Sie Aktivieren.
- 4. Wählen Sie YouTube aus dem Drop-down-Menü aus.
- 5. Aktivieren Sie die Option Dateien nach dem Upload löschen, wenn die Videos aus der Freigabe gelöscht werden sollen, sobald sie in Ihr YouTube-Konto übertragen wurden.
- 6. Klicken Sie auf Anwenden, um die Änderungen zu speichern.
- 7. Sobald die Konfiguration abgeschlossen ist, werden alle Videos in diesem aktiven Ordner in Ihr YouTube-Konto hochgeladen.
- 8. Klicken Sie auf Übertragungsverlauf anzeigen, um sich die durchgeführten Übertragungen von dieser Freigabe in Ihr Konto anzeigen zu lassen.

# Inhalte über LenovoEMC Personal Cloud teilen

Sie können Ihren Multimediacontent über LenovoEMC Personal Cloud auch mit Ihren Freunden und Ihrer Familie teilen. Weitere Informationen finden Sie im Abschnitt [LenovoEMC](#page-120-0) Personal Cloud.

# KAPITEL 13

Medienmanagement

# Medienmanagement – Übersicht

Das px4-400r verfügt über eine Medienserverfunktion. Ist diese Funktion aktiviert, sucht sie in allen Freigaben, für die eine Medienfreigabe besteht, nach Medien-Content. Jeder Media Player in Ihrem Netzwerk kann auf den Medien-Content in diesen Freigaben auf Ihrem px4-400r zugreifen, selbst wenn die Freigabe gesichert ist. Weitere Informationen zum Aktivieren der Medienfreigabe finden Sie unter Managen von [Freigaben](#page-66-0) Auf Seite 57.

### Suchen nach Medien-Content

Der Medienserver sucht automatisch regelmäßig nach Medien-Content. Sie können jedoch jederzeit auf Jetzt suchen klicken, um den Medienserver zu einer sofortigen Suche nach Medien-Content zu zwingen. Dies ist insbesondere dann sinnvoll, wenn Sie neue Freigaben für die Medienfreigabe erstellt und große Mengen von Medien-Content dorthin kopiert haben.
### <span id="page-144-0"></span>Medienservices – Funktionen und Einschränkungen

Ein wichtiger Aspekt der Verwendung der Medienserverfunktion ist die Tatsache, dass sie Medien-Content auf dem px4-400r mit allen Internetbenutzern teilen kann. Nach der Aktivierung können Internetbenutzer, einschließlich Benutzer mit mobilen Geräten, auf denen LenovoEMC Link ausgeführt wird, auf den Medien-Content auf dem px4-400r zugreifen.

 $\left( \mathbf{i} \right)$ 

Wenn Sie den Internetzugriff auf Ihren Medien-Content aktivieren, steht der gesamte Medien-Content allen Internetbenutzern zur Verfügung, unabhängig von den Sicherheitsmaßnahmen, die Sie einer Mediendatei zugeordnet haben. Bilder, Filme und Musik sind für jeden verfügbar, der auf das px4-400r zugreift. Bedenken Sie, ob Sie wirklich Ihren gesamten Medien-Content freigeben möchten, bevor Sie die Medienfreigabe aktivieren.

## Freigeben von Medien-Content über das Internet

Sie können Medien-Content auf dem px4-400r auf zwei Arten mit jedem Benutzer im Internet teilen. Sie können Internetzugriff auf der Seite "Medienserver" aktivieren. Alternativ können Sie auch den Internetzugriff durch [Konfigurieren](#page-127-0) Ihrer LenovoEMC Personal Cloud aktivieren.

### Aktivieren von Internetzugriff über die Seite "Medienserver"

- G Sie können den Internetzugriff nur dann über die Seite Medienserver aktivieren, wenn Sie bereits eine Personal Cloud erstellt und [konfiguriert](#page-127-0) haben. Wenn noch keine Personal Cloud eingerichtet wurde, wird die Option Internetzugriff aktivieren nicht angezeigt.
	- 1. Klicken Sie auf das Symbol Medienserver, um die Funktionsmanagementseite zu öffnen.
	- 2. Klicken Sie auf **C** Einstellungen.
	- 3. Aktivieren Sie im Dialogfeld die Option Internetzugriff aktivieren.
	- 4. Klicken Sie auf Anwenden, um die Änderungen zu speichern.
	- 5. Aktivieren Sie im Bestätigungsdialogfeld die Option Aktivieren Sie das Kontrollkästchen, um fortzufahren.
	- 6. Klicken Sie auf OK, um die Auswahl zu speichern, oder klicken Sie auf Abbrechen.

LenovoEMC Link-Benutzer können direkt vom px4-400r aus auf Medien-Content zugreifen. Weitere Informationen finden Sie in der LenovoEMC Link-Dokumentation.

Weitere Informationen zum Aktivieren von Internetzugriff finden Sie unter Medienservices - Funktionen und [Einschränkungen.](#page-144-0)

# <span id="page-146-0"></span>Medienbündelung

Wenn mehrere DLNA-Server (Digital Living Network Alliance) mit Medien-Content in Ihrem Netzwerk vorhanden sind, können Sie den gesamten Medien-Content in einer Ansicht zusammenfassen, indem Sie die Bündelung auf Ihrem px4-400r aktivieren. Wenn Sie die Bündelung aktivieren, steht der gesamte Medien-Content auf DLNA-Servern für die Wiedergabe über einen DLNA-Player zur Verfügung, z. B. Playstation®, Windows Media Player® oder Xbox®. Darüber hinaus können Sie optional den gesamten Medien-Content von Ihren Netzwerkservern auf das px4-400r kopieren.

### Aktivieren der Medienbündelung

- 1. Klicken Sie auf das Symbol Medienserver, um die Funktionsmanagementseite zu öffnen.
- 2. Klicken Sie auf **Einstellungen**.
- 3. Aktivieren Sie Medienbündelung aktivieren.

Dadurch wird die Bündelung für Medienserver aktiviert, die bereits im Netzwerk erkannt wurden.

4. Wählen Sie die Standardbündelungseinstellung aus.

Durch die Standardbündelungseinstellung wird der Standardwert für Medienserver festgelegt, wenn diese dem Netzwerk hinzugefügt werden.

Es gibt die folgenden Standardbündelungseinstellungen:

- Keine: Die Medienbündelung ist deaktiviert.
- Allgemeine Übersicht anzeigen: Diese Option aktiviert die Medienbündelung und ermöglicht die Wiedergabe des gesamten Medien-Contents, der auf Computern im Netzwerk vorhanden ist, auf einem DLNA-Player. Filme, Musik und Bilder von verschiedenen Computern werden verknüpft und können von einer Ansicht aus wiedergegeben werden. Alle aggregierten Mediendateien verbleiben auf ihren ursprünglichen Geräten und können nur wiedergegeben werden, wenn das entsprechende Gerät eingeschaltet und mit dem Netzwerk verbunden ist.
- Dateien kopieren: Mit dieser Option wird die Medienbündelung aktiviert, und der gesamte Medien-Content wird automatisch von lokalen Computern und Computern im Netzwerk auf das px4-400r kopiert. Filme, Musik und Bilder von verschiedenen Computern können von einer Ansicht aus wiedergegeben werden und werden in Freigaben auf das px4-400r kopiert. Da alle Mediendateien auf das px4-400r kopiert werden, können sie auch dann wiedergegeben werden, wenn das ursprüngliche Gerät ausgeschaltet und nicht mit dem Netzwerk verbunden ist.
- Kopieren auf Anforderung: Mit dieser Option wird die Medienbündelung aktiviert. Aber es wird nicht automatisch der gesamte Medien-Content von lokalen Computern und Computern im Netzwerk auf das px4-400r kopiert. Bei Computern im Netzwerk muss die Medienbündelung einzeln aktiviert werden, und die Mediendateien werden dann auf das px4-400r kopiert. Falls auf einem Computer LenovoEMC Storage Manager ausgeführt wird, wird die Medienbündelung automatisch aktiviert.
- $\bf(i)$ Wenn Sie die Medienbündelung aktivieren, wird der Medienserver neu gestartet, und die Wiedergabe aller zu der Zeit gestreamten Medien wird beendet. Sie können das Streamen Ihrer Medien beginnen, nachdem der Medienserver neu gestartet wurde.

### Freigeben von sozialen Netzwerken

Sie können Medien-Content, wie Filme und Fotos, in sozialen Netzwerken wie Facebook, Flickr oder YouTube freigeben. Weitere [Informationen](#page-136-0) finden Sie im Abschnitt Freigeben von Inhalten über soziale Netzwerke.

### Streaming von Musik, Videos und Bildern

Der Medienserver unterstützt die Wiedergabe von Videos, Musik und Bildern von jedem UPnP-AV-Netzwerk-Medien-Player (UPnP AV: Universal Plug and Play Audio Visual) aus. Hierzu gehören z. B. Playstation, Windows Media Player und Xbox.

Sie können alle Mediendateien von Ihren persönlichen Heimcomputern wiedergeben, indem Sie die [Medienbündelung](#page-146-0) auf dem px4-400r aktivieren. Sie können auch USB-Massenspeichergeräte (z. B. Ihren iPod, MP3-Player oder Ihr USB-Laufwerk) mit dem px4-400r verbinden und Dateien direkt über das Gerät übertragen bzw. über einen vernetzten Media Player auf die Dateien zugreifen. Es folgen zwei Beispiele für die Einrichtung der folgenden Media Player:

● [iTunes](#page-148-0)

 $\bf(i)$ 

● [Xbox](#page-148-1) 360

Die nachfolgenden Verfahren dienen als Beispiel. Ihr Media Player oder Ihre Version kann sich etwas anders verhalten. Informationen zum Hinzufügen eines Netzwerkgeräts finden Sie in der Dokumentation Ihres Media Players.

#### <span id="page-148-0"></span>Example: Einrichten von iTunes

- 1. Lokalisieren Sie das Quellverzeichnis Ihres iTunes-Medien-Contents.
- 2. Ziehen oder kopieren Sie den vorhandenen Medien-Content in einen Ordner, der für die Medienfreigabe aktiviert ist.
- 3. Wenn Sie die iTunes-Bibliothek öffnen, zeigt iTunes alle auf dem px4-400r vorhandenen Medien an.

#### <span id="page-148-1"></span>Example: Einrichten der Xbox 360

- 1. Verbinden Sie Ihre Xbox 360 mit Ihrem Fernsehgerät, und schließen Sie die Xbox an das gleiche lokale Netzwerk wie Ihr px4-400r an.
- 2. Navigieren Sie zur Registerkarte Medien der Xbox 360, und wählen Sie eine für die Medienfreigabe aktivierte Freigabe aus.
- 3. Wählen Sie Computer aus dem Optionsmenü aus.
- 4. Klicken Sie auf Ja, fortsetzen, wenn Sie gefragt werden, ob Sie Software für die gemeinsame Nutzung von Medien heruntergeladen und auf Ihrem Computer installiert haben (das px4-400r ist in dieser Software vorkonfiguriert).
- 5. Wählen Sie das px4-400r aus der Namensliste aus. Nun wird der gesamte ungesicherte Medieninhalt auf dem Gerät angezeigt.

### Fotos

### Fotos – Übersicht

Sie können mithilfe des px4-400r auf vielfältige Weise Ihre Bilder managen.

Das px4-400r bietet folgende Möglichkeiten:

- Streaming von Bildern in freigegebenen Ordnern mit aktivierter Medienfreigabe
- Anzeigen von Bildern als Diashow auf der Startseite
- Automatisches Anpassen der Bildgröße
- Übertragen von Bildern von einer Digitalkamera
- Hochladen von Bildern in soziale Netzwerke wie Flickr oder Facebook

#### Streaming von Bildern

Das px4-400r verfügt über einen integrierten Medienserver, der (sofern aktiviert) in den Ordnern, für die eine Medienfreigabe besteht, nach Bildern suchen kann. Alle Benutzer im Netzwerk können dann auf die in diesen bestimmten Ordnern befindlichen Bilder mithilfe eines Media Players zugreifen. Weitere [Informationen](#page-66-0) zum Aktivieren eines Ordners als Medienordner finden Sie unter Managen von Freigaben Auf Seite 57.

#### Suchen nach Bildern

Der Medienserver sucht automatisch regelmäßig nach Medien-Content. Sie können jedoch jederzeit auf Jetzt suchen klicken, um eine sofortigen Suche nach Bildern durch den Medienserver zu erzwingen. Dies ist insbesondere dann sinnvoll, wenn Sie neue Ordner für die Medienfreigabe erstellt und große Mengen von Medien-Content dorthin kopiert haben.

#### Erstellen einer Diashow für die Gerätestartseite

Auf der Startseite des px4-400r können Sie eine Diashow anzeigen.

Aktivieren Sie auf der Funktionsseite Einstellungen für die Startseite das Kontrollkästchen Diashows anzeigen, um Diashows mit Bildern anzuzeigen, die sich in den Ordnern auf dem px4-400r befinden. Klicken Sie auf Diashows verwalten, um die Diashows zu konfigurieren, die Sie anzeigen möchten. Als Speicherort für die Diashow können Sie jeden mit dem px4-400r verbundenen Ordner, einschließlich USB-Laufwerke oder DFS-Speicherorte, auswählen.

#### Automatisches Anpassen der Größe Ihrer Fotos

Mit einem aktiven Ordner zur Bildgrößenanpassung werden Fotos in der entsprechenden Freigabe auf eine voreingestellte Größe angepasst. Sie können auswählen, ob Sie die Originalfotos in dieser Freigabe neben den größenmäßig angepassten Kopien behalten möchten. Die größenmäßig angepassten Fotos werden in einem Ordner in der Freigabe mit dem Namen der gewählten Fotogröße (z. B. 800x600) gespeichert. Um eine Freigabe als aktiven Ordner zur Bildgrößenanpassung zu konfigurieren, öffnen Sie in der px4-400r-Gerätemanagementkonsole die Freigaben, wählen Sie eine Freigabe aus, und blenden Sie den Bereich Aktive Ordner ein, um diesen zu aktivieren und zu konfigurieren.

Unter Managen von [Freigaben](#page-66-0) Auf Seite 57 finden Sie weitere Informationen zum Managen von Freigaben und aktiven Ordnern.

#### Konfigurieren eines aktiven Ordners zur Bildgrößenanpassung

- 1. Klicken Sie auf das Symbol Freigaben.
- 2. Wählen Sie eine Freigabe aus, die Sie als aktiven Ordner zur Bildgrößenanpassung verwenden möchten, und klicken Sie auf den Bereich "Aktiver Ordner", um diesen einzublenden.
- 3. Aktivieren Sie Aktivieren.
- 4. Wählen Sie Bildgrößenanpassung aus dem Drop-down-Menü aus.
- 5. Sie können für Ihre Bilder eine bestimmte Größe festlegen. Wählen Sie 640x480, 800x600, 1024x768, oder geben Sie die gewünschte Auflösung für die Größenanpassung der Bilder ein. Die größenmäßig angepassten Fotos werden in einem Ordner in der Freigabe mit dem Namen der gewählten Fotogröße (z. B. 800x600) gespeichert.
- 6. Wenn Sie eine Kopie des Originals behalten möchten, wählen Sie Originaldateien nach der Größenanpassung beibehalten.
- 7. Ein Wasserzeichen fügen Sie mit Fotos mit Wasserzeichen versehen hinzu. Klicken Sie auf das Wasserzeichen-Dateisymbol, um ein Wasserzeichen in die Datei einzufügen.
- 8. Klicken Sie auf Anwenden, um die Änderungen zu speichern.
- 9. Sobald die Konfiguration abgeschlossen ist, werden alle Bilder in diesem aktiven Ordner entsprechend Ihren Einstellungen angepasst. Klicken Sie auf Inhalt anzeigen, um sich die Dateien in dieser Freigabe anzeigen zu lassen.

#### Bildübertragung von Kameras

Mithilfe des Picture Transfer Protocol (PTP) können Bilder automatisch von einer USB-Kamera kopiert werden, die direkt an das px4-400r angeschlossen ist. Wenn die Bildübertragung aktiviert und die Kamera an das px4-400r angeschlossen ist, werden die Bilder in den konfigurierten Zielordner kopiert.

- 1. Öffnen Sie die Seite "Bildübertragung", und aktiveren Sie den Switch.
- 2. Wenn Sie die Bilder nach dem erfolgreichen Kopieren auf Ihr LenovoEMC-Speichergerät automatisch von der Kamera löschen möchten, dann können Sie optional Kopierte Bilder von Kamera entfernen aktivieren, um die Bilder automatisch von der Kamera zu löschen, sobald sie sicher auf das px4-400r kopiert wurden.
- 3. Klicken Sie auf **Western Steiten in das Popup-Fenster "Ordner auswählen"** zu gelangen, und wählen Sie eine Freigabe als Ziel für Ihre Bilder aus.

### Musik

### Musik – Übersicht

Falls Sie Musikdateien in Ordnern mit aktivierter Medienfreigabe auf dem px4-400r haben, können Sie diese Musikdateien von einem DLNA-Player übertragen lassen, der auf einem Computer im Netzwerk ausgeführt wird.

### Streaming von Musik

Das px4-400r verfügt über einen integrierten Medienserver, der (sofern aktiviert) in den Ordnern, für die eine Medienfreigabe besteht, nach Musik suchen kann. Jeder Benutzer mit einem Media Player in Ihrem Netzwerk kann dann auf Musikdateien, die in diesen speziellen Ordnen enthalten sind, zugreifen. Weitere [Informationen](#page-66-0) zum Aktivieren eines Ordners als Medienordner finden Sie unter Managen von Freigaben Auf Seite 57.

#### Suchen nach Musik

Der Medienserver sucht automatisch regelmäßig nach Medien-Content. Sie können jedoch jederzeit auf Jetzt suchen klicken, um den Medienserver zu einer sofortigen Suche nach Medien-Content zu zwingen. Dies ist insbesondere dann sinnvoll, wenn Sie neue Ordner für die Medienfreigabe erstellt und große Mengen von Medien-Content dorthin kopiert haben.

## Videos

### Videofunktionen – Übersicht

Sie können mithilfe des px4-400r Network Storage auf vielfältige Weise Ihre Videos managen.

Das px4-400r bietet folgende Möglichkeiten:

- Streaming von Videos in freigegebenen Ordnern mit aktivierter Medienfreigabe
- Hochladen von Videos, die mit sozialen Netzwerken verknüpften Ordnern hinzugefügt werden

#### Streaming von Videos

Das px4-400r Network Storage verfügt über einen integrierten Medienserver, der (sofern aktiviert) in den Ordnern, für die eine Medienfreigabe besteht, nach Filmen suchen kann. Alle Benutzer im Netzwerk können dann auf die in diesen bestimmten Ordnern enthaltenen Videos mithilfe eines Media Players zugreifen. Weitere Informationen zum Aktivieren eines Ordners als Medienordner finden Sie unter Managen von [Freigaben](#page-66-0) Auf Seite 57.

#### Suchen nach Videos

Der Medienserver sucht automatisch regelmäßig nach Medien-Content. Sie können jedoch jederzeit auf Jetzt suchen klicken, um eine sofortige Suche nach Videos durch den Medienserver zu erzwingen. Dies ist insbesondere dann sinnvoll, wenn Sie neue Ordner für die Medienfreigabe erstellt und große Mengen von Medien-Content dorthin kopiert haben.

# KAPITEL 14

Hinzufügen von Anwendungen zum px4-400r Network Storage Hinzufügen von Anwendungen zum px4-400r NetworkStorage

# Anwendungen – Übersicht

Sie können unterstützte Anwendungen auf dem px4-400r über die Seite Application Manager installieren. Für jede installierte Anwendung haben Sie möglicherweise die Option, die Anwendung zu deinstallieren, zu starten und zu beenden.

## Installation von Anwendungen

G

Bestimmte Anwendungen auf dem px4-400r müssen installiert werden, bevor Sie sie verwenden können. Wenn Sie in der px4-400r-Managementkonsole auf eine nicht installierte Anwendung klicken, wird die Funktionsseite der Anwendung geöffnet. Klicken Sie auf den Installationslink, um die Anwendung zu installieren. Die Anwendung wird auf px4-400r heruntergeladen und kann über die Seite "Application Manager" gestartet werden.

Sie können Anwendungen auch unter www.lifelineapps.com herunterladen.

Einige Anwendungen erfordern Datenspeicher auf dem px4-400r Netzwerkgerät. Die Installation einer dieser Anwendungen erstellt automatisch die Anwendungsdatenfreigabe auf dem px4-400r Gerät. Ändern oder löschen Sie diese Freigabe nicht.

<span id="page-156-0"></span>Hinzufügen von Anwendungen zum px4-400r NetworkStorage

### Anwendungsmanager

Auf der Seite Application Manager können Sie Ihrem px4-400r Anwendungen aus einer Installationsdatei von Ihrem Computer hinzufügen. Für jede installierte Anwendung haben Sie möglicherweise die Option, die Anwendung zu deinstallieren, zu starten und zu beenden. Auf dieser Seite werden die Anwendungen angezeigt, die auf dem px4-400r vorinstalliert waren, sowie die Anwendungen, die Sie manuell installiert haben.

Nur gültige Anwendungen, die über das LenovoEMC SDK erstellt wurden, können auf dem px4- 400r installiert werden.

### Starten oder Stoppen einer Anwendung

Wenn verfügbar, klicken Sie in der Spalte "Aktion" auf **Dagen zum eine Anwendung zu beenden. Klicken Sie** 

 $\overline{\mathsf{aut}}$ , um sie wieder zu starten.

G.

#### Hinzufügen von Anwendungen

- 1. Klicken Sie auf den Link Anwendung hinzufügen. Das Fenster "Anwendung hinzufügen" wird geöffnet.
- 2. Geben Sie den Pfad und den Namen der Anwendungsdatei ein, oder klicken Sie auf Durchsuchen, und wählen Sie die Anwendungsdatei auf Ihrem Computer aus.
- 3. Klicken Sie auf Upload, um die Anwendung zu installieren.

#### Anwendungen werden entfernt

Wenn verfügbar, klicken Sie in der Spalte "Aktion" auf  $\Box$ , um eine Anwendung zu deinstallieren.

## **Softwareupdates**

Auf der Seite Softwareupdates wird der Softwarestatus des px4-400r ermittelt und das Update der Software für das px4-400r ermöglicht.

### Automatisches Updateverfahren: Installieren eines Updates für die **Gerätesoftware**

1. Klicken Sie in der Tabelle mit der Liste der aktuell auf dem px4-400r installierten Software in der

Spalte Aktion auf **C**, um nach Updates zu suchen.

2. In der Statusspalte wird angezeigt, ob die Software auf dem neuesten Stand ist oder ob ein Update zur Verfügung steht. Klicken Sie zum Kopieren einer Updatedatei auf das px4-400r auf

. Die Updatedatei für die Software wird direkt auf das px4-400r heruntergeladen.

- 3. Stehen mehrere Updates bereit, können Sie alle Updates gleichzeitig installieren. Klicken Sie auf Alle ausstehenden Updates ausführen, um die verfügbaren Updates zu installieren. Die Softwareupdates werden auf dem px4-400r ausgeführt.
- 4. Nachdem die Software installiert wurde, wird das px4-400r neu gestartet. Wenn Sie mehrere Updates durchführen, müssen Sie nur ein Mal neu starten. Schalten Sie das px4-400r in dieser Zeit keinesfalls aus.
- 5. Wenn Sie ein Update entfernen möchten, ohne die Änderungen zu übernehmen, klicken Sie in der Spalte "Aktion" auf  $\boxed{w}$

Das px4-400r darf während des Updatevorgangs nicht ausgeschaltet werden, da das px4-400r ansonsten beschädigt werden kann. Während des Softwareupdates ist das px4-400r vorübergehend nicht verfügbar. Stellen Sie sicher, dass kein Zugriff auf wichtige Dateien erfolgt.

### Manuelles Updateverfahren: Installieren eines Updates für die **Gerätesoftware**

1. Klicken Sie in der Tabelle mit der Liste der aktuell auf dem px4-400r installierten Software in der

Spalte Aktion auf **C**, um nach Updates zu suchen.

- 2. Steht ein Update zur Verfügung, erscheint in der Statusspalte ein entsprechender Hinweis mit einem Link. Laden Sie die Update-Datei auf Ihren lokalen Computer herunter.
- 3. Um das Update abzurufen, klicken Sie auf **Film Software hinzufügen.**
- 4. Wenn ein Update zur Verfügung steht, wird im Popup-Fenster Software hinzufügen ein Link zum Herunterladen des entsprechenden Updates für das px4-400r angezeigt. Klicken Sie auf den Link, befolgen Sie die Anweisungen auf der Download-Seite, und laden Sie das Softwareupdate auf Ihren lokalen Computer herunter.

Klicken Sie nach dem Download auf Durchsuchen, um das Update auszuwählen, und klicken Sie dann auf Hochladen, um fortzufahren.

5. Sobald das Update auf das px4-400r heruntergeladen wurde, wird in der Statusspalte Bereit zum Ausführen angezeigt.

Δ

6. Klicken Sie auf **Alle ausstehenden Updates ausführen**, um das bzw. die Updates auszuführen. Die Softwareupdates werden auf dem px4-400r ausgeführt. Wenn Sie ein Update entfernen möchten, ohne die Änderungen zu übernehmen, klicken Sie in der Spalte "Aktion" auf ū .

Das px4-400r wird neu gestartet, sobald die Software installiert ist. Das px4-400r darf während des Installationsvorgangs nicht ausgeschaltet werden, da das px4-400r ansonsten beschädigt werden kann. Wenn mehrere Updates zur Verfügung stehen, werden alle Updates ausgeführt. Es ist jedoch nur ein einziger Neustart erforderlich.

Während des Softwareupdates ist das px4-400r vorübergehend nicht verfügbar. Stellen Sie sicher, dass kein Zugriff auf wichtige Dateien erfolgt.

# KAPITEL 15

# Backup und Wiederherstellen der px4-400r Network Storage-Einstellungen

# Backup der px4-400r Network Storage-Einstellungen

Auf der Seite Konfigurationsbackup und -wiederherstellung können Sie die Konfigurationsdaten Ihres Systems sichern und wiederherstellen. Beim Backup einer Konfiguration werden verschiedene Systemeigenschaften gesichert, z. B. Benutzer, Gruppen, Gerätidentifizierungen sowie Freigabenamen und Berechtigungen. Die Konfigurationsinformationen werden in einer Datei gespeichert. Sie können beliebig viele Versionen der Datei speichern. Nach dem Backup der Konfiguration können Sie diese jederzeit auf dem px4-400r wiederherstellen. Sie können das Konfigurationsbackup außerdem auf andere px4-400r-Geräte anwenden und die Konfiguration dabei effektiv als Vorlage nutzen.

Durch Konfigurations-Backup und -Wiederherstellung werden keine Datendateien auf dem px4- 400r gesichert oder wiederhergestellt.

### Device-Konfiguration sichern

 $\bf (i)$ 

- 1. Klicken Sie auf der Seite Konfigurations-Backup und -Wiederherstellung auf **Kanfiguration** sichern, um einen Namen und einen Speicherort für Ihr Konfigurations-Backup auszuwählen.
- 2. Speichern Sie die Konfigurationsdatei auf einem externen Device wie Ihrem Computer oder einem USB-Laufwerk. Sie können beliebig viele Konfigurations-Backups speichern.

### Wiederherstellen eines Konfigurations-Backups

- 1. Klicken Sie auf der Seite Konfigurations-Backup und -Wiederherstellung auf **Konfiguration** wiederherstellen, um ein gespeichertes Konfigurations-Backup auszuwählen.
- 2. Klicken Sie im Dialogfeld "Konfiguration wiederherstellen" auf Durchsuchen, um ein zuvor gespeichertes Konfigurations-Backup zu suchen, das auf Ihrem Computer oder USB-Device gespeichert ist.
- 3. Wählen Sie eine der folgenden Optionen:
	- Einstellungen wiederherstellen: überschreibt alle vorhandenen Einstellungen wie Device-Identifikation und Freigabenamen. Wenn Sie diese Option auswählen, werden vorhandene Daten auf dem px4-400r nicht gelöscht. Der Vorgang der Konfigurationswiederherstellung wird automatisch gestartet, wenn Sie im Dialogfeld Konfiguration wiederherstellen auf Anwenden klicken.
	- Einstellungen und Laufwerkskonfiguration wiederherstellen: Löscht alle Daten, Benutzer und Einstellungen aus dem als Ziel dienenden px4-400r. Wenn Sie diese Option auswählen, werden Sie in einem Bestätigungsdialogfeld darüber informiert, dass bei Wiederherstellung der Konfiguration alle Daten gelöscht und vorhandene Benutzer oder Einstellungen auf dem als Ziel dienenden px4-400r überschrieben werden. Aktivieren Sie Aktivieren Sie das Kontrollkästchen, um fortzufahren, um das Dialogfeld zu bestätigen, oder klicken Sie auf Abbrechen, um den Konfigurationswiederherstellungsvorgang zu beenden.
- 4. Klicken Sie auf Anwenden, um die Änderungen zu speichern. Nachdem Sie auf Anwenden geklickt haben, wird der Wiederherstellungsprozess gestartet.
- 5. Wenn auf Ihrem Quell-px4-400r Active Directory aktiviert wurde, werden Sie aufgefordert, den Administratornamen und das Passwort für ein Konto einzugeben, das über die Berechtigung verfügt, sich mit der Domain zu verbinden.
- 6. Klicken Sie auf OK.

# KAPITEL 16

Hardwaremanagement

## Energieeinsparungen

Die Funktion Energiesparmodus enthält die Energieeinstellungen für das px4-400r.

#### Laufwerke herunterfahren

Klicken Sie auf das Drop-down-Menü Laufwerke herunterfahren, und legen Sie fest, welche Inaktivitätsdauer zulässig ist, bevor die Laufwerke des px4-400r heruntergefahren werden. Die Laufwerke werden automatisch wieder hochgefahren, wenn das px4-400r darauf zugreift. Es kommt eventuell zu einer geringen Verzögerung beim Zugriff auf die Laufwerke.

### **Helligkeit**

Zum Anpassen der Helligkeit der Beleuchtung des px4-400r stellen Sie die Anzeigehelligkeit auf Hoch, Mittel oder Niedrig ein.

### Wake-on-LAN

Wake-on-LAN schaltet das px4-400r ein, wenn ein bestimmtes Signal über das Netzwerk gesendet wird. Möglicherweise ist zusätzliche Software erforderlich, um das Wake-on-LAN-Signal an Ihr Gerät zu senden.

- 1. Markieren Sie das Kontrollkästchen Wake-on-LAN, um das Wake-on-LAN zu aktivieren.
- 2. Klicken Sie auf Anwenden, um die Änderungen zu speichern.

### Erstellen von Energieplänen

Sie können für Ihr px4-400r einen Energieplan erstellen. Dabei können Sie tägliche Zeiten festlegen, zu denen das Gerät automatisch ein- oder ausgeschaltet werden soll.

- 1. Aktivieren Sie das Kontrollkästchen neben der Option Energieplan für Gerät aktivieren.
- 2. Aktivieren Sie die Kontrollkästchen für die Optionen Einschalten und/oder Ausschalten.
- 3. Legen Sie die Energieplanzeit in Stunden und Minuten fest (hh:mm), und geben Sie AM oder PM an.
- 4. Klicken Sie auf Anwenden, um die Änderungen zu speichern.

### Werkseinstellungen wiederherstellen

Bei der Wiederherstellung der Werkseinstellungen wird das px4-400r auf den ursprünglichen Zustand zurückgesetzt. Diese Funktion ist nützlich, wenn Sie das px4-400r an eine andere Person weitergeben.

Bei der Wiederherstellung der Werkseinstellungen gibt es zwei Möglichkeiten, das px4-400r in den ursprünglichen Zustand zurückzusetzen:

- Alle Daten schnell löschen: löscht alle Aufzeichnungen bestehender oder gelöschter Daten, Benutzer und Passwörter unwiderruflich.
- Alle Daten sicher löschen: Diese Option nimmt erheblich mehr Zeit in Anspruch, bietet jedoch einen zusätzlichen Sicherheitsvorteil, indem nicht nur alle Daten unwiderruflich gelöscht, sondern zusätzlich alle Laufwerke mit zufälligen Daten überschrieben werden. Dadurch ist eine Wiederherstellung der bestehenden oder gelöschten Daten, Benutzer und Passwörter anschließend nicht mehr möglich. Beim sicheren Löschvorgang werden alle Daten unwiderruflich gelöscht.

G Sie können die Funktion zum Wiederherstellen der Werkseinstellungen nur zum Löschen der internen Laufwerke des px4-400r verwenden. Mit dieser Funktion können Sie keine externen Speichergeräte löschen, die möglicherweise angeschlossen sind.

- 1. Klicken Sie auf das Symbol Werkseinstellungen wiederherstellen, um die Managementoberfläche zu öffnen.
- 2. Wählen Sie eine der folgenden Optionen:
	- Alle Daten schnell löschen
	- Alle Daten sicher löschen
- 3. Wählen Sie im Drop-down-Menü Nach Zurücksetzen aus, ob Sie das px4-400r nach dem Wiederherstellen der Werkseinstellungen Neu starten oder Herunterfahren möchten.
- 4. Klicken Sie auf Anwenden.
- 5. Klicken Sie im Bestätigungsfenster auf Ja, um die Werkseinstellungen wiederherzustellen. Nach dem Wiederherstellen der Werkseinstellungen wird das px4-400r je nach gewählter Option heruntergefahren oder neu gestartet.
- 6. Die Gerätekonfiguration startet automatisch, wenn das px4-400r neu gestartet wird, sodass Sie die Grundeinstellungen konfigurieren können.
- Wenn Sie alle Daten in px4-400r schnell oder sicher löschen möchten, werden alle installierten Δ Anwendungen ebenfalls gelöscht, wie es auf der Seite [Application](#page-156-0) Manager beschrieben ist. Gehen Sie zu [www.lifelineapps.com,](http://www.lifelineapps.com/) um Ihre Anwendungen herunterzuladen und neu zu installieren. Sie sollten außerdem die LenovoEMC Support-Website besuchen, wenn Sie spezielle Informationen zur Neuinstallation von Anwendungen suchen, die auf dem px4-400r vorinstalliert sind.

# USV-Management

Über die Seite "LenovoEMC USV-Management" können Sie den Status einer angeschlossenen unterbrechungsfreien Stromversorgung überwachen.

Ist das px4-400r an eine Backup-Einheit mit USV-Batterie angeschlossen, wird diese auf dieser Seite aufgelistet. Der Batterie-Status der Backup-Einheit wird ebenfalls aufgelistet und zeigt den aktuellen Ladezustand der Batterie an. Um den Batteriestatus Ihrer USV-Einheit überwachen zu können, müssen Sie diese über ein USB-Kabel an das px4-400r anschließen.

Wenn das px4-400r über die USV-Batterie läuft, schaltet es sich bei niedrigem Ladezustand automatisch ab, um seine Daten zu schützen.

# Troubleshooting bei Routern

Wenn während der Herstellung der Verbindung oder der Verwendung des px4-400r ein Problem auftritt, prüfen Sie die unten aufgeführten Themen auf mögliche Lösungen.

Wenn Sie die Port-Weiterleitung auf Ihrem Router ordnungsgemäß eingerichtet haben, der Remotezugriff aber trotzdem nicht funktioniert, haben Sie möglicherweise mehrere Router in Ihrem Netzwerk. In diesem Fall haben Sie sehr wahrscheinlich zwei NAT-Firewalls (Network Address Translation).

- 1. Eine der einfachsten Methoden zum Erkennen dieses Problems besteht darin, sich bei dem Router anzumelden, der mit dem px4-400r verbunden ist.
- 2. Wenn Sie sich angemeldet haben, öffnen Sie die Seite, auf der die WAN-IP-Adresse des Routers angezeigt wird; normalerweise Status- oder Netzwerkinformationen.
- 3. Wenn die WAN-IP-Adresse mit 192.168, 10 oder 172 beginnt, ist möglicherweise eine NAT-Firewall zwischen dem Router und der Internetverbindung eingerichtet.

Sie haben verschiedene Möglichkeiten, doppelte NAT-Situationen zu lösen. In den folgenden Abschnitten sind die Vor- und Nachteile der einzelnen Lösungsmöglichkeiten aufgeführt:

- Diese Anweisungen beziehen sich auf den Router, der direkt als primärer Router mit dem Internet verbunden ist. Der kaskadierte Router oder der Router, mit dem das px4-400r verbunden ist, wird als sekundärer Router bezeichnet.
- Verwenden der DMZ des primären Routers
- Port-Weiterleitung des primären Routers an den sekundären Router
- Versetzen des sekundären Routers in den Bridging-Modus
- Versetzen des primären Routers in den Bridging-Modus

#### Aktivieren der DMZ

 $\left( \mathbf{i}\right)$ 

Die meisten Router verfügen über eine Funktion namens DMZ oder Standardserver. DMZ steht für demilitarisierte Zone, Datenmanagementzone, Demarkationszone oder Perimeternetzwerk. Die DMZ ermöglicht Ihnen die Eingabe einer IP-Adresse, die außerhalb der NAT-Firewall des Routers existiert.

Das ist die einfachste Methode, um Ihr Netzwerk für die Handhabung doppelter NAT-Situationen zu konfigurieren, die aber von der DMZ-Funktion des primären Routers abhängt.

So aktivieren Sie die DMZ:

- 1. Melden Sie sich bei dem primären Router an.
- 2. Navigieren Sie zur Einstellungsseite für die DMZ oder den Standardserver. Informationen dazu, wo Sie diese Funktion finden, erhalten Sie in der mit Ihrem Router ausgelieferten Dokumentation.
- 3. Geben Sie die IP-Adresse des sekundären Routers ein.
- 4. Speichern Sie Ihre Einstellungen.

Der sekundäre Router befindet sich nicht mehr hinter der Firewall Ihres primären Routers. Wenn die Port-Weiterleitung ordnungsgemäß konfiguriert ist, sollte der Remotezugriff jetzt funktionieren. Das Verschieben des sekundären Routers in die DMZ sollte keine Auswirkung auf die Sicherheit des Netzwerks haben, da dieses immer noch von der Firewall des sekundären Routers geschützt wird.

### Konfigurieren der Port-Weiterleitung in Netzwerken mit doppelter NAT

Wenn die Netzwerkkonfiguration aus irgendeinem Grund nicht geändert werden kann und Ihre Einrichtung die doppelte NAT benötigt, müssen Sie die Schritte für die Port-Weiterleitung zweimal durchführen. Richten Sie die Port-Weiterleitung auf dem primären Router auf die externe IP-Adresse des kaskadierten Routers ein. Legen Sie die Port-Weiterleitung auf dem kaskadierten Router auf die IP-Adresse des px4- 400r fest.

#### Bridging des sekundären Routers

Vergewissern Sie sich, dass der primäre Router (normalerweise der Router, der mit dem DSL- /Kabelmodem verbunden ist oder als solches agiert) der einzige Router ist, auf dem DHCP (Dynamic Host Configuration Protocol) und NAT (Network Address Translation) aktiviert sind. Der sekundäre Router sollte in den Bridging-Modus gesetzt werden. Vergewissern Sie sich, dass der sekundäre Router über einen Standardport statt über den Port mit der Beschriftung "Uplink" oder "Internet" mit dem primären Router verbunden ist. Damit wird Ihr sekundärer Router zu einem Switch. Sie können aber trotzdem den Wireless-Zugriffspunkt aktivieren, falls er damit ausgestattet ist.

Konfigurationsinformationen und Einstellungen finden Sie in der mit Ihrem Router ausgelieferten Dokumentation.

### Bridging des primären Routers

Wenn keine der obigen Optionen verfügbar ist, müssen Sie auf Ihrem primären Router transparentes Bridging aktivieren. Sie müssen sich wahrscheinlich an Ihren ISP (Internet Service Provider) wenden, um das DSL- oder Kabelmodem/NAT in den Bridge-Modus setzen zu lassen, wodurch dann die erste NAT/Firewall deaktiviert wird. Nachdem die erste Firewall im Modem deaktiviert wurde, verarbeitet der sekundäre Router den gesamten Netzwerkdatenverkehr und die Port-Weiterleitung und lässt den Remotezugriff zu.

G Sie sollten das Bridging nicht ohne Hilfe Ihres ISPs durchführen. Wenn der Bridge-Modus vom Kunden durchgeführt und nicht ordnungsgemäß konfiguriert wird, ist die Internetverbindung des Kunden möglicherweise nicht mehr betriebsfähig. Für das Bridging des primären Routers sind außerdem möglicherweise spezielle Konfigurationsinformationen und -einstellungen auf dem sekundären Router erforderlich.

Wenn Sie das px4-400r über DHCP konfiguriert haben, können Sie das Gerät nach einem Neustart möglicherweise nicht über einen Remotezugriff erneut verbinden. DHCP erhält bei jedem Neustart des px4-400r automatisch eine IP-Adresse vom Server. Das ist eine sehr einfache Methode für die Konfiguration des px4-400r, kann aber Probleme mit den Einstellungen für die Port-Weiterleitung Ihres Routers verursachen. Der Router aktualisiert die Einstellungen für die Port-Weiterleitung nicht dynamisch und kann die Port-Weiterleitung an das px4-400r nicht durchführen, wenn sich die IP-Adresse ändert.

Sie können eine der folgenden Techniken ausprobieren, um dieses Problem zu beheben:

● Verlängern Sie die DHCP-Zuweisung: Ihr Router versucht, sich an alle DHCP-Clients zu erinnern und ihnen bei jeder IP-Adressanforderung dieselbe IP-Adresse zuzuweisen. Aber der Router vergisst Clients, wenn diese für einen bestimmten Zeitraum keine IP-Adresse anfordern. Die Einstellungen des Routers gelten für die Dauer der Gültigkeit der DHCP-Zuweisung. Wenn für Ihr Netzwerk DHCP erforderlich ist, kann diese Lösung gut sein. Sie funktioniert allerdings nicht immer garantiert. Sie müssen gegebenenfalls von Zeit zu Zeit die Port-Weiterleitungseinstellungen des Routers aktualisieren.

- Verwenden Sie statisches DHCP: Bei einigen Routern können Sie statische IP-Adressen über das DHCP-System auf der Basis der MAC-Adresse des Geräts zuweisen. Damit wird sichergestellt, dass das px4-400r immer dieselbe IP-Adresse erhält und Ihre Einstellungen für die Port-Weiterleitung stets korrekt sind. Mit statischem DHCP können Sie das px4-400r im DHCP-Modus belassen. Weitere Informationen zum Konfigurieren der DHCP-Einstellungen finden Sie in der Router-Dokumentation.
- Verwenden Sie eine manuelle IP-Adresse: Wenn Sie die manuelle IP-Adresse ändern, verringert sich die Abhängigkeit des px4-400r von dem DHCP-Server. Sie müssen aber eine zusätzliche Konfiguration durchführen, damit das Gerät ordnungsgemäß funktioniert.
	- 1. Melden Sie sich bei Ihrem Router an, und schreiben Sie den DHCP-Bereich auf, den er verwendet.
	- 2. Weitere Informationen zum Konfigurieren der DHCP-Einstellungen finden Sie in der Router-Dokumentation.
	- 3. Navigieren Sie zu der Seite für die IP-Adresseinstellungen auf dem px4-400r. Weitere Informationen finden Sie im Abschnitt zu den Netzwerkeinstellungen in diesem Handbuch.
	- 4. Geben Sie eine neue IP-Adresse ein, die außerhalb des DHCP-Bereichs Ihres Routers liegt. Beispiel: Wenn Ihr Router IP-Adressen im Bereich zwischen 192.168.14.2 und 192.168.14.50 verteilt, müssen Sie dem px4-400r eine Nummer zwischen 192.168.14.51 und 192.168.14.255 zuweisen. Achten Sie darauf, dass Sie dem px4-400r eine IP-Adresse zuweisen, die nicht von einem anderen Gerät verwendet wird.
	- 5. Geben Sie eine Subnetzmaske ein. Die Subnetzmaske beschreibt die Größe Ihres Netzwerks. Bei den meisten Netzwerken ist das 255.255.255.0, wodurch die Zulassung von 256 Netzwerkgeräten möglich ist. Wenn Sie sich in einem größeren Netzwerk befinden oder den selbst zugewiesenen APIPA-Bereich (169.254.x.x) verwenden, müssen Sie 255.255.0.0 oder eine größere Subnetzmaske verwenden.
	- 6. Geben Sie für beste Ergebnisse die IP-Adresse(n) für Ihre(n) DNS-Server ein.
	- 7. Bei Bedarf geben Sie die IP-Adresse(n) für Ihre(n) WINS-Server ein.
	- 8. Geben Sie eine Gateway-Adresse ein. In den meisten Fällen ist das die IP-Adresse Ihres Routers.
	- 9. Aktualisieren Sie bei Bedarf die Port-Weiterleitungsinformationen Ihres Routers mit der neuen statischen DHCP-IP-Adresse.

# Zusätzlicher Support KAPITEL 17

### So erhalten Sie Hilfe

LenovoEMC hat sich das Ziel gesetzt, einen hervorragenden Kunden-Support bereitzustellen. Um dieses Ziel zu erreichen, bietet Lenovo Kunden-Support verschiedene Support-Optionen an, um die Anforderungen verschiedenster Benutzer zu erfüllen. Vollständige Informationen zu den für Ihr Produkt verfügbaren Supportoptionen finden Sie auf der Supportwebsite unter http://support.lenovoemc.com.

Nachfolgend sind einige der Optionen aufgeführt, die auf der mit Awards ausgezeichneten, rund um die Uhr erreichbaren Supportwebsite von LenovoEMC zur Verfügung stehen:

- Antworten auf häufig gestellte Fragen (FAQs)
- Onlinehilfeseiten mit Informationen zu Troubleshooting und allgemeiner Verwendung
- Aktuelle LenovoEMC-Software
- Erweiterte Onlinesupport-Optionen wie persönlicher Live-Chat und E-Mail
- Elektronische Versionen der Produkthandbücher
- Informationen zu Optionen für Telefon-Support
- Informationen zu erweiterten technischen Serviceoptionen wie Datenwiederherstellung
- Garantieinformationen und Anweisungen zu Produktrücksendungen

Die verfügbaren Support-Optionen sind je nach Region und ausgewählter Sprache unterschiedlich.Die jeweiligen Kundendienstrichtlinien (einschließlich der Gebühren für Services) und -prozeduren von LenovoEMC können je nach Technologie- und Marktbedingungen geändert werden. Informationen zu den aktuellen Policies von LenovoEMC erhalten Sie, indem Sie den Link Support-Policy anklicken, der im oberen Bereich der Supportwebsite angezeigt wird, oder an folgende Adresse schreiben:

LenovoEMC-Kundenservice: 4059 South 1900 West Roy, UT 84067, USA

# Support

Über die Support-Funktion wird die LenovoEMC-Website aufgerufen, auf der Sie weitere Informationen zu dem px4-400r finden. Über die Seite Support erhalten Sie Zugriff auf Inhalte, durch die Sie mehr über die Verwendung und die Unterstützung des px4-400r erfahren.

Weitere Informationen finden Sie auf der Website LenovoEMC Support.

# **Rechtliches** KAPITEL 18

## Open-Source-Software

Die in diesem Produkt enthaltene Software enthält urheberrechtlich geschützte Software, die unter Open-Source-Vereinbarungen lizenziert wird. Die Lizenz- und Weiterverbreitungsanforderungen für Komponenten dieser Software, die der GPL oder anderen Open-Source-Lizenzen unterliegen, sind vollständig in der mit dem Quellcode verfügbaren Readme-Datei dokumentiert. Das entsprechende Quellcodepaket kann von der Website von LenovoEMC unter http://support.lenovoemc.com heruntergeladen werden. Sie finden die Downloadseite für den Open-Source-Code, indem Sie Ihr Netzwerkspeicherprodukt und Ihr Betriebssystem auswählen. Blättern Sie zum Suchfeld herunter, und geben Sie "Open Source" ein. Sie können außerdem eine Kopie des entsprechenden Open-Source-Codes auf einer CD erhalten, wenn Sie 10 US-Dollar per Zahlungsanweisung oder Scheck an die folgende Adresse senden:

LenovoEMC, Ltd. • z. Hd.: Source Code • 4059 South 1900 West • Roy, UT 84067 USA

Fügen Sie dabei den Modellnamen Ihres Netzwerkspeicherprodukts in die Anfrage ein.

## Gewährleistungsinformationen

### Hinweis zur eingeschränkten Garantie von Lenovo

Lenovo Netzwerkspeicherprodukte werden durch die Bedingungen der beschränkten Lenovo-Gewährleistung, Version L505-0010-02 08/2011, abgedeckt. Lesen Sie die eingeschränkte Garantie von Lenovo unter http://www.lenovo.com/warranty/llw\_02/. Sie können sie auf dieser Website in einer Reihe von Sprachen anzeigen. Wenn Sie die eingeschränkte Garantie auf dieser Website nicht anzeigen können, wenden Sie sich an Ihre Niederlassung von Lenovo oder Ihren Händler vor Ort, um eine Druckversion davon zu erhalten.

#### Garantiezeitraum

Die Garantiezeit für px4-400r Network Storage-Produkte beträgt 3 Jahre, unabhängig von der Region, in der das Produkt erworben wurde.

#### Gültige Arten von Garantieservices (wie in der beschränkten Lenovo-Gewährleistung beschrieben):

- 1. CRU-Service (Customer Replaceable Unit)
- 7. Produktaustauschservice

Für Netzwerkspeicherprodukte, die Abdeckung für den Transport im Rahmen des Produktaustauschs kann je nach Region variieren. Für zusätzliche Informationen zu dieser Abdeckung wenden Sie sich an einen Dienstanbieter für Lenovo vor Ort.

Eine vollständige Erklärung der Gewährleistungsservicetypen finden Sie in der vollständigen Gewährleistung unter http://www.lenovo.com/warranty/llw\_02/.

HINWEIS: Lenovo Netzwerkspeicherprodukte werden ausschließlich gemäß branchenüblichen Zuverlässigkeitsniveaus gefertigt und sind nicht für den Einsatz in Systemen vorgesehen, bei denen die Geräte einen höheren Anspruch an die Zuverlässigkeit erfüllen müssen. Hierzu zählen beispielsweise wichtige Sicherheitssysteme, lebenserhaltende Systeme, medizinische Geräte, Nuklearanlagen, militärische Geräte, Satelliten oder Geräte im Bereich der Luftfahrt. Lenovo übernimmt keine Haftung für Schäden, die auftreten, wenn Lenovo-Produkte in solchen Systemen eingesetzt werden, und es wird keine Gewährleistung übernommen.

### Gesetzliche Bestimmungen

Unter diesem Thema werden die gesetzlichen Bestimmungen für die verschiedenen Länder aufgeführt.

#### Hersteller/Verantwortlicher

LenovoEMC, Ltd., 4059 South 1900 West, Roy, UT 84067

#### Vertretung in der EU

Lenovo, Einsteinova 21, 851 01 Bratislava, Slowakei

### Erklärung zu Störungen der Federal Communications Commission (FCC)

Dieses Gerät entspricht Abschnitt 15 der FCC-Vorschriften. Der Betrieb unterliegt den folgenden Bedingungen: (1) Dieses Gerät darf keine schädlichen Störungen verursachen, und (2) dieses Gerät muss alle empfangenen Störungen annehmen, einschließlich solcher Störungen, die einen unerwünschten Betrieb verursachen.

HINWEIS: Dieses Gerät wurde geprüft und erfüllt die Bestimmungen für Digitalgeräte der Klasse A gemäß Abschnitt 15 der FCC-Vorschriften. Diese Grenzwerte dienen dem Schutz vor schädlichen Funkstörungen in Wohngebieten. Dieses Gerät erzeugt und nutzt Funkfrequenzenergie und kann diese aussenden. Daher können bei nicht ordnungsgemäßer Installation und bei Nichtbeachtung der Anweisungen bei der Verwendung Störungen des Funkverkehrs verursacht werden. Es kann jedoch nicht gewährleistet werden, dass es in einer bestimmten Installation nicht zu Störungen kommt. Falls dieses Gerät Störungen des Rundfunk- oder Fernsehempfangs verursachen sollte (dies ist beim Ein- oder Ausschalten des Geräts zu erkennen), kann der Benutzer versuchen, die Störungen durch eine der folgenden Maßnahmen zu beheben:

- Empfangsantenne neu ausrichten oder versetzen
- Abstand zwischen Gerät und Empfänger vergrößern
- Gerät an eine Steckdose eines anderen Stromkreises anschließen, an den der Empfänger nicht angeschlossen ist
- Händler oder erfahrenen Radio-/Fernsehtechniker um Rat bitten

Lenovo ist nicht für Radio- oder Fernsehstörungen verantwortlich, die durch Verwendung anderer als den empfohlenen Kabel und Stecker oder durch nicht autorisierte Änderungen oder Modifikationen an diesem Gerät entstehen. Nicht autorisierte Änderungen oder Modifikationen können zum Erlöschen der Betriebserlaubnis führen.

### Kanadische Überprüfung

G

Dieses Digitalgerät der Klasse A entspricht der kanadischen Norm ICES-003.

### Konformitätserklärung der Europäischen Union

Lenovo erklärt, dass dieses Netzwerkspeicherprodukt allen geltenden europäischen Richtlinien und Verordnungen entspricht, einschließlich beispielsweise 2004/108/EG und 2006/95/EG.

Die Konformitätserklärung ist verfügbar unter [www.lenovo.com/social\\_responsibility/us/en/ec\\_doc\\_](http://www.lenovo.com/social_responsibility/us/en/ec_doc_servers.html) servers.html

### Wichtige WEEE-Informationen

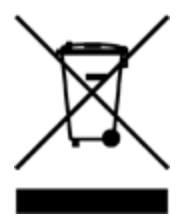

Die WEEE-Kennzeichnung auf Lenovo-Produkten gilt für Länder mit Vorschriften zu Elektro- und Elektronik-Altgeräten (WEEE) (zum Beispiel EU-Richtlinie 2002/96/EG oder India E-Waste Management & Handling Rules, 2011). Elektrogeräte werden in Übereinstimmung mit den geltenden Vorschriften vor Ort für Elektro- und Elektronik-Altgeräte (WEEE) gekennzeichnet. Diese Vorschriften bestimmen den Rahmen für die Rückgabe und das Recycling von gebrauchten Geräten, zugeschnitten auf die geografischen Anforderungen der Region. Diese Bezeichnung ist auf verschiedenen Produkten angebracht, um zu zeigen, dass das Gerät nicht weggeworfen, sondern in den für die Entsorgung dieser Produkte vorgesehenen etablierten Sammelsystemen entsorgt werden soll.

Benutzer von Elektro- und Elektronikgeräten (EEE) mit der WEEE-Kennzeichnung dürfen Elektro- und Elektronik-Altgeräte nicht als unsortierten Siedlungsabfall entsorgen, sondern müssen das ihnen verfügbare Abfallentsorgungssystem für die Rückgabe, das Recycling und die Verwertung solcher Geräten nutzen, um mögliche Auswirkungen von Gefahrstoffen auf die Umwelt und die menschliche Gesundheit zu minimieren. Weitere WEEE-Informationen finden Sie unter: www.lenovo.com/social\_ [responsibility/us/en/product\\_recycling\\_program.html](http://www.lenovo.com/social_responsibility/us/en/product_recycling_program.html)

#### RoHS-Erklärung der Europäischen Union

In der Europäischen Union am oder nach dem 3. Januar 2013 verkaufte Produkte von Lenovo erfüllen die Anforderungen der Richtlinie 2011/65/EU über die Beschränkung der Verwendung bestimmter gefährlicher Stoffe bei Elektro- und Elektronikgeräten ("RoHS Recast" oder "RoHS 2").

Weitere Informationen zu den Fortschritten von Lenovo in Bezug auf RoHS finden Sie unter:

[www.lenovo.com/social\\_responsibility/us/en/RoHS\\_Communication.pdf](http://www.lenovo.com/social_responsibility/us/en/RoHS_Communication.pdf)

#### RoHS-Erklärung für Indien

RoHS-konform gemäß den Regeln zur Handhabung von Elektro-Altgeräten von 2011.

#### Informationen zu Perchlorat für Kalifornien

Dieses Produkt enthält einen Mangandioxid-Lithium-Knopfzellenakku, der Perchlorat enthalten kann. Es können besondere Handhabungshinweise gelten. Siehe [www.dtsc.ca.gov/hazardouswaste/perchlorate.](http://www.dtsc.ca.gov/hazardouswaste/perchlorate)

### Hinweis zu Kabeln aus Polyvinylchlorid (PVC)

Warnung: Durch die Handhabung der Kabel oder Leitungen des mit diesem Produkt verkauften Zubehörs können Sie Blei ausgesetzt werden. Diese Chemikalie ist dem US-Bundesstaat Kalifornien als krebserregend und geburts- bzw. erbgutschädigend bekannt. Waschen Sie nach Gebrauch die Hände.

### Informationen zu Recycling und Umwelt

Lenovo fordert Besitzer von IT-Geräten auf, diese verantwortungsbewusst zu recyceln, sobald sie nicht mehr benötigt werden. Lenovo bietet Ihnen eine Vielzahl von Programmen und Diensten, um Eigentümer beim Recycling ihrer IT-Produkte zu unterstützen. Informationen zum Recycling von Produkten von Lenovo und LenovoEMC finden Sie unter: www.lenovo.com/social\_responsibility/us/en/product recycling\_program.html

Entsorgen Sie den Lithium-Knopfzellenakku gemäß den lokalen Vorschriften.

### Hinweis zur Exportklassifizierung

Dieses Produkt unterliegt den EAR (United States Export Administration Regulations) und verfügt über die ECCN (Export Control Classification Number) 5A992.c. Es kann mit Ausnahme der in der EAR E1- Länderliste aufgeführten Embargoländer erneut ausgeführt werden.

# Copyright- und Markeninformationen

© 2014 LenovoEMC, Ltd. Alle Rechte vorbehalten.

Lenovo und das Logo von Lenovo sind eingetragene Marken oder Marken von Lenovo in den USA und/oder in anderen Ländern. Das EMC Logo ist eine eingetragene Marke der EMC Corporation in den USA und/oder anderen Ländern. LenovoEMC und LifeLine sind eingetragene Marken oder Marken von LenovoEMC, Ltd. in den USA und/oder in anderen Ländern. Windows ist eine Marke der Microsoft-Unternehmensgruppe. Mac ist eine eingetragene Marke von Apple Inc. in den USA und anderen Ländern. Linux® ist eine eingetragene Marke von Linus Torvalds in den USA und anderen Ländern. Bestimmte andere Produktnamen, Markennamen und Unternehmensnamen sind Marken oder Bezeichnungen ihrer jeweiligen Inhaber.